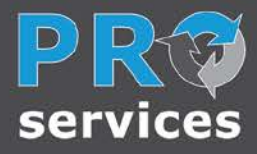

 $ProSmart^{\circledast}$ **Predictive Condition Monitoring** Installation & Operation Guide

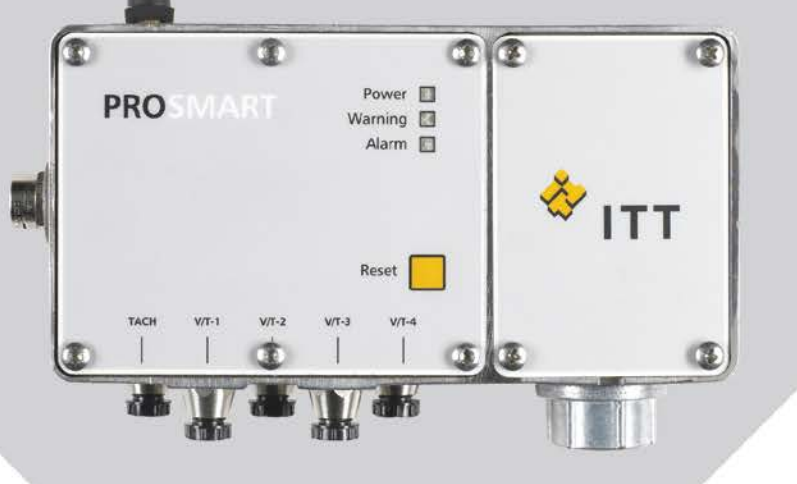

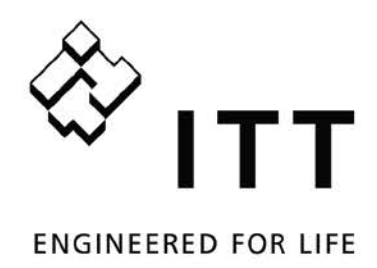

# **Index**

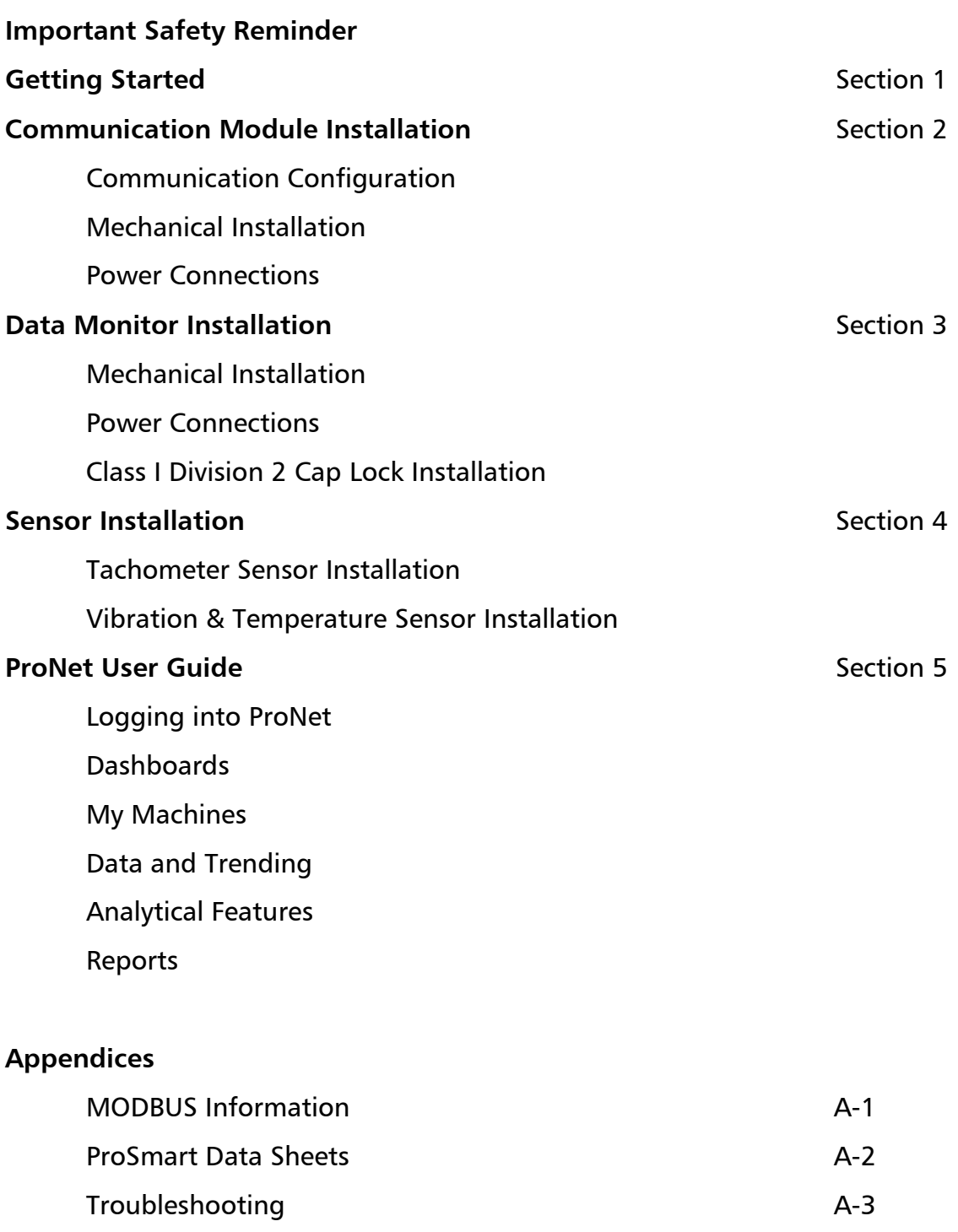

This page was intentionally left blank.

## **SAFETY INSTRUCTIONS**

# **IMPORTANT SAFETY REMINDER**

#### *To: Our Valued Customers*

The information in this section must be studied before attempting any work on or with the ProSmart Wireless Condition Monitoring System.

Products manufactured and furnished by ITT Monitoring and Control will provide safe, trouble-free service when properly installed, maintained and operated. We have an extensive network of experienced sales and service professionals to assist in maximizing your satisfaction with our products.

Safe installation, operation and maintenance of ITT's equipment are essential end user responsibilities. The ProSmart Installation and Operation Guide identify specific safety risks that must be considered at all times during the life of the product. Understanding and adhering to these safety warnings is mandatory to ensure personnel, property and/or the environment will not be harmed. Adherence to these warnings alone, however, is not sufficient; it is expected that the end user will also comply with industry and corporate safety standards. Identifying and eliminating unsafe installation, operation and maintenance practices is the responsibility of all individuals involved in the installation, operation and maintenance of industrial equipment.

Safety Symbol and Signal Word Explanation:

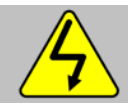

**This is the dangerous voltage alert symbol. It warns of high voltage which can cause death or physical injury. Obey all safety messages that follow this symbol to avoid possible injury or death**

**This is the safety alert symbol. It is used to alert you to potential personal injury hazards. Obey all safety messages that follow this symbol to avoid possible injury or death.**

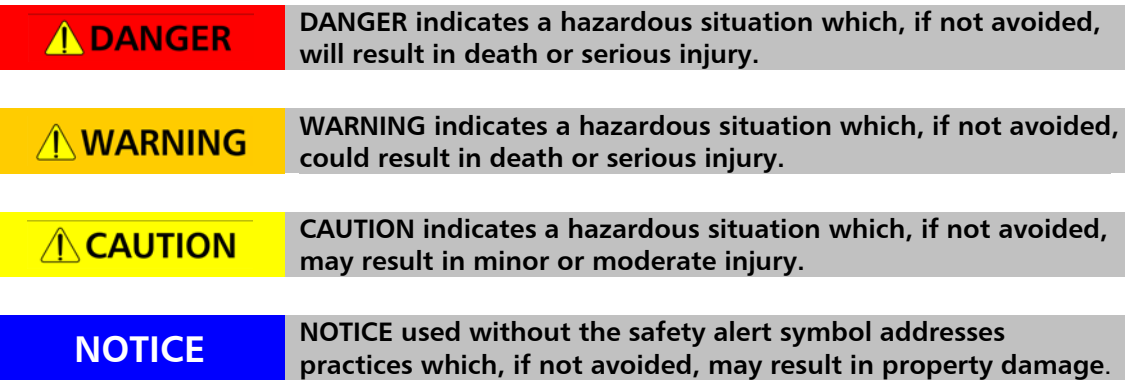

#### **SAFETY INSTRUCTIONS**

With respect to ProSmart Wireless Condition Monitoring System installation, operation, and maintenance activities the following risks bear reinforcement above and beyond normal safety precautions:

## **A DANGER**

**All electrical installation and maintenance work must be undertaken by a qualified electrician only. Failure to do so will result in serious injury or death.**

### A DANGER

**During installation all equipment must be disconnected from the power supply without any possibility of being made live (Lockout/Tagout). Failure to do so will result in serious injury or death.**

## A DANGER

**The ProSmart System is designed and certified only to be installed in a nonhazardous location or a hazardous location labeled as Class I Division 2, Group A B C D T4 only. The rating is contingent to proper installation of modules for Class I Division 2. Failure to do so could result in serious injury or death.**

## **AWARNING**

**The Data Monitor requires 12-24VDC and the Communication Module requires 12VDC. Connecting the module to AC or a higher voltage could result in serious injury or property damage.** 

## **NWARNING**

**The Communication Module and Data Monitor are equipped with a radio transmitter and receiver operating in the 2.4GHz band. To satisfy FCC radio frequency exposure requirements for mobile type transmitting devices, a separation distance of 20cm or more should be maintained between the antenna of the Communication Module and Data Monitor and persons during operation, with exception of hands, wrist, feet, and ankles. To ensure compliance, operations at distance closer than 20cm are prohibited. Excessive radio frequency exposure should be avoided.** 

## **AWARNING**

**The Data Monitor is equipped with a relay output. This relay output may be activated as soon as power is connected to the unit. This may result in unintended consequences. To ensure the relay activates only when desired, do not connect the Data Monitor relay wires until the system accepting the contact closure is ready (alarm beacon, horn, etc.).**

# **AWARNING**

**The DC capacitors contain electrolyte and the printed circuit boards contain lead, both of which will be classified as hazardous waste within the EU. They must be removed and handled according to local regulations.** 

#### **SAFETY INSTRUCTIONS**

# **AWARNING**

**Due to some materials used in some electrical components, thoroughly wash hands with soap and water after handling any electrical components. Always use protective glasses, gloves, and clothing.** 

#### **NOTICE**

**No modifications should be made to the Communication Module and Data Monitor enclosures and the cover should not be removed from the Data Monitor Electronic Board Chamber; otherwise, the warranty will be void.**

Please take the time to review and understand the safety instructions, installation and operation guidelines provided in the ProSmart Installation and Operation Guide for the applied equipment.

The ProSmart System has been designed for safe and reliable operation when properly installed, applied and maintained in accordance with the instructions in the ProSmart Installation and Operation Guide. ITT Monitoring and Control shall not be liable for physical injury, damage or delays caused by failure to follow these instructions.

ProSmart Installation & Operation Guide

### **SAFETY INSTRUCTIONS**

This page was intentionally left blank.

#### **GETTING STARTED**

# **INTRODUCTION**

The ProSmart Wireless Condition Monitoring System provides a cost effective method to monitor all types of rotating equipment all year around - 24 hours a day; 7 days a week; 365 days a year. The ProSmart System collects machine specific information and provides warnings and alarms to users. The ProSmart System is designed around ease of installation, rapid deployment, easy system expansion, and no additional IT infrastructure required. A user needs very little training to start using the ProSmart system.

The ProSmart System consists of four core components: ProNet Server Application, Communication Module, Data Monitor, and Sensors.

#### **ProNet Application**

An internet based system providing Graphical User Interface for Analysis Tools such as FFTs and Band Alarms, Event and Alarm Management, and Historical Data Management. ProNet automatically alerts the select users to alarms via e-mail or voice phone calls so that the problem can be rectified before it results in machine failure. Data storage and maintenance is handled by ITT and requires minimal IT involvement.

#### **Communication Module**

A field mountable wireless data communication module, manages all data communication between the Data Monitor module(s) and ProNet server application. The Communication Module supports communication to the server via Local Area Networks (LAN), dedicated broadband connection such as cable and DSL, GPRS, and CDMA cell modems.

#### **Data Monitor**

A field mountable wireless data monitoring module for capturing, analyzing, and processing conditions of any rotating equipment such as pumps, compressors, blowers, fans, mixers, etc. using Sensors and analog/digital inputs. The Data Monitor should be mounted in close proximity to the machine.

#### **Sensors**

Range of ProSmart specific industrial "Plug and Play" sensors measuring Vibration, Temperature, and Speed. ProSmart also allows 3 analog process inputs in the form of 4-20mA to be analyzed. ProSmart will also analyze 2 digital inputs in the form of 0-24VDC. This moves ProSmart from being just a vibration monitoring device to a complete condition monitoring solution.

ProSmart and its related products are protected by the following patents: 6,464,464; 6,487,903 B2; 6,564,627; 6,591,697; 6,648,606; 6,681,634 B2; 6,776,584; 7,080,508 B2; 7,112,037 B2.

## **GETTING STARTED**

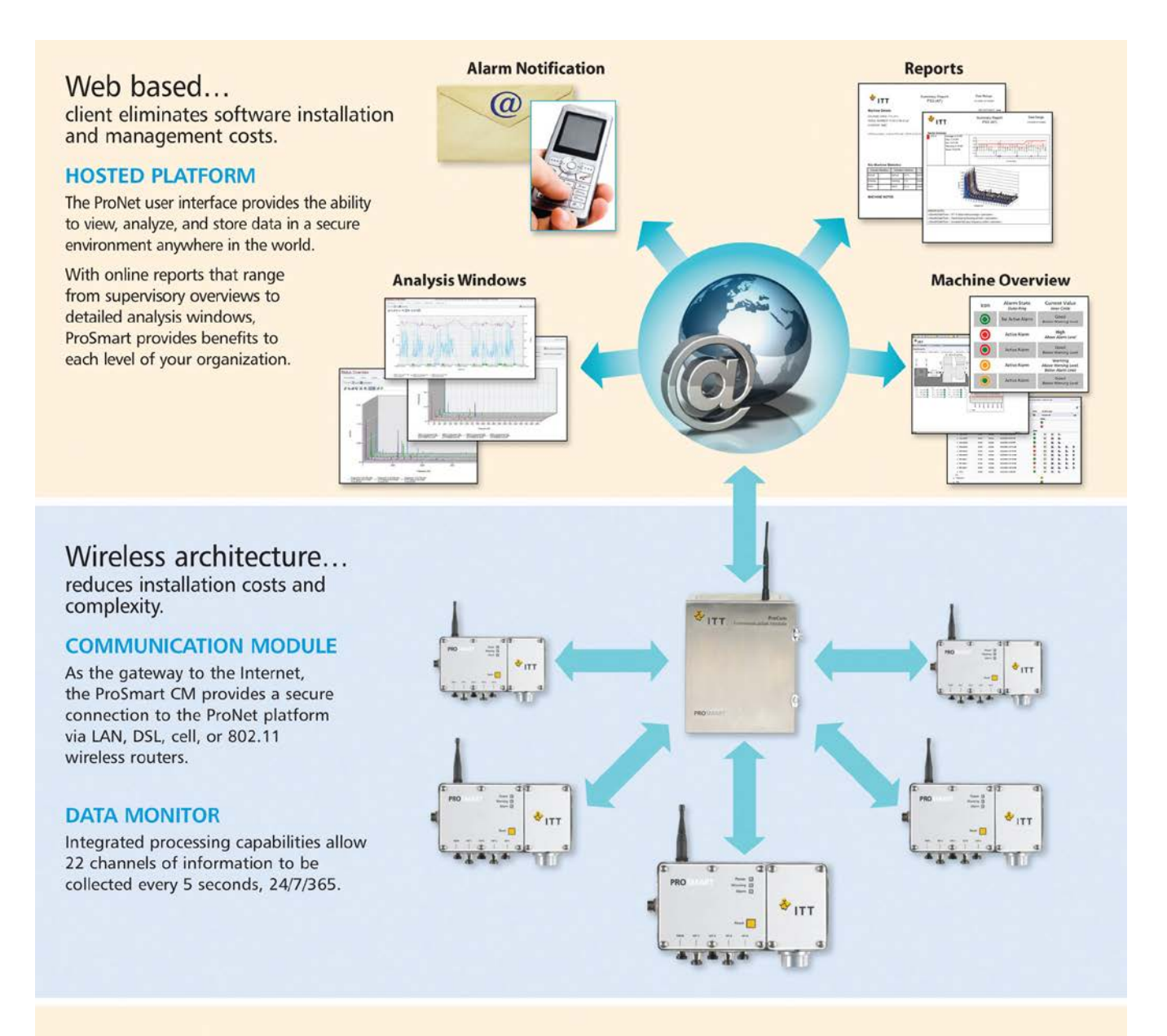

# ProSmart delivers...

key machinery health data directly to you

#### **MACHINE LEVEL**

ProSmart can be used to provide continuous machinery monitoring of all your rotating equipment. Standard process signals can be integrated for greater diagnostic capabilities.

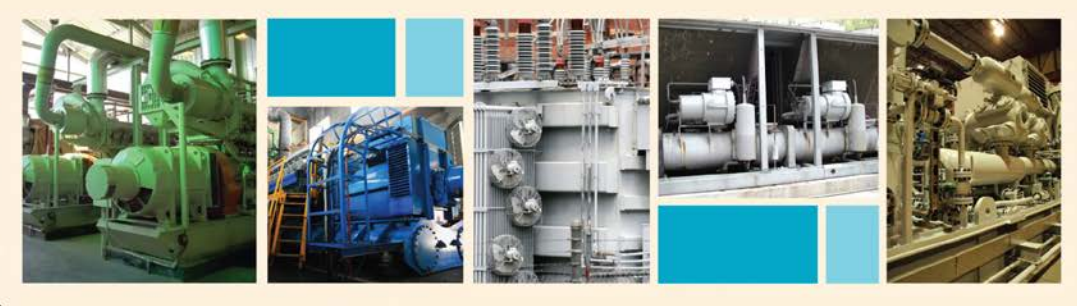

ProSmart Wireless Condition Monitoring System Architecture

#### **GETTING STARTED**

# **GETTING STARTED**

#### *How to use this guide*

This guide has been organized to make installation of the ProSmart System easy. Installation has been divided into three main sections that include all the information needed to get upand-running. The four sections are:

- **Communication Module Installation**
- **Data Monitor Installation**
- **Sensor Installation**
- **ProNet User Guide**

Each section has been laid out to speed you through the installation process, while providing enough background information to help understand the process.

- 1. Step Number The step number helps to keep track of where you are in the configuration process when used in conjunction with the process map.
- 2. Process Map The process map is a visual guide of what needs to be done in the step.
- 3. Background Information This information explains what the upcoming steps are and why they are being performed. Examples are provided to assist in understanding the concept.
- 4. Special Notes These highlighted sections contain comments that are important to the installation process.
- 5. Illustration View The illustration view shows installation illustration for guidance.

# **PROSMART**

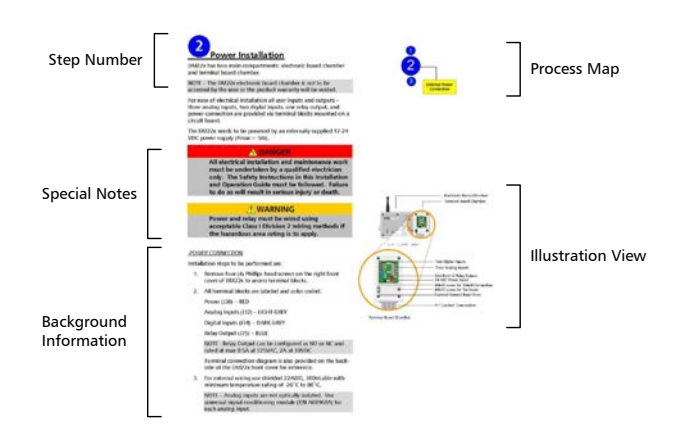

#### **Figure A - Typical Installation Page**

ProSmart Installation & Operation Guide

## **GETTING STARTED**

This page was intentionally left blank.

# **COMMUNICATION MODULE INSTALLATION**

This section is devoted to install your ProSmart Communication Module.

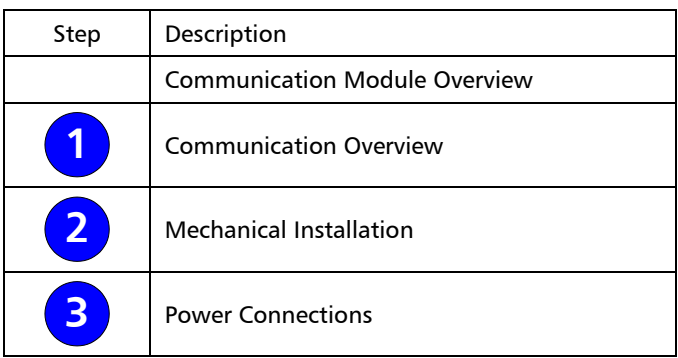

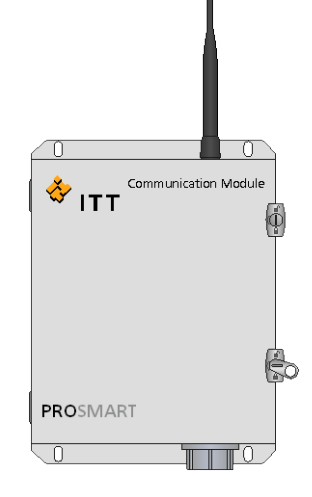

# **Overview - Communication**

When selecting an installation site for the Communication Module two communication paths need to be evaluated:

- 1. **Communication signal strength between Communication Module and Data Monitor** - It is recommended to optimize the communication signal from the Communication Module to each Data Monitor by having ITT or an authorized distributor perform a site survey.
- 2. **Reliable Internet connection for Communication Module to communicate with the ProNet server** - the Communication Module can communicate using either Local Area Network, Broadband connection such as DSL, cable modem, or cellular modem, similar to an internet connection with a personal computer.

The Communication Module communicates to the ProNet Server application through a standard internet connection. The Communication Module is equipped with an Ethernet cable to connect into your network receptacle. The Ethernet cable for the Communication Module exits through the same conduit hub as the DC power.

All communication is initiated from the Communication Module. Inbound communication requests to Communication Module are ignored since it acts only as a client and not as a server. Factory default configuration for the Communication Module is DHCP (Dynamic Host Configuration Protocol). It may also be configured to use a static IP.

The Communication Module allows only specific DMs to send data. The Communication Module will set aside time in its polling routine for a listed DM to communicate.

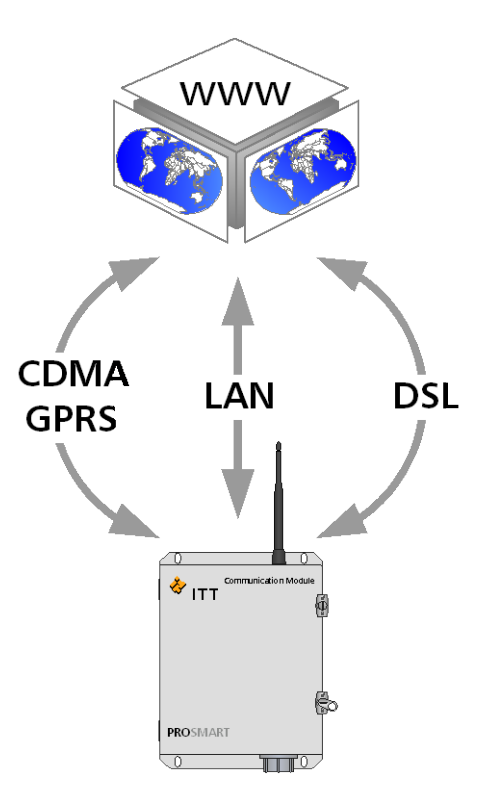

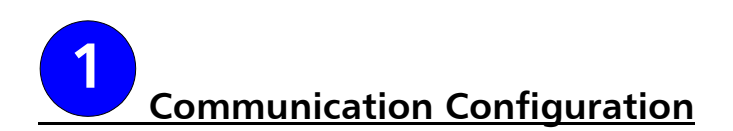

#### *NETWORK SPECIFICATIONS*

If communicating through a Local Area Network (LAN), it must be configured to allow communication from the Communication Module to the following URL address and through the following ports, especially if the Communication Module must be behind a firewall:

[data.prosmart.ittmc.com](http://www.data.prosmart.ittmc.com/) for data management and software downloads.

NOTE – Configure LAN network for URL address and not the resolved IP address since IP address can change anytime.

- Outbound communication support for:
	- o HTTP Protocol (standard web browser protocol) via port 80
	- o External NTP (standard Network Time Protocol) via port 123

ProNet users must have access to [www.prosmart.ittmc.com](http://www.prosmart.ittmc.com/) to login to the GUI (Graphical User Interface) and interact with their devices.

#### *DHCP Configuration –*

Default factory configuration. This is the preferred method of network configuration (no additional information is needed).

#### *Static IP Configuration –*

To configure the Communication Module to use a static IP the following information is needed:

- Static IP address
- IP DNS1 and IP DNS2
- IP Gateway
- IP mask

An ITT representative can either configure the Communication Module in the field or it can be preconfigured at the factory.

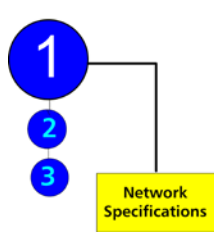

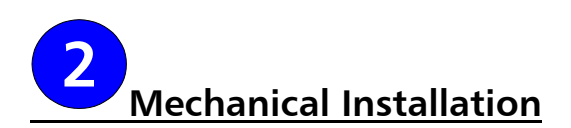

Installation steps to be performed are:

- 1. Before installing the Communication Module, please note the Mac ID from the nameplate on the right-side of the Communication Module for future reference. This will appear similar to the following: 00:50:C2:8F:44:AA
- 2. When selecting a location to mount the Communication Module following items need to be considered:
	- Mount Communication Module at least 15 feet above ground
	- Communication Module antenna needs to be in vertical upright position, and
	- At least 10 inches of area around the antenna needs to be clear of any obstruction
- 3. Mount the Communication Module on a suitable mounting surface such as a wall or pillar using fasteners that can support the Communication Module's weight of approximately 15 lbs (6.8 Kg).
- 4. The Communication Module has 3/4" NPT conduit hub.
- 5. Install the Communication Module per NEMA requirements.
- 6. For Communication Module using a cellular modem, the cellular antenna needs to be at least 3 ft away from the Communication Module antenna. At least 10 inches of area around the cellular antenna also needs to be clear of any obstruction.
- 7. For ideal communication with the DM, the CM should be in direct line of sight.

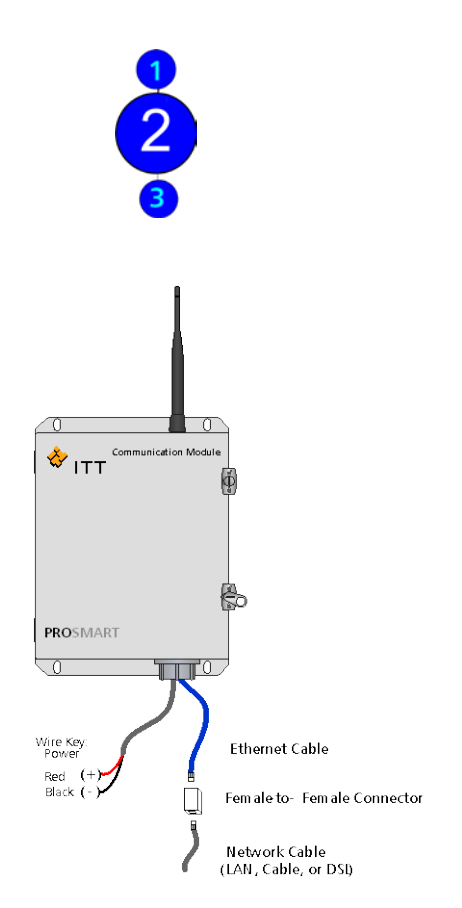

Communication Module - LAN

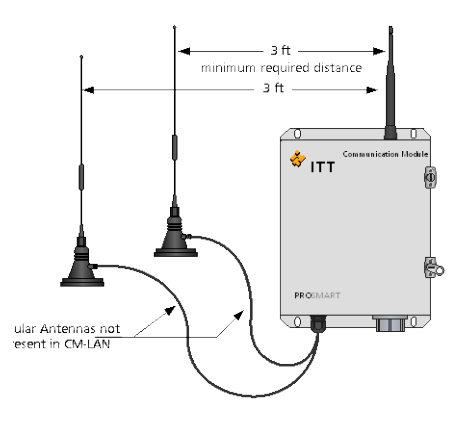

Communication Module – Cellular Modem

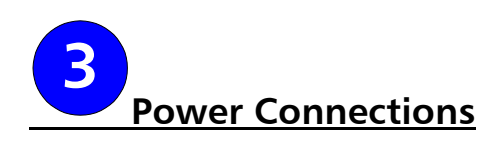

#### *COMMUNICATION MODULE – LAN CONNECTION*

The Communication Module with LAN connection needs to be powered by an externally supplied 12 VDC power supply.

## **A DANGER**

**All electrical installation and maintenance work must be undertaken by a qualified electrician only. The Safety Instructions in this Installation and Operation Guide must be followed. Failure to do so will result in serious injury or death.**

# A DANGER

**Power must be wired using acceptable Class I Division 2 wiring methods if the hazardous area rating is to apply. Failure to do so could result in serious injury or death.**

Steps to be performed for proper power installation are:

- 1. Install the conduit and connection box per your local electrical and environmental codes.
- 2. Communication Module has <sup>3/4"</sup> NPT conduit hub.
- 3. Follow the wiring diagram shown to the right for proper installation.
- 4. Use a voltmeter to measure the supplied power at the connection box and verify that it is 12VDC.
- 5. Caution must be taken to observe correct polarity when connecting DC power wires. Reversing DC power polarity will damage the Communication Module and will void warranty.

# **AWARNING**

**Reversing DC power polarity will damage the Communication Module and will void the warranty.**

- 6. Customer must connect earth ground and Communication Module's ground wire (Green/Yellow wire attached to the CM enclosure sub-plate) to the ground lug provided inside the CM enclosure near the bottom hinge.
- 7. Communication Module's ground wire that is attached to the CM enclosure sub-plate (Green/Yellow wire), customer

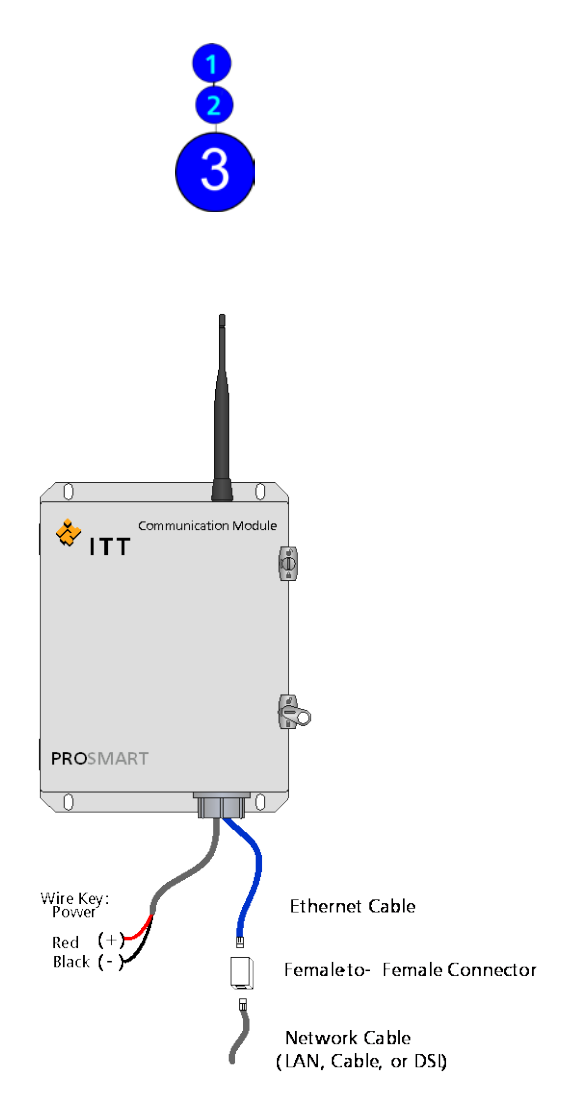

Communication Module - LAN

supplied earth ground wire, and the power conductors should be of same gauge.

8. Ground wires should have a ring lug crimped and sized to fit over the CM enclosure grounding stud. The grounding lug nut should be securely tightened for a good connection of the ring lugs to the grounding stud.

NOTE – Before powering the Communication Module take every precaution to ground the unit.

## **AWARNING**

**The Communication Module does not have an on-off switch and will start operating as soon as power is applied. This may result an unintended alarm annunciation as well as an unintended activation of relay outputs on the DM modules communicating with the Communication Module at the time.**

#### *COMMUNICATION MODULE – CELLULAR MODEM CONNECTION*

The cellular modem option of Communication Module includes a cellular modem, modem bracket, modem antennas, and 100-240 VAC to 12VDC power supply for ease of installation. This option is not Class I Division 2 rated, therefore, should not be used in CID2 applications.

## **A DANGER**

**The Communication Module with cellular modem connection is not rated for CID2 application. Do not install and use the Communication Module with cellular modem in CID2 rated area. Failure to do so will result in serious injury or death.**

The Communication Module with cellular modem connection needs to be powered by an externally supplied 100-240VAC power supply.

#### A DANGER

**All electrical installation and maintenance work must be undertaken by a qualified electrician only. The Safety Instructions in this Installation and Operation Guide and local electrical codes must be followed. Failure to do so will result in serious injury or death.**

Steps to be performed for proper power installation are:

1. Power supply output comes pre-wired to Communication module from factory and should not be modified.

## **AWARNING**

**Reversing DC power polarity will damage the Communication Module and will void the warranty.**

- 2. Install the conduit and connection box per your local electrical and environmental codes.
- 3. Communication Module has  $\frac{3}{4}$ " NPT conduit hub.
- 4. Follow the wiring diagram shown to the right for proper installation.
- 5. Use a voltmeter to measure the supplied power at the connection box and verify that it is 100-240VAC.
- 6. Customer must connect earth ground and Communication Module's ground wire (Green/Yellow wire attached to the CM enclosure sub-plate) to the ground lug provided inside the CM enclosure near the bottom hinge.

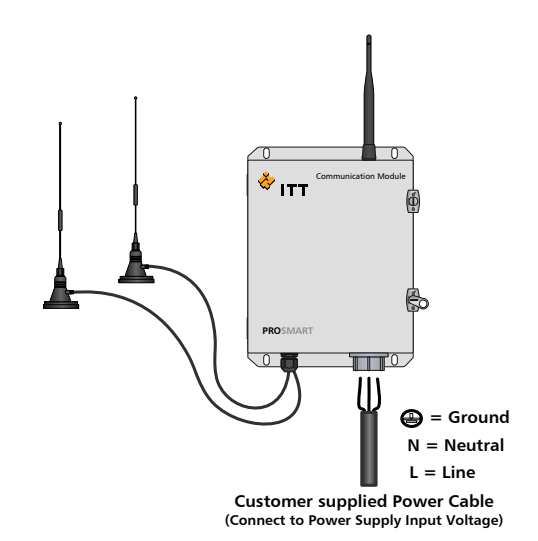

Communication Module – Cellular Modem

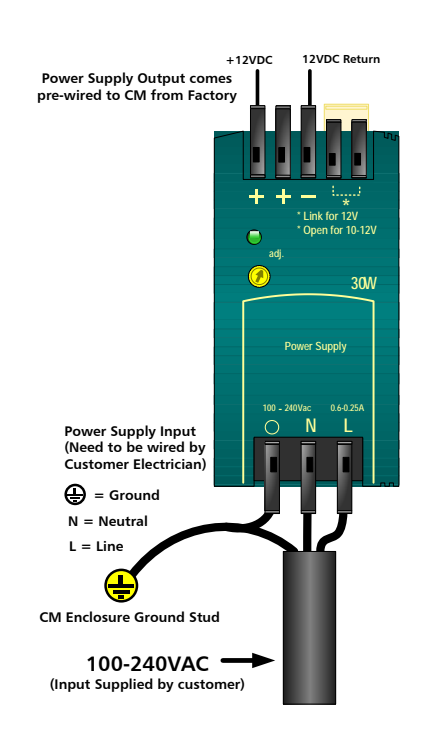

Connect 100-240VAC lnput to Power Supply Input Voltage

Note: Power supply output is preset from factory with jumper for 12VDC +/- 0.5%

- 7. Connect PULS power supply input ground to the CM enclosure ground stud.
- 8. Communication Module's ground wire that is attached to the CM enclosure sub-plate (Green/Yellow wire), customer supplied earth ground wire, and the power conductors should be of same gauge.
- 9. Ground wires should have a ring lug crimped and sized to fit over the CM enclosure grounding stud. The grounding lug nut should be securely tightened for a good connection of the ring lugs to the grounding stud.

NOTE – Before powering the Communication Module take every precaution to ground the unit.

# **AWARNING**

**The Communication Module does not have an on-off switch and will start operating as soon as power is applied. This may result an unintended alarm annunciation as well as an unintended activation of relay outputs on the DM modules communicating with the Communication Module at the time.**

# **DATA MONITOR INSTALLATION**

This section is devoted to install your ProSmart Data Monitor DM22x.

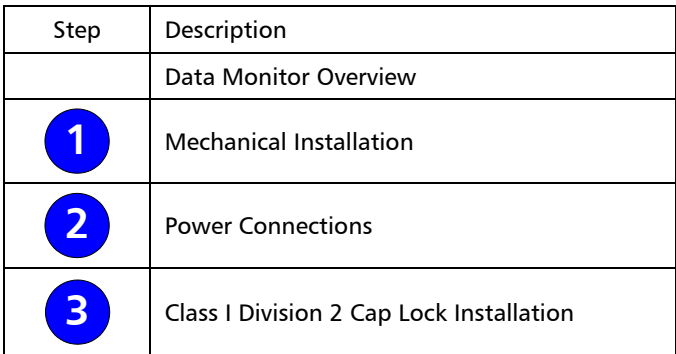

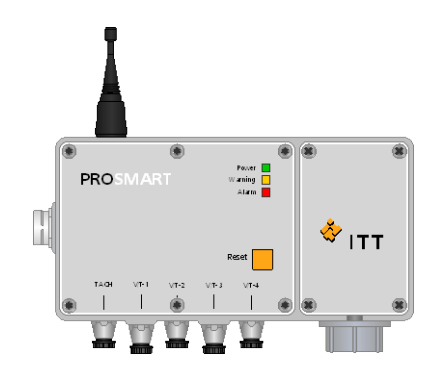

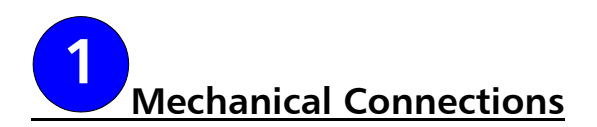

Installation steps to be performed are:

- 1. Before installing DM22x, please note the Mac ID from the nameplate on the right-side of the enclosure for future reference. This will appear similar to the following: 00:50:C2:8F:44:AA
- 2. When selecting a location to mount the DM22x the following items need to be considered:
	- Mount the DM22x approximately four feet above ground
	- The DM22x antenna needs to be in vertical upright position, and
	- At least 10 inches of area around the antenna needs to be clear of any obstruction
- 3. Mount the DM22x on a suitable mounting stand, four (4) ¼-20 UNC mounting holes are provided on the rear of DM22x for mounting. The DM22x can be mounted on a floor mounted stand or a wall mounting bracket which ITT can provide. The DM should NOT be mounted on the equipment but should be mounted in near the rotating equipment.
- 4. For ideal communication with the Communication Module the DM22x should be placed in direct line of sight, if installation permitting.

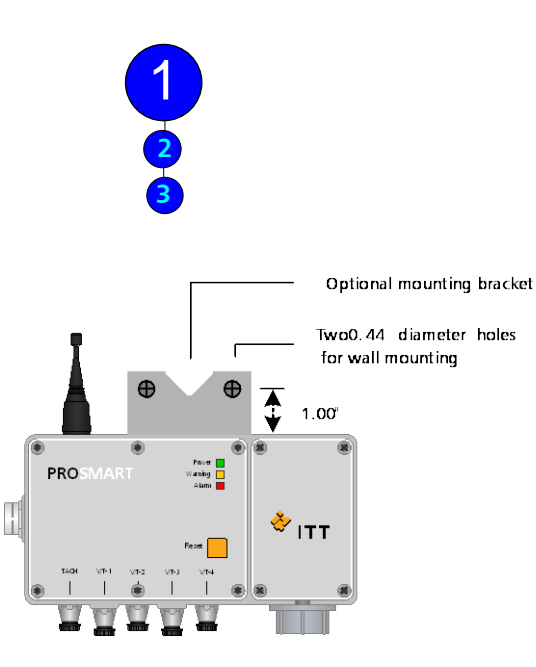

Wall mounted arrangement

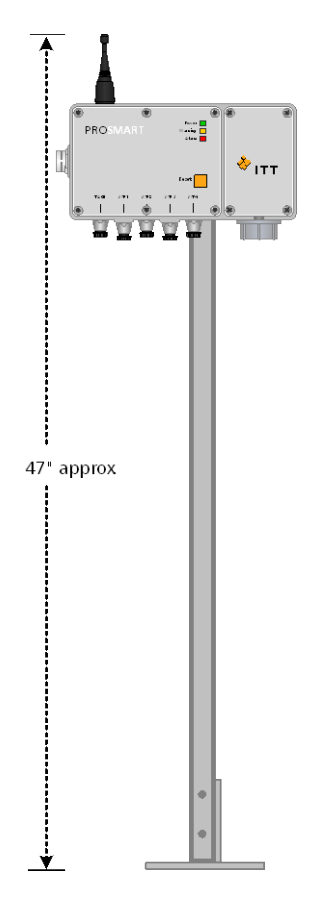

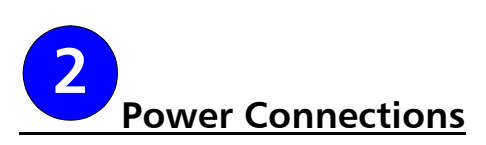

For ease of electrical installation all user inputs and outputs – three analog inputs, two digital inputs, one relay output, and power connection are provided via terminal blocks mounted on a circuit board.

NOTE – The DM22x Process Board Section is not to be accessed by the user or the product warranty will be voided.

#### *OPENING THE TERMINAL SIDE OF THE DM22X*

Installation steps to be performed are:

- 1. Using a Phillips head screw driver, remove the four screws located in each corner of the cover.
- 2. Using an 1/8" Allen wrench pry up on the corners of the cover to break the seal.
	- a. Using the Allen wrench feel for the gasket that separates the cover from the DM22x housing.
	- b. Take caution not to damage the threads in the screw connections
	- c. Using the gap where the gasket is located pry up the cover.
	- d. Slow constant force will aid in breaking the seal.
	- e. Take a look at the other corners and slowly pry up on them to release the overall tension holding the face plate.

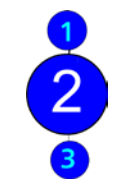

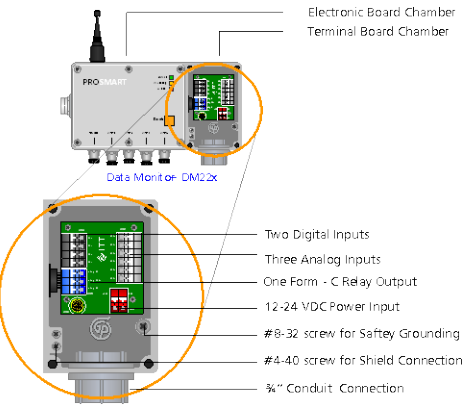

Terminal Board Chamber

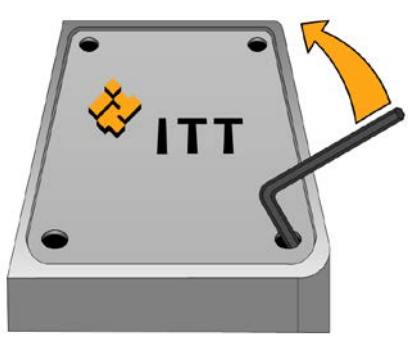

# A CAUTION

**The face plate edges of the DM housing may be sharp due to the manufacturing process, and should be handled carefully. Failure to take precautions may result in minor or moderate cuts and injury.**

#### **NOTICE**

**Although it is preferred that an 1/8" Allen wrench be used in accessing the terminal side of the DM, other tools can be used. The Allen wrench has worked the best in field applications and resists damage more than other possible instruments.**

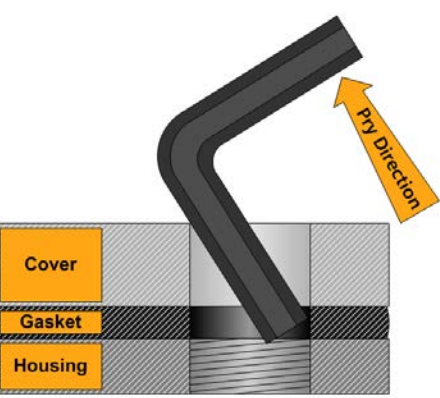

The DM22x needs to be powered by an externally supplied 12-24 VDC power supply (Pmax  $= 6W$ ).

#### **A DANGER**

**All electrical installation and maintenance work must be undertaken by a qualified electrician only. The Safety Instructions in this Installation and Operation Guide must be followed. Failure to do so will result in serious injury or death.**

#### A DANGER

**Power and Relay must be wired using acceptable Class I Division 2 wiring methods if the hazardous area rating is to apply. Failure to do so could result in serious injury or death.**

#### *POWER CONNECTION*

Installation steps to be performed are:

- 3. All terminal blocks are labeled and color coded:
	- Power (J30) RED

Analog Inputs (J32) – LIGHT GREY

Digital Inputs (J34) – DARK GREY

Relay Output (J35) – BLUE

NOTE - Relay Output can be configured as NO or NC and rated at max 0.5A at 125VAC, 2A at 30VDC

4. Inside the terminal side of the Data Monitor there are 3 screws provided for shielding and grounding of the unit for safety.

NOTE – For ground shield two (2) #4-40 screws are provided and for Tie down one (1) #8-32 screw is provided.

5. If analog inputs are used, connect the analog input shield to the DM22x enclosure #4-40 shield screw (see diagram). For analog and digital inputs wiring use shielded 22AWG, 300V cable with minimum temperature rating of -20˚C to 80˚C.

NOTE – Analog inputs are not optically isolated. If necessary, use universal signal conditioning module (P/N A08968A) for each analog input.

NOTE – Digital inputs are non-powered dry contact type.

NOTE – Terminal connection diagram is also provided on the back-side of the DM22x front cover for reference.

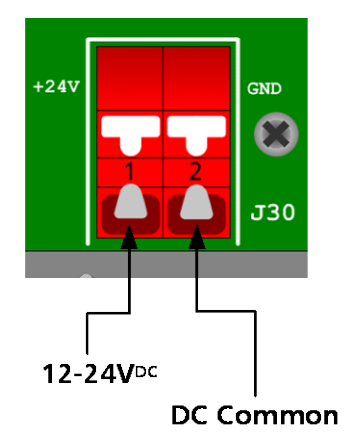

Power Connections on DM **Terminal** 

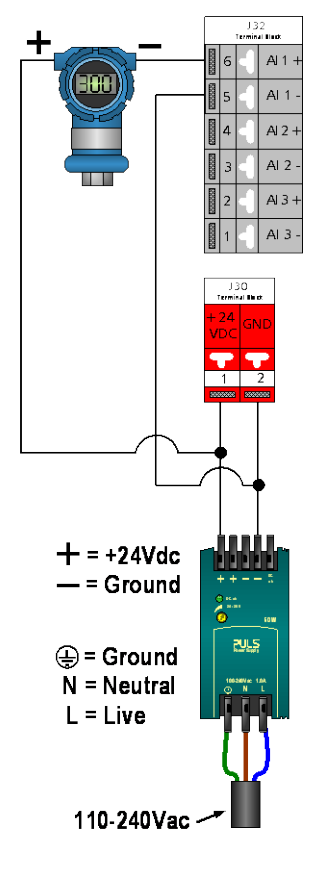

Single Power Supply for Process Transmitter and Data Monitor

- 6. Install the conduit and connection box per your local electrical and environmental codes.
- 7. DM22x has ¾" NPT conduit hub.
- 8. Use a voltmeter to measure the supplied power at the connection box and verify that it is within the 12-24VDC range.

NOTE – Before powering the DM22x take every precaution to ground the unit.

# **AWARNING**

**The Data Monitor does not have an on-off switch and will start operating as soon as power is applied. This may result an unintended alarm annunciation as well as an unintended activation of Relay Outputs on the Data Monitors communicating with the Communication Module at the time. To ensure the relay activates only when desired, do not connect the Data Monitor relay wires until the system accepting the contact closure is ready (alarm beacon, horn, etc.).**

9. After completing the electrical connection, fasten the DM22x front cover.

NOTE – The DM22x is delivered with protective caps on all connectors. The caps shall remain in place on all connectors that do not have a sensor cable connected. Failing to follow this instruction may lead to damage of the connector and subsequent damage to the internal electronic boards.

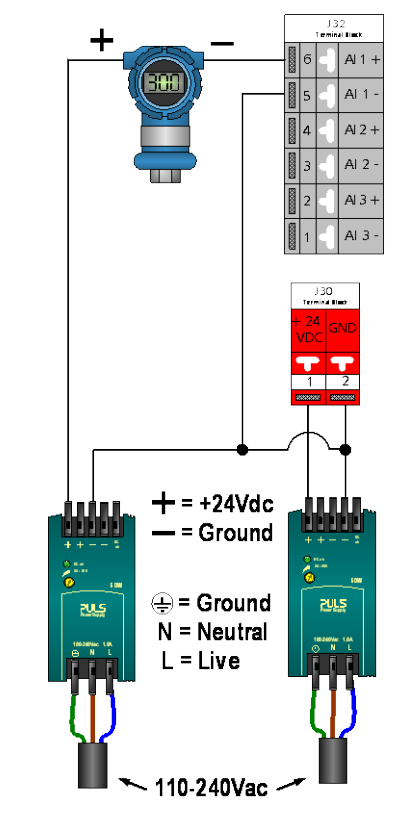

Separate Power Supply for Process Transmitter and Data Monitor

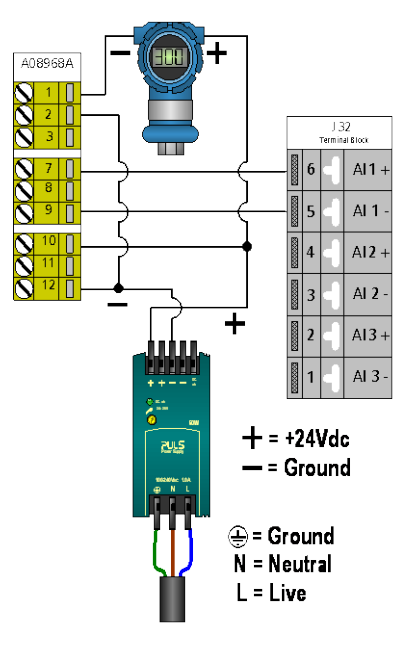

Universal Signal Conditioning Module Wiring

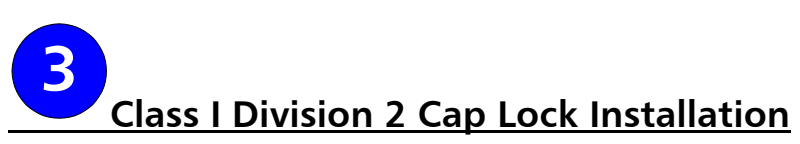

For hazardous areas classified as Class I Division 2 Group A B C D T4, Cap Lock (P/N A08569A) should be used on all plug and play connections of the Data Monitor, whether there is a sensor connected or only a protective screw cap, to prevent the event of an open receptacle.

## A DANGER

**Unit must have tool removable cap-locks installed according to Installation and Operation manual or the system is not Class 1 Division 2 compliant. Failure to comply with Class 1 Division 2 instructions could result in serious injury or death.**

Cap Locks are to be used on the following areas for Class 1 Division 2 applications:

- A. DM22x connections (includes unused inputs).
- B. Cable to cable connection points.
- C. Sensor cable to sensor housing connection.

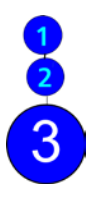

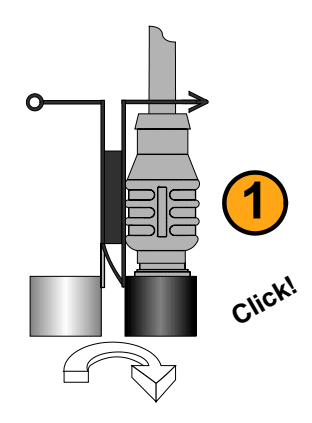

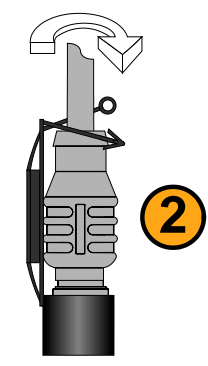

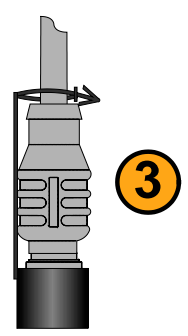

# **Cap Lock Install: DM22x Connections**

For hazardous areas classified as Class I Division 2 Group A B C D T4, Cap Lock (P/N A08569A)

Installation steps to be performed to install Class I Division 2 caps are:

- 1. Unit should not be powered until all Cap Locks are installed and the installation is compliant with Class 1 Division 2 and local electrical standards.
- 2. Cover the installed sensor, extension cable connection, or protective screw cap with the Class I Division 2 Cap Lock.
- 3. Connect the 2 halves of the cap lock around the connection point. After it snaps together secure the cap lock to the cable (if applicable) by inserting the arrow through the ring.

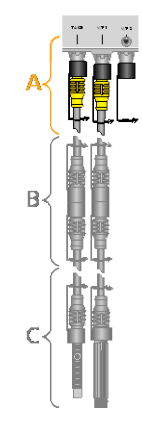

# **For Non-hazardous**

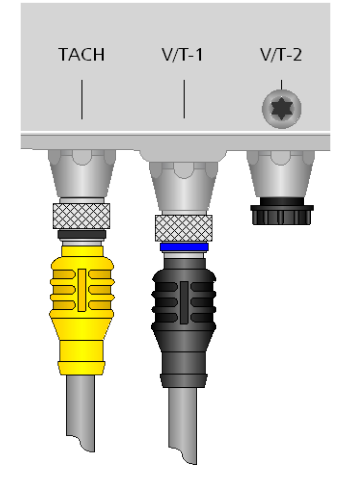

# For C1D2 Rated

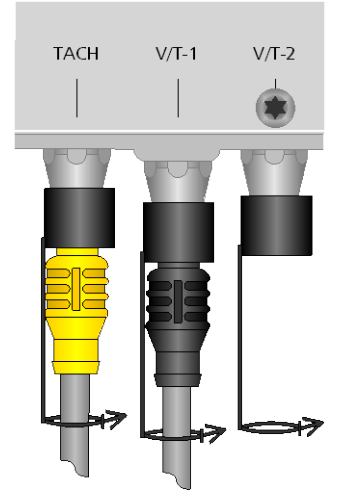

# **Cap Lock Install: Cable to Cable Connections**

For hazardous areas classified as Class I Division 2 Group A B C D T4, Cap Lock (P/N A08569A)

Installation steps to be performed to install Class I Division 2 caps are:

- 1. Unit should not be powered until all cap-locks are installed and the installation is compliant with Class 1 Division 2 standards.
- 2. Cover the cable connections with the Class I Division 2 Cap Lock.
- 3. Connect the 2 halves of the cap lock around the connection point. After it snaps together secure the cap lock to the cable (if applicable) by inserting the arrow through the ring.
- 4. Each connector requires a Cap Lock, therefore cable to cable connections will have 2 Cap Locks.

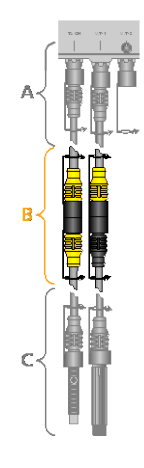

## **For Non-hazardous**

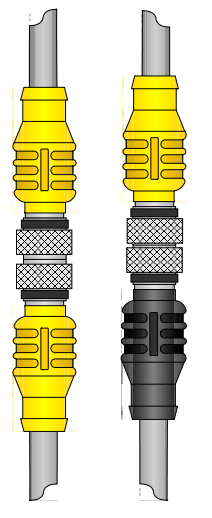

## **For C1D2 Rated**

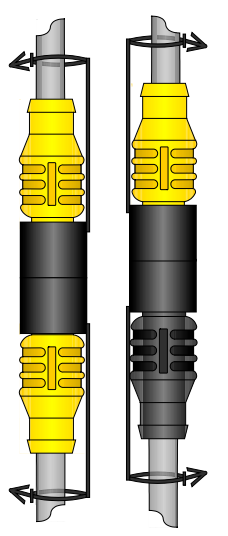

# **Cap Lock Install: Cable to Sensor Connections**

For hazardous areas classified as Class I Division 2 Group A B C D T4, Cap Lock (P/N A08569A)

Installation steps to be performed to install Class I Division 2 caps are:

- 1. Unit should not be powered until all cap-locks are installed and the installation is compliant with Class 1 Division 2 standards.
- 2. Cover the installed sensor connection with the Class I Division 2 Cap Lock.
- 3. Connect the 2 halves of the cap lock around the connection point. After it snaps together secure the cap lock to the cable (if applicable) by inserting the arrow through the ring.

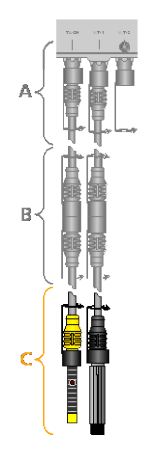

## **For Non-hazardous**

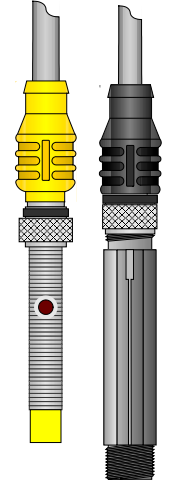

#### **For C1D2 Rated**

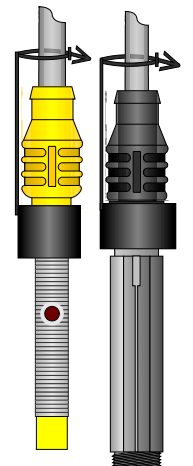

This page was intentionally left blank.

# **SENSOR INSTALLATION**

This section is devoted to install your ProSmart Sensors ST-02 and SV-03.

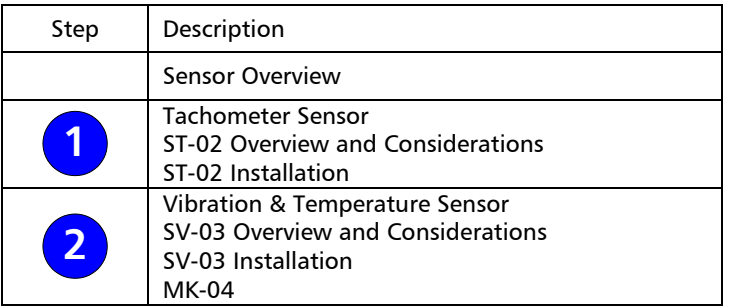

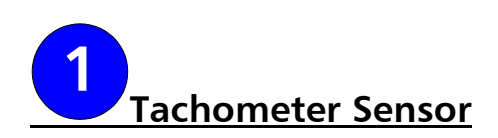

#### *ST-02 OVERVIEW AND CONSIDERATIONS*

The Tachometer ST-02 is a high quality inductive proximity sensor. An inductive proximity sensor operates by measuring the oscillator circuit losses of a projected electromagnetic field. Inductive proximity sensors use an oscillator to generate an electromagnetic field that radiates from the sensor's tip. When a metal object enters this field, surface currents, called "eddy currents", are induced in the metal object. These eddy currents drain energy from the electromagnetic field resulting in a loss of energy in the oscillator circuit. This in turn leads to a decrease in the amplitude of oscillation. A trigger circuit monitoring the oscillator mechanism detects this change and generates a signal that switches the output ON or OFF. When the object leaves the electromagnetic field area, the oscillator eddy currents subside and the oscillator regenerates. Returning the sensor returns to its OFF state.

The ST-02 tachometer provides a voltage pulse output proportional to shaft speed. During each rotation of the shaft, a raised metal component passes the sensor face and triggers a voltage pulse. The raised metal target must be ferrous. For optimal sensing range, a carbon steel target is recommended.

NOTE – The ST-02 can be used to detect a detent or shaft keyway. The depth and width of the indent and shaft material will determine if the ST-02 can sense the change.

An LED on the sensor housing will illuminate when the sensor is triggered. See the diagram shown to the right for LED location.

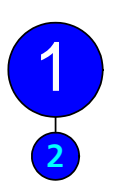

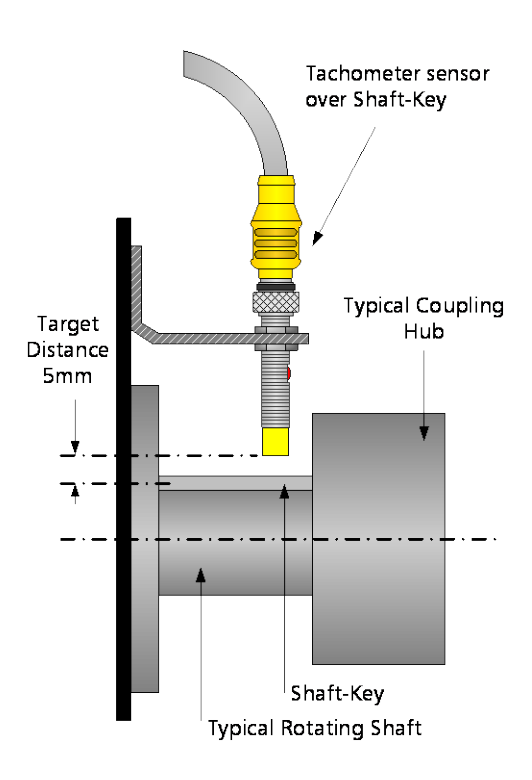

ST-02

#### *ST-02 INSTALLATION*

#### **A DANGER**

**During installation all equipment must be disconnected from the power supply without any possibility of being made live (Lockout/Tagout). The Safety Instructions in this Installation and Operation Guide must be followed. Failure to do so will result in serious injury or death.**

Installation steps to be performed are:

- 1. Inspect both the driving and driven machine around the coupling or shaft to determine an appropriate location for the tachometer mounting bracket. The bracket requires a flat surface oriented 90° from the shaft. The bracket should also be stiff enough to avoid bouncing during machinery operation.
- 2. A ferrous metal target is required for the sensor to detect. Either a shaft-key, shaft keyway, or a set screw is acceptable. ITT also has special order split aluminum rotary encoders for purchase which make for easier installation.
- 3. Once a suitable mounting location is identified, verify that the sensor cable will reach the Data Monitor and will not interfere with the operation and maintenance of the desired monitored equipment.
- 4. Bolt one end of the mounting bracket to the machine just above the shaft target.
- 5. Adjust the other end of the mounting bracket to align with the centerline of the shaft. Refer to the diagram shown below for proper installation and typical dimensions.
- 6. Thread the top nut and star washer onto the tachometer housing. Leave enough of the sensor housing below the top nut so that the sensor can be inserted fully through the bottom hole in the mounting bracket.
- 7. Using the top nut, adjust the sensor so that the gap between the sensor face and the top of the shaft key is between 0.197" (5mm) and 0.157" (4mm). Refer to the diagram shown below for proper installation and typical dimensions.
- 8. Secure the tachometer sensor to the bracket by threading the bottom nut and star washer.
- 9. Plug the tachometer sensor cable into the Data Monitor into the TACH connector. Do not force to connect any cable connection; it may lead to damage the Data Monitor and/or the sensor connection cable.
- 10. If system is in a Class 1 Division 2 environment install cap locks in correct locations as described in previous capture.

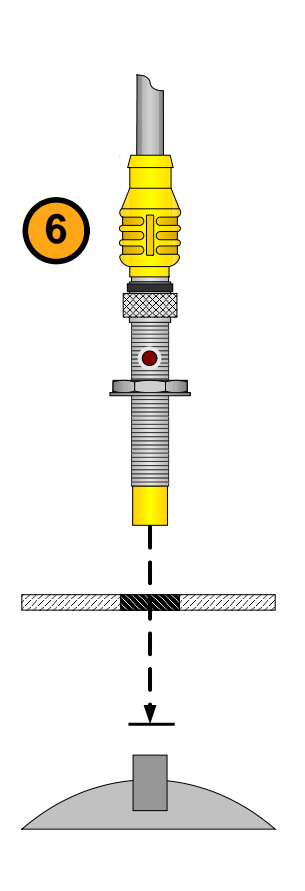

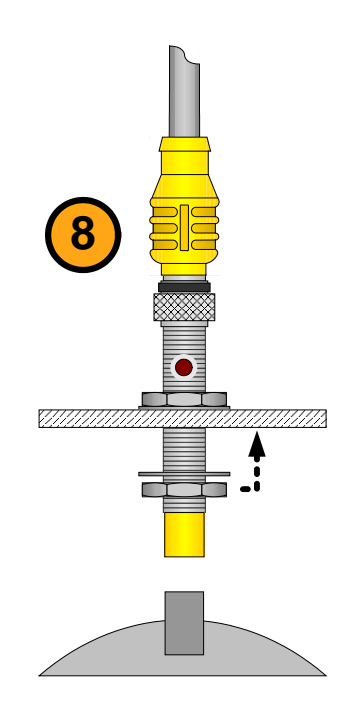

- 11. Once cap locks are properly installed and all wiring and installation is compliant with the plant and local codes, power the DM22x ON.
- 12. Rotate the machine shaft by hand while watching the LED on top of the tachometer sensor. Ensure that LED is on when the target is under the sensor and off when the target is not. If the LED does not light, adjust the gap until the LED lights up during the appropriate times.
- 13. Tighten the bottom nut and ensure that the sensor does not drift from its working location. If the sensor goes out of the gap sensing area, no reading will be taken.
- 14. Verify the proper installation and operation of each sensor by viewing the sensor readings on the ProNet User Interface. Consider using Loctite 243 on threads to avoid loosening of nuts.

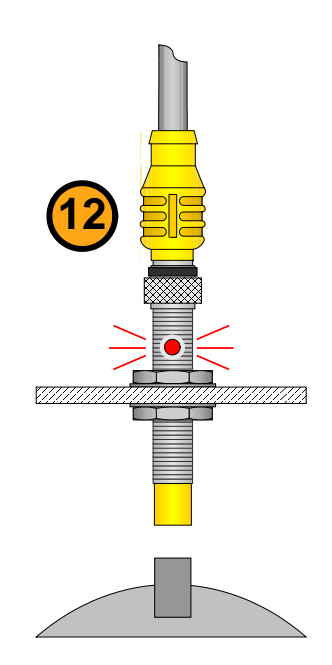

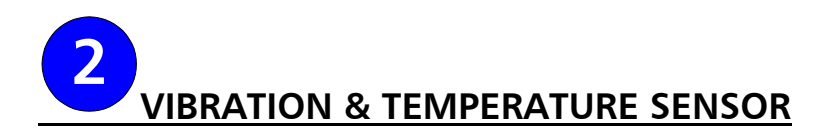

#### *SV-03 OVERVIEW AND CONSIDERATIONS*

Accelerometers are the industry standard transducer for vibration analysis systems. They output electrical signals in response to mechanical accelerations. Acceleration is typically used to measure vibration levels on rolling element bearing housings. Typical accelerometers output an analog waveform scaled in mV / G. G's are the units of acceleration used in vibration analysis (1 G  $= 9.8$ m/s<sup>2</sup> and 32.2 ft/s<sup>2</sup>).

The SV-03 sensor is a MEMS (Micro Electro-Mechanical) type accelerometer and as such can not be powered using standard Piezo accelerometer power supplies. The SV-03 is also a "matched system component" and can not be replaced by or substituted for standard 100 mV/G sensors. **Any attempt to do so may damage both the sensor and the ProSmart Data Monitor.**

#### *SV-03 MOUNTING CONSIDERATIONS*

#### *Vibration Sensor*

- 1. The key to accurate vibration measurement and condition diagnosis is transducer placement. Accelerometers should be mounted at points that are most responsive to changes in machine condition.
- 2. Accelerometers must be mounted as close as possible to the machine's bearings to ensure that vibrations are transmitted directly to the sensor. Any mechanical impedance between the sensor and the bearing housing will decrease the accuracy of the measured vibration. Never mount an accelerometer on heat shielding or machine guards. Acceptable locations for mounting the SV-03 are shown on the diagram to the right.
- 3. When mounting accelerometers in the axial direction, the sensor must be located in the "load zone" of the bearing. This zone is normally directly beneath the rolling element bearing. However, on certain belt or chain driven equipment, the load zone can shift. Consult a ProSmart applications engineer if unsure of proper mounting locations.
- 4. Thrust Bearings are designed to primarily handle axial forces. To best monitor thrust bearings, axial mounting of the sensor is suggested. Although the SV-03 can monitor the thrust force while mounted in any position, it gives the most accurate representation of machine vibration in the axis that is aligned with. This is because the sensor only has to contend with translational motion (straight line) in that axis. The other axis will contain a small portion of rotational motion (rocking) as well.

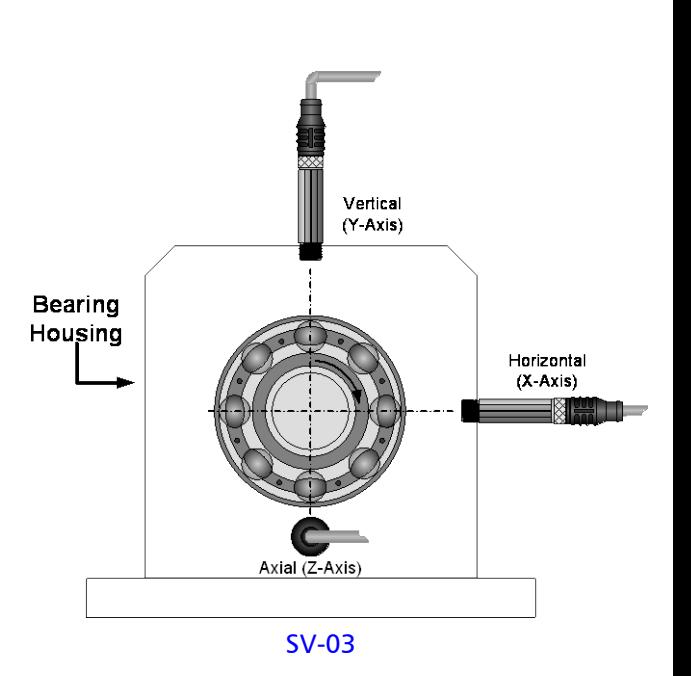

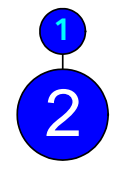

5. The orientation of the sensor must be recorded. The names of each axis on the ProNet User Interface must then be adjusted to reflect the machinery axis being measured. For example, if the Z-Axis (denoted by the groove on the body of the sensor) is typically placed in line with the machine axial plane and preferably facing the driven end of the equipment. This will ensure that the data is properly interpreted by the end user.

#### *Temperature Sensor*

The SV-03 includes an integrated temperature sensor. The temperature sensor can provide valuable data related to rolling element bearing condition. For the most accurate temperature readings, the sensor must be mounted as close as possible to the bearing housing. There will most likely be a small differential between measured skin temperatures and the SV-03's measured value. Temperature trending will provide indications of changes in machine condition, even if the measured temperature at the sensor is different from the skin temperature of the bearing.

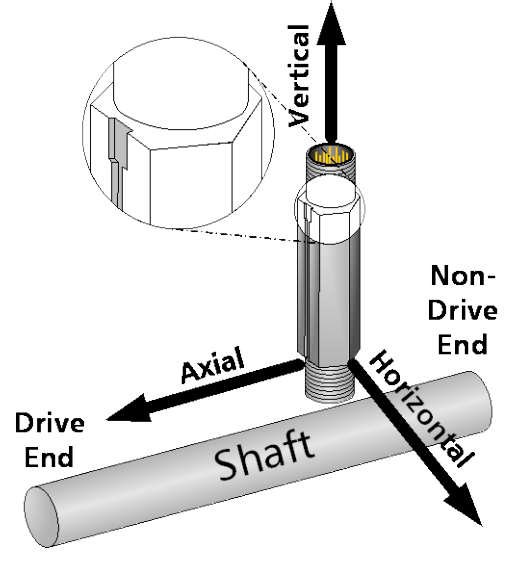

Preferred Sensor **Orientation** 

#### *MACHINE SPECIFIC CONSIDERATIONS*

#### *Bearing Location Terminology*

ITT uses standard terminology to describe the locations of bearings on equipment. Drive End denotes the bearing that is located closest to or connected to the powered shaft. Non Drive End denotes the bearing that is farthest from the powered shaft. Refer to the diagrams shown to the right.

NOTE – Although the default terminology refers to Drive end and Non drive end the sensors can be named to the customer's preference. Inboard/outboard or thrust/radial is also acceptable bearing terminology.

#### *Pumps*

#### *Horizontal Pumps*

Optimal monitoring positions for Pumps are on both bearings on the power end of the pump. This includes Overhung and Centerhung (AKA "between bearings").

Goulds Pumps will have an indent above the bearings where a vibration sensor is to be located.

Always mount the sensors over the flange on the power end, never on the hollow section of the casting.

#### *Vertical pumps*

Most vertical pumps do not have easily accessible pump bearings. In this application the best location for vibration monitoring will be isolated to the motor. Some prefer to also have monitoring on the stuffing box bushing. This may pick up vibrations transmitted to the casing.

#### *AC/DC Motors*

Optimal monitoring positions for AC/DC motors are at the drive end and opposite drive end bearing locations.

If a motor's cooling fins prevent tapping a hole for sensor mounting, a Fin Mount adapter can be epoxied in between the motor fins just above the bearing. The sensor can then be threaded into an MK-04 adapter and affixed to the Fin Mount adapter.

NOTE – Never mount an accelerometer on the Fan Cover of a motor. The fan cover does not provide an adequate transmission path for the vibration and any sensor readings recorded on them will not represent actual machinery vibration.

NON DRIVE END

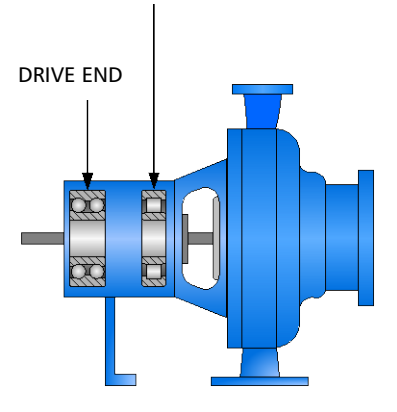

Bearing Locations

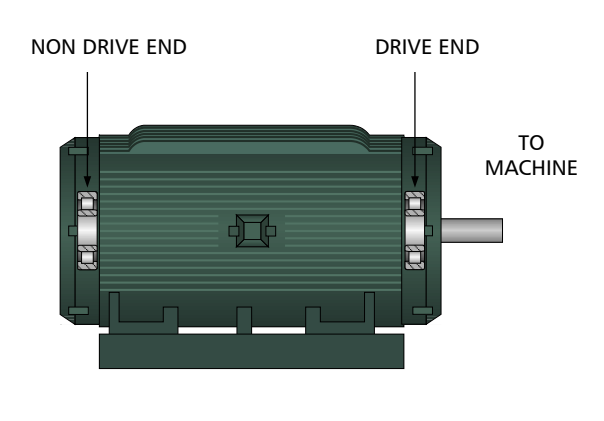

Bearing Locations
#### *Fans*

Optimal monitoring positions for Axial and Radial Flow fans are at the drive end and opposite drive end bearings.

Certain Belt driven fans may have a bearing load zone that is not directly beneath the bearing. If unsure of proper mounting location for axial sensor mounting on this type of equipment, consult a ProSmart Applications Engineer.

#### *Belt /Chain Driven Equipment*

If the 2 shafts connected by the belt are not in the same plane, the radial mounting positions are not at true vertical and horizontal positions. The mounting positions must be adjusted in order to better detect the bearing and belt defects on machines with this configuration. Refer to the diagram shown to the right for proper mounting locations. Either of the X or Y positions are appropriate for mounting the SV-03 Tri-axial sensor.

#### *MACHINE SPECIFIC CONSIDERATIONS*

#### *Blowers, Compressors*

Optimal monitoring positions for Axial Flow and Radial Flow blowers are at the drive end and opposite drive end bearings.

#### *Reciprocating Equipment*

Optimal monitoring positions for standard (2 bearing) reciprocating machinery are at the drive end and opposite drive end bearing locations.

If there are more than 2 bearings on the crankshaft, each bearing location should be monitored in order to adequately protect the machine.

#### *Rolls*

Due to the lower RPM of rolls be sure to consult with a ProSmart Applications Engineer on possible limitations. ProSmart will only currently sample down to 6 Hz. With low speed applications this may miss the 1x run speed vibration but in most cases is sufficient to monitor bearing failures.

#### *Oil/Lube Based Bearings (Babbitt, sleeve, journal etc.)*

ProSmart uses an accelerometer to detect bearing faults and machine health. Since oil/lube based bearings do not contain rolling elements mechanical motion is not transferred to the machine. Larger rotating equipment tends to use oil/lube based bearings. Lube base bearings need to be monitored with an "Eddy Current Probe" or "Displacement Transducer" (aka Proximity Probe). These sensors can be brought into ProSmart as an overall value through the 4-20mA connection. This will measure the clearance between the shaft and the sensor.

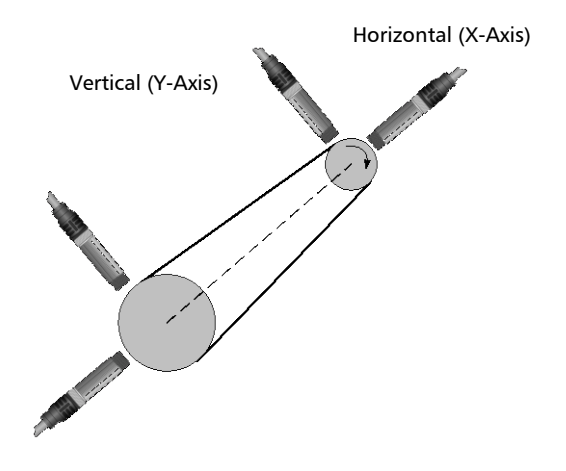

### Belt/Chain Driven Equipment

#### *SV-03 PRE-INSTALLATION*

1. Before installing the SV-03 Sensor, identify bearing locations on each machine to be monitored. Record locations on a machinery diagram for future reference.

NOTE – Sensors should not be mounted in environments exceeding 190°F.

- 2. If it is desired to mount the sensor using a 1/4-28 stud instead of the standard ¼ NPT threads, a Mounting Adapter is available. Reference part number A08560A.
- 3. For epoxy mounting using the MK-04 adapter kit, the mounting locations should first be scraped free of paint and cleaned of oil and grease. Any material such as these will attenuate the vibration readings if it is between the sensor and the machine. Grease, dirt, and loose paint will cause the epoxy to not adhere properly.
- 4. For temporary mounting a magnetic mount solution is available. The magnetic mount has a ¼-28 UNF stud that screws into the MK-04. The magnet mount is a rare earth flat magnet.
- 5. If mounting the MK-04 adapter on a curved or irregular surface, such as on the side of a motor, for best results the mounting location should be spot faced to provide a 1.25 inch diameter flat area.

### *SV-03 INSTALLATION*

### **A DANGER**

**During installation all equipment must be disconnected from the power supply without any possibility of being made live (Lockout/Tagout). The Safety Instructions in this Installation and Operation Guide must be followed. Failure to do so will result in serious injury or death.**

- 1. Locate an appropriate location such as above a rolling element bearing to install the SV-03 sensor. Before installing the sensor cable, verify that the cable will reach the Data Monitor and will not interfere with the operation and maintenance of the equipment. Extension cables are available if needed to ensure proper cable routing.
- 2. A ¼" NPT tapped hole is needed for installation of the SV-03 sensor. Mark the position of the hole on the desired equipment to monitor.
- 3. Drill and tap a ¼" NPT hole. Do not break through the casting of the bearing frame. Take extra caution not to leave any metal particles in the hole as this may affect vibration and temperature sensing.
- 4. Apply thermal conductive thread sealant Loctite 243 to the threads of the SV-03 sensor.

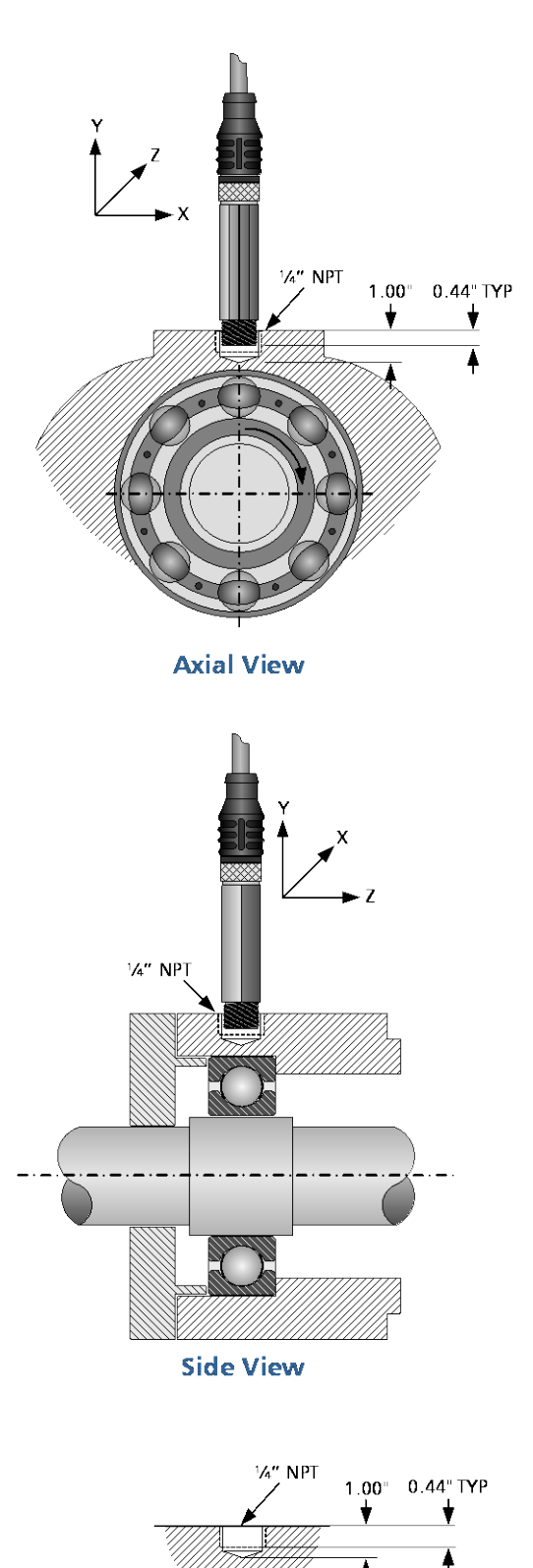

**Bottom Drill** 

- 5. Thread the SV-03 sensor into the tapped hole. The preferred orientation of the sensor slot (denoting the Z – axis) is facing either the drive end (preferred) or the non drive end (alternative). This is critical to ensure that the correct vibration readings are recorded for X, Y, and Z axis.
- 6. The Data Monitor should be powered down before plugging in the sensor. This will avoid false spikes of data when the sensor is connected.
- 7. Plug the SV-03 sensor cable onto the sensor and then into a V/T receptacle on the Data Monitor. The connectors are keyed and only connected in one orientation. Do not use force when connecting the sensor cables to the Data Monitor since this may damage the Data Monitor and/or the cable connector. The connector with more pins is connected to the sensor and the connector with fewer pins is connected to the Data Monitor.

NOTE – Do not power on the Data Monitor until all sensors are properly installed and connected to the Data Monitor. Connecting a sensor to a powered DM can cause a voltage spike that may harm the sensor.

- 8. Ensure that the sensor cable is secured after mounting so that it does not move or flex continuously during machinery operation.
- 9. Verify the proper installation and operation of each sensor by viewing the sensor readings on the ProNet User Interface.

### *MK-04*

### *Epoxy Mounting –*

Installation steps to be performed are:

- 1. A 1.25" minimum diameter is needed to install the MK-04 mounting adapter.
	- a. The location of the sensor determines the way a unit can be monitored. Ideally the sensor will be mounted as close to the bearing housing as possible and oriented in the proper direction.
	- b. The equipment surface needs to be cleaned and free of heavy dirt, paint, oil, and grease.
	- c. A wire-brush or grinding wheel works well for removing rust and paint. Make sure area is safe for hot work.
- 2. Apply thermal conductive thread sealant Loctite 243 to the threads of the SV-03 sensor. Loctite 243 is provided with your MK-04 package.
- 3. Thread the SV-03 sensor into the ¼" NPT tapped hole of the MK-04. Secure the MK-04 to sensor by using a 9/16" wrench on the sensor and channel locks on the MK-04. DO NOT over tighten, the Loctite 243 will ensure that the sensor does not become loose due to vibration.<br>**Epoxy Mounting**

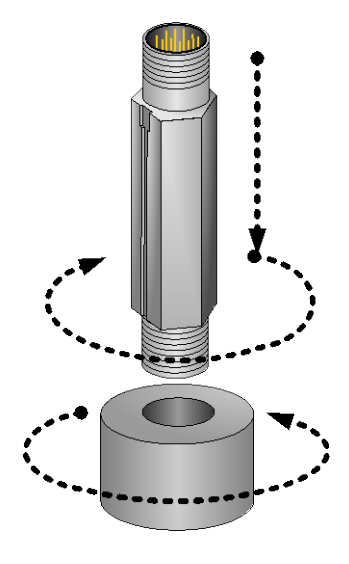

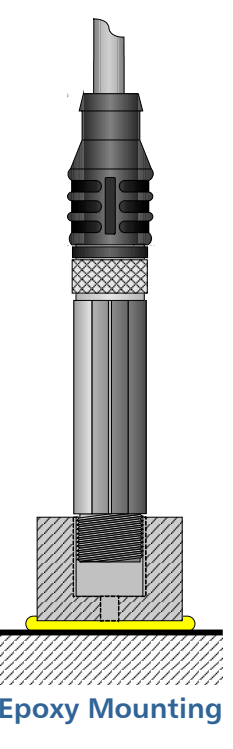

- 4. The mounting adapter comes with a Loctite 330 Kit (Epoxy). Crush the activator vial between your fingers. Using the cotton tip wet the surfaces that will be in contact with the Epoxy.
- 5. Break off the tip of the epoxy tube and apply the adhesive to the bottom of the mounting adapter. You can use the activator vial to spread the Loctite 330 on the mounting adapter. Follow instructions and recommended cure time on back of the Loctite 330 package.
- 6. Make sure that the notch on the sensor is pointed along the axis of the machine; either towards the back end of the motor (drive end - preferred) or towards the far side of the driven equipment (non drive end - alternate). Press and hold the mounting adapter to the equipment for approximately 4 minutes (longer if conditions require). The full cure takes 4-24hours.

### *Stud Mounting –*

Installation steps to be performed are:

- 1. A 1.25" diameter is needed to install the MK-04 mounting plate. Mark the desired area for the mounting plate and use spot face tool to level and clean the area.
	- A ¼"-28 UNF tapped hole is needed for MK-04 mounting stud. If a ¼"-28 UNF hole does not already exist, mark the position for the stud on the desired equipment to monitor and drill and tap accordingly.
	- Apply thermal conductive thread sealant Loctite 243 to the threads of the mounting stud. Loctite 243 is provided with your MK-04 order package. Follow instructions on back of the Loctite 243 package.
- 2. Thread the mounting stud into the  $\frac{1}{4}$ "-28 UNF hole identified in step 1 above.
- 3. Apply Loctite 243 to the remaining threads of the mounting stud.
- 4. Thread the mounting plate onto the mounting stud. Gently hand tighten. Leave some slack to correct for orientation.
- 5. Thread the SV-03 sensor into the 1/4" NPT tapped hole of the MK-04. Using a 9/16" wrench on the sensor tighten the sensor and MK-04 together. DO NOT over tighten, the Loctite 243 will ensure that the sensor does not become loose due to vibration.
	- Make sure that the notch on the sensor is pointed along the axis of the machine; either towards the back end of the motor (drive end preferred) or towards the far side of the driven equipment (non drive end - alternate).
	- If it is not possible to get the sensor in the preferred orientations be sure to get the orientation 90 degrees from the preferred orientation.
- 6. Follow SV-03 installation instruction from steps 6 through step 9.

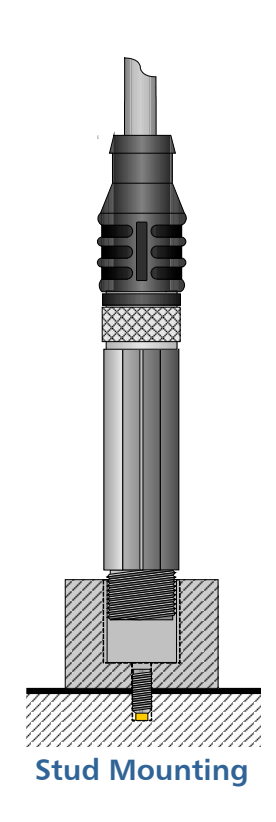

### *Magnet Mount –*

Installation steps to be performed are:

- 1. A 1.25" diameter is needed to install the MK-04 mounting plate with the magnetic adapter. Mark the desired area for the mounting plate and use spot face tool to level and clean the area.
	- Apply thermal conductive thread sealant Loctite 243 to the threads of the magnetic adapter and threads of the sensor. Follow instructions on back of the Loctite 243 package. Loctite 243 is provided with your MK-04 order package.
- 2. Thread the magnetic adapter into the  $\frac{1}{4}$ "-28 UNF hole identified in step 1 above.
- 3. Thread the SV-03 sensor into the ¼" NPT tapped hole of the MK-04. Using a 9/16" wrench on the sensor and channel locks on the MK-04 tighten the sensor and MK-04 together. DO NOT over tighten, the Loctite 243 will ensure that the sensor does not become loose due to vibration.
- 4. Place the sensor on a ferrous surface. Make sure that the orientation is correct. The preferred orientation of the sensor slot (denoting the  $Z - a$ xis) is facing either the drive end (preferred) or the non drive end (alternative). This is critical to ensure that the correct vibration readings are recorded for X, Y, and Z axis.
- 5. Follow SV-03 installation instruction from steps 6 through step 9.

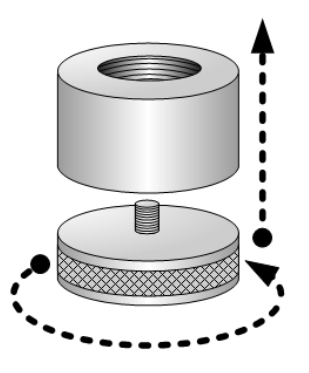

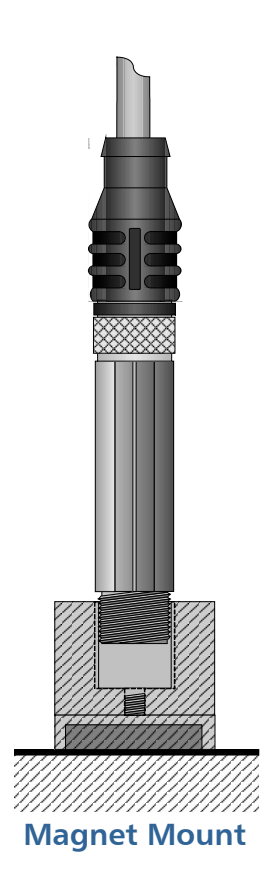

ProSmart Installation & Operation Guide

### **SENSOR INSTALLATION**

This page was intentionally left blank.

### **PRONET USER GUIDE**

This section is devoted to the ProNet Graphical User Interface.

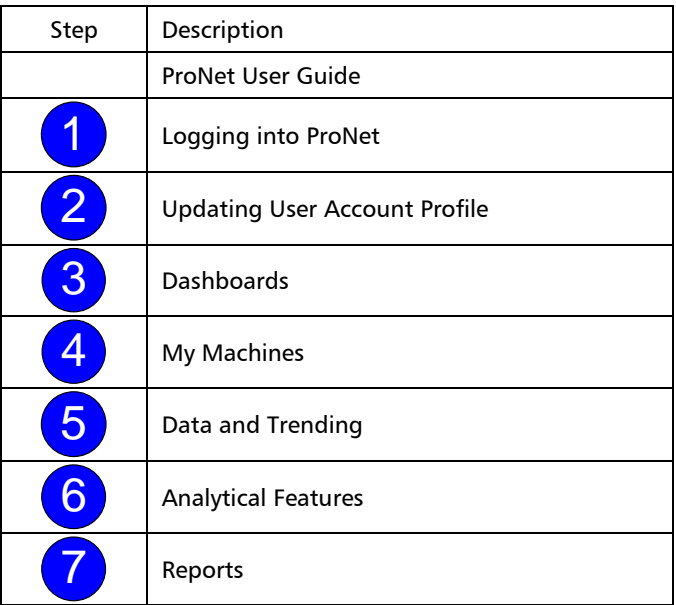

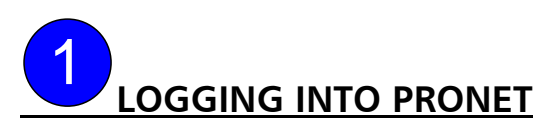

### *GETTING STARTED*

**Browser Requirements:** Internet Explorer v6+

**The recommended display resolution is:** 1280 x 1024 pixels

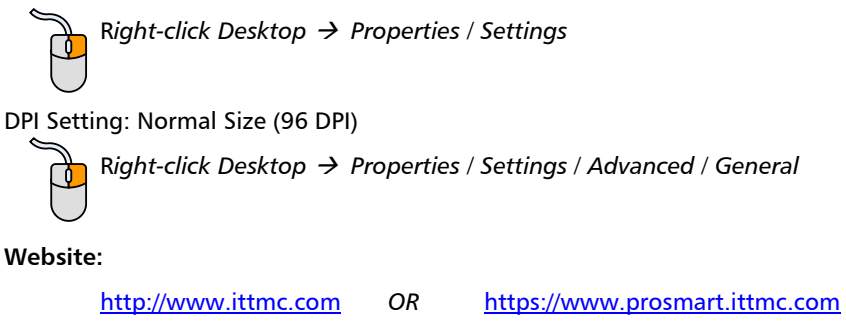

Login:

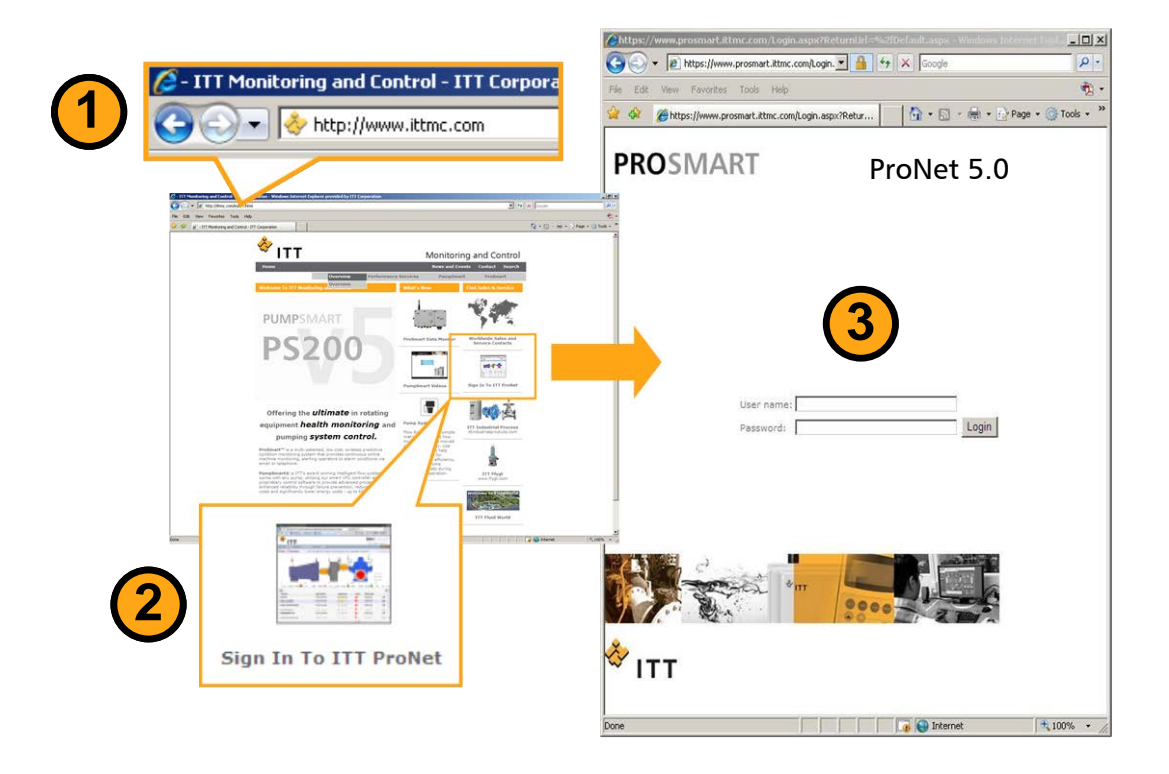

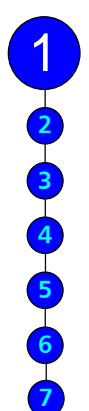

### *WELCOME TO PRONET*

Once you have successfully logged into ProNet, you will typically be greeted by the ProNet Welcome screen. This screen serves as your gateway to online monitoring and includes some key features. You may also be greeted by a dashboard screen. Company Administrators can configure the rules for the users in that company.

#### **Overview**

Your primary selection for viewing and maintaining ProSmart devices. Choices:

- Dashboards
- My Machines
- My Reports

### **Administration**

Administration allows you to add users, define companies and/or operating units, as well as administer different machine types.

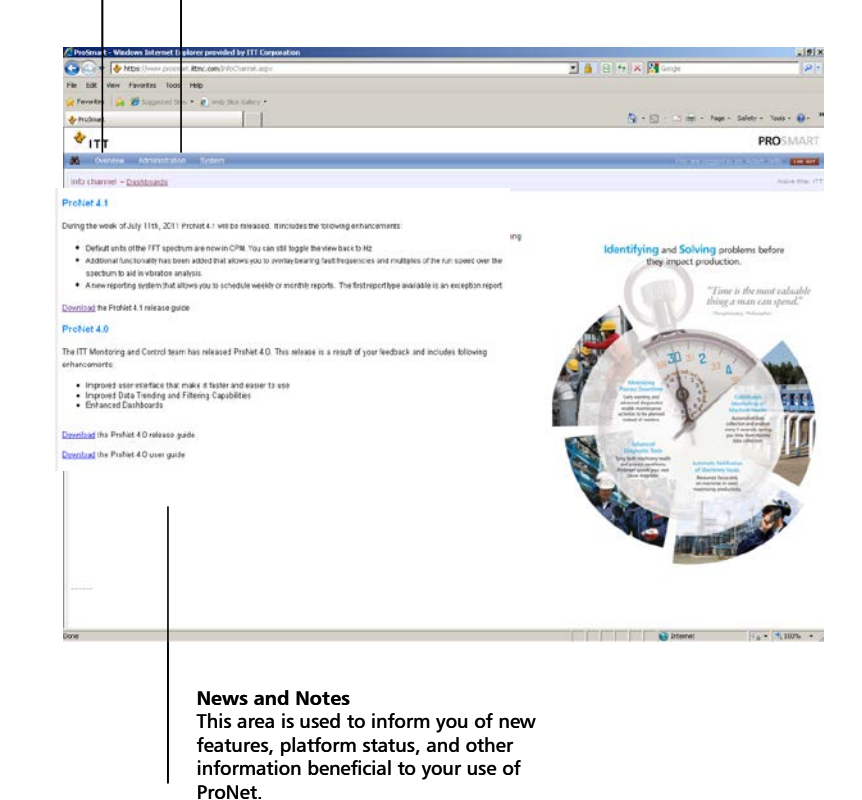

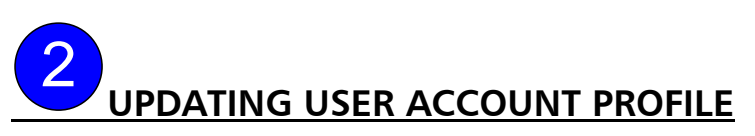

New user account request needs to be submitted to the plant ProSmart supervising user or ProSmart administrator. You will be notified with your ProNet username and temporary password once your account is created.

You may change your account password, email address, phone number, measurement system, and timezone. To access your profile place your cursor over the main Administration menu option and select My profile.

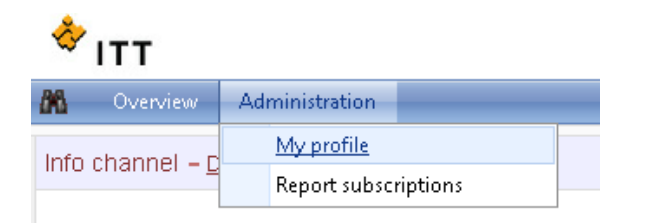

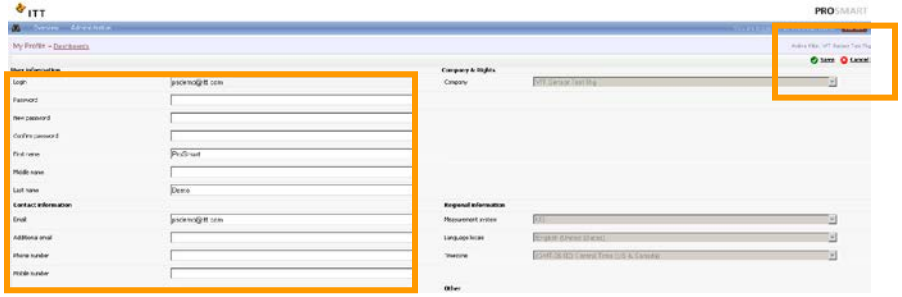

### *EMAIL AND ADDITIONAL EMAIL:*

You must provide a valid email address to receive email notification of your equipments' alarm conditions. ProNet allows up to two email addresses to receive alarm notifications.

### *PHONE NUMBER AND MOBILE NUMBER FORMAT:*

ProNet will only allow plus sign and 10 digit phone number (without any space or dash) format. Example: +18662615612

### *MEASUREMENT SYSTEM:*

You have two options to select from – US and Metric units

#### *TIMEZONE:*

Make sure your profile timezone is correct. Data is shown in your local timezone in ProNet. If it's not correct please contact your ProSmart supervising user or ProSmart administrator.

NOTE: Make must save before exiting My profile page or view for your changes to take effect. Save icon is located on the upper right-hand corner of My profile page.

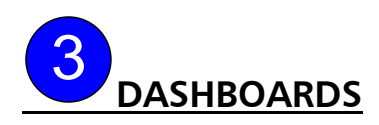

ProSmart continuous machinery monitoring system is designed for multi-plant predicitive maintenance programs.

ProNet Dashboards take the abstract nature of your machine data and ties it into a visual representation of your machine. ProNet utilizes an easy to understand graphis to help quickly vizualize the condition of each machine. From 'Green-on-Green', meaning everything is okay to 'Red-on-Red' to indicating an active alarm state.

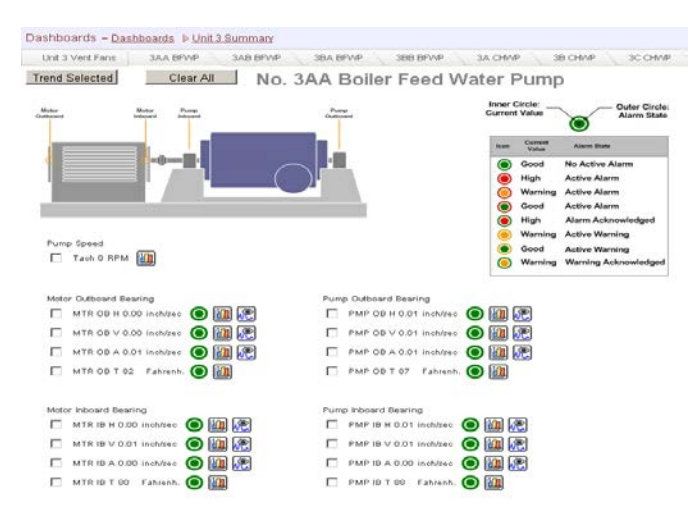

Above is a typical layout for a customized Equipment Level Dashboard. The dashboard display and breaks out the sensors. If you hover your mouse over the sensor a "Quick View" window will appear (sample shown below). The "Quick View" trends 2 weeks worth of data to give you a quick glance at how the equipment has been operating.

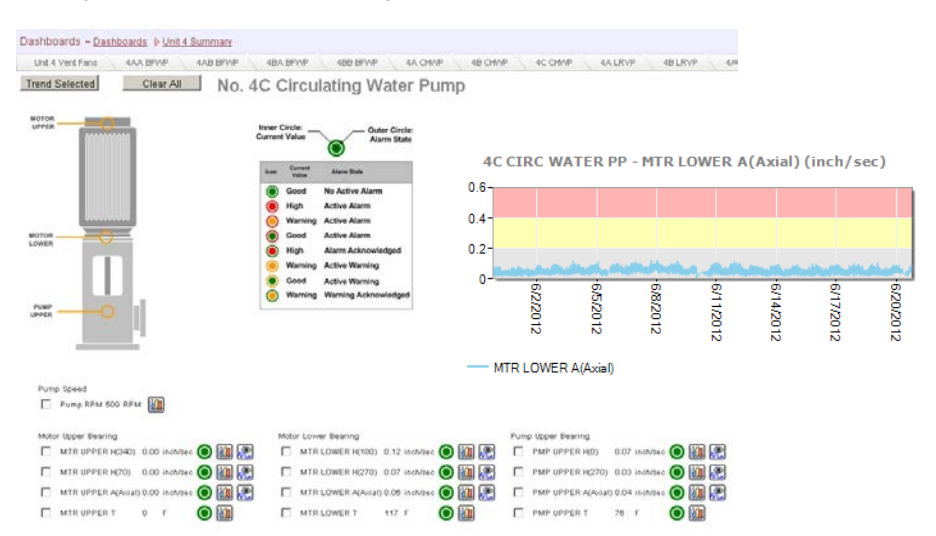

### *ALARM SUMMARY ICON*

Next to each sensor name there is a colored bulls-eye (as shown at the bottom). The bulls-eye represents the machine's health for that particular sensor.

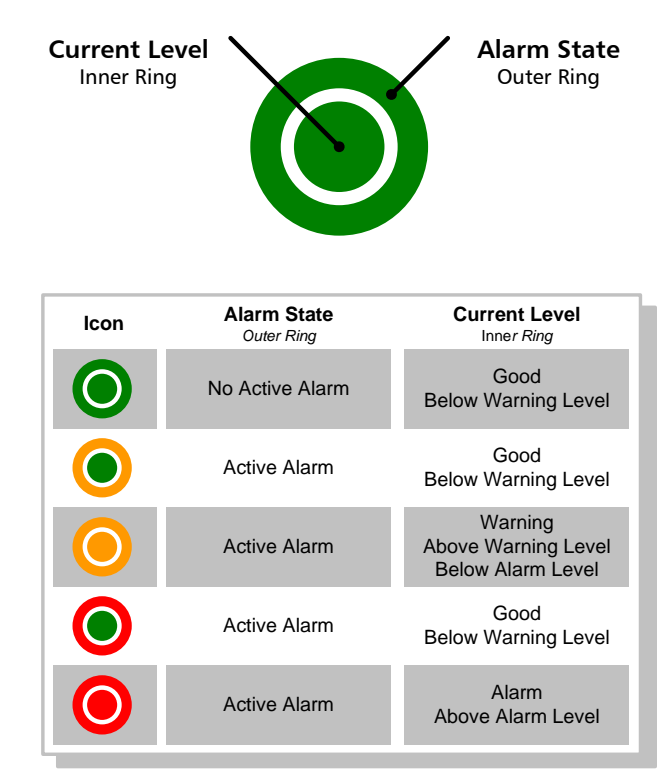

### **Current Level** –

The current state of the machine acts as real time alarming. If the machine is in alarm this circle is showing red. If it is at an acceptable vibration level then it is green.

### **Alarm State** –

The Alarm State acts as an alarm historian. If a sensor reaches an alarm threshold and will maintain the worst alarm state color until it is acknowledge by a user.

For the example shown below the equipment has warnings and alarms. The inner circle represents the current state of the machine. The outer circle represents the alarm state. In the example above the "Motor Outboard – Z axis" shows the outer circle red and the inner circle green; this means that the machine's current operation in with the set limits but was previously in an alarm condition. The key below shows the possible combinations and their meanings.

### **Motor Outboard**

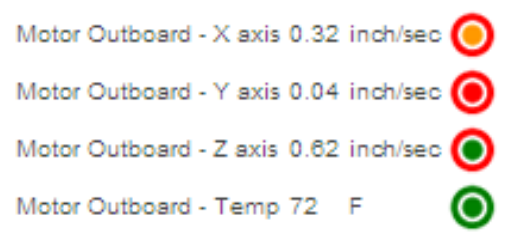

### *BREADCRUMBS*

The Dashboard "Breadcrumbs" feature of ProNet allows the user to easily navigate back to previously viewed pages. The Dashboard link will always be available to quickly take the user to the primary dashboard. The "Scroll Link" will be active if the number of dashboard tabs exceeds the page width.

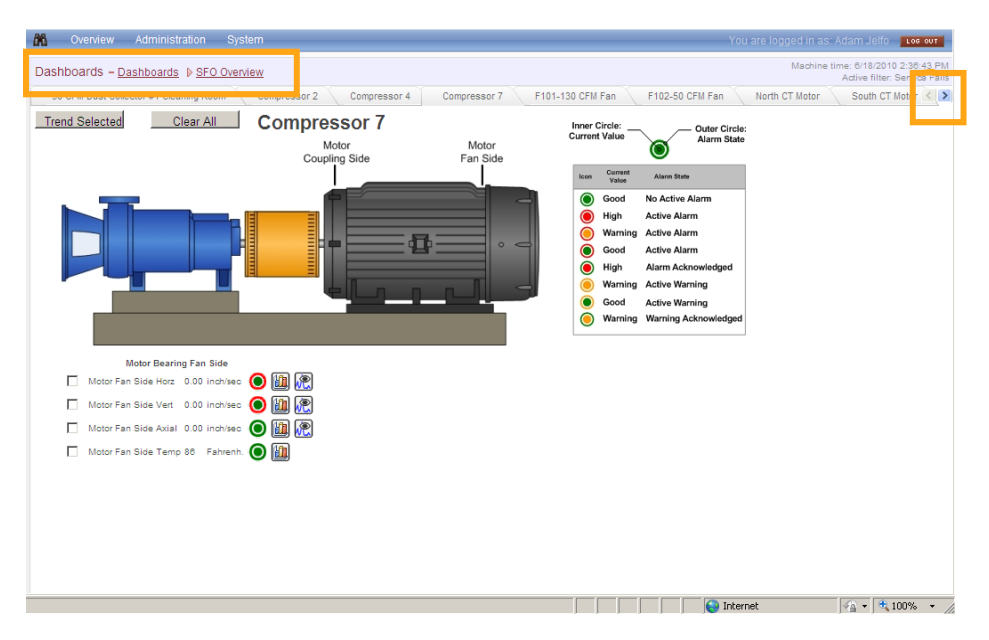

### *TRENDING DATA*

Trending data can be easily done from the dashboard. Simply click the empty check box next to the desired sensor (multiple sensors can be selected) and then click the "Trend Selected" button. Users who want to see a vibration sensor trend with FFT event icons (when an FFT was captured) can select the trend icon to the right of the sensor; for all other sensor types this icon will pull up a trend only.

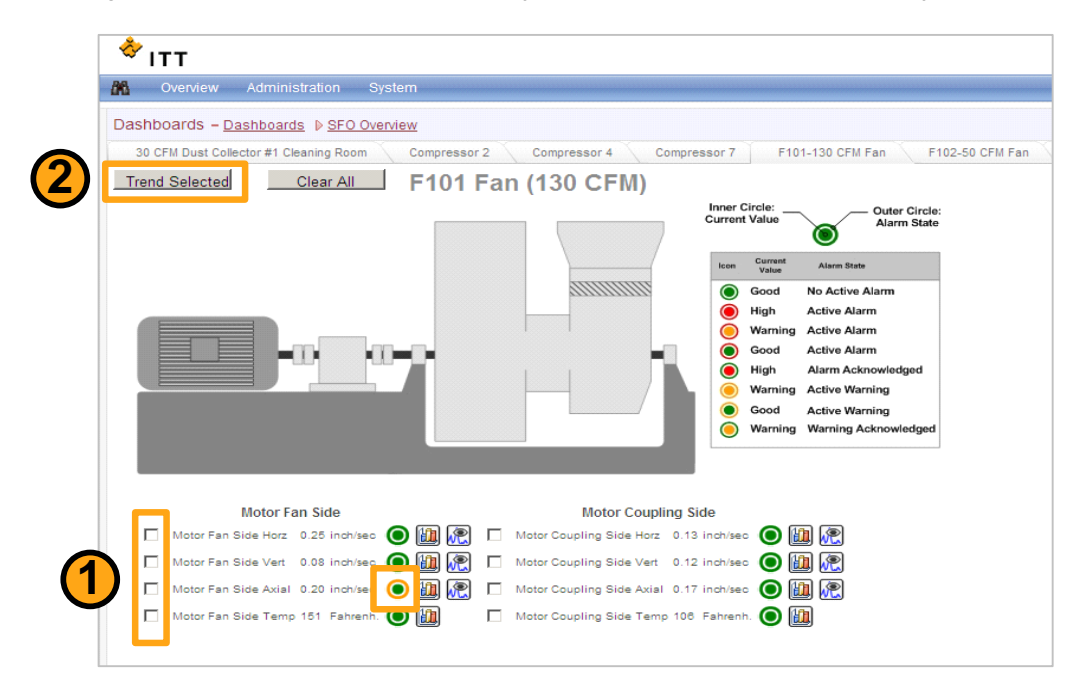

Alarms are able to be acknowledged directly from the dashboard by clicking on the sensor "bulls-eye".

### *MACHINE NOTES*

"Machine Notes" is available to customers that purchase a customized dashboard. This feature allows users to post comments about the machine, alarm conditions, and other maintenance related activities. The user types a comment into the lower text box (see picture below) and then clicks "Enter Comments." The comment will then become displayed in the upper text box for future users to see. The Machine Notes can double as a maintenance log and can be exported into excel for record keeping.

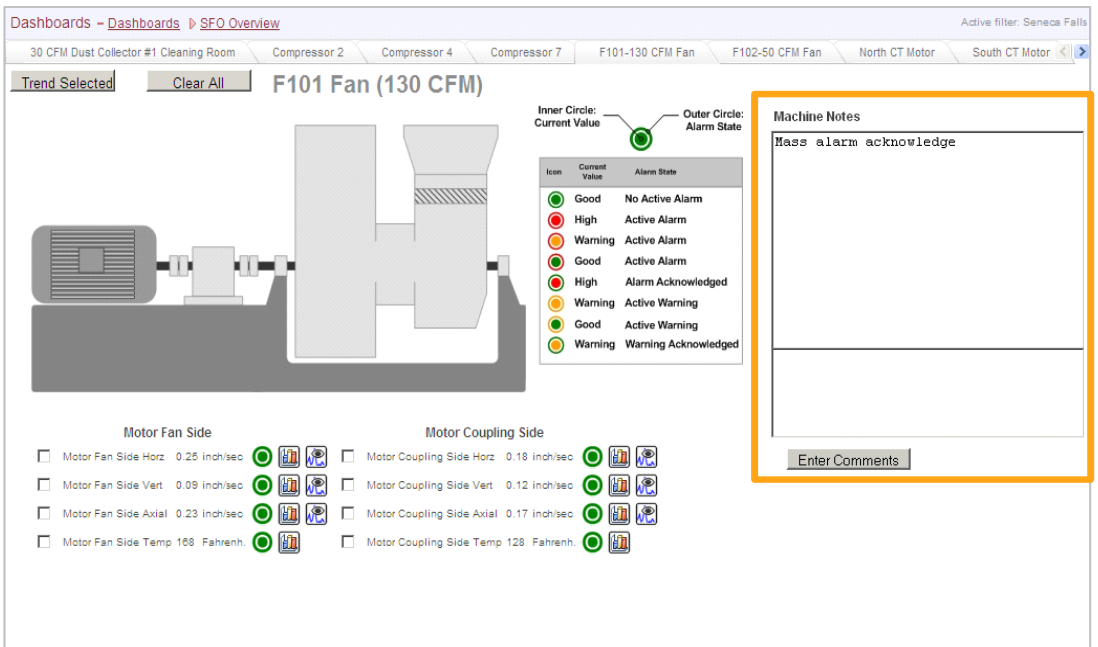

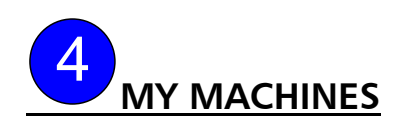

The My Machines page houses more information than the dashboards, which is why this page makes use of lists and tabs to organize information. When you trend sensors you are automatically navigated to the My Machines page.

#### *TABS AND RELATED FUNCTIONS*

Additional information about selected machine

SENSORS – Provide listing of all physical sensors of selected machine BAND SENSORS – Provide listing of all band (aka window) sensors of selected machine TREND – Window for viewing selected sensor data SPECTRUM – Window for viewing selected FFT/Time Waveform data BAND ALARMS – Graphical view of a machines band sensors (aka window sensors) MACHINE INFO – Information regarding machine and alarm acknowledgements

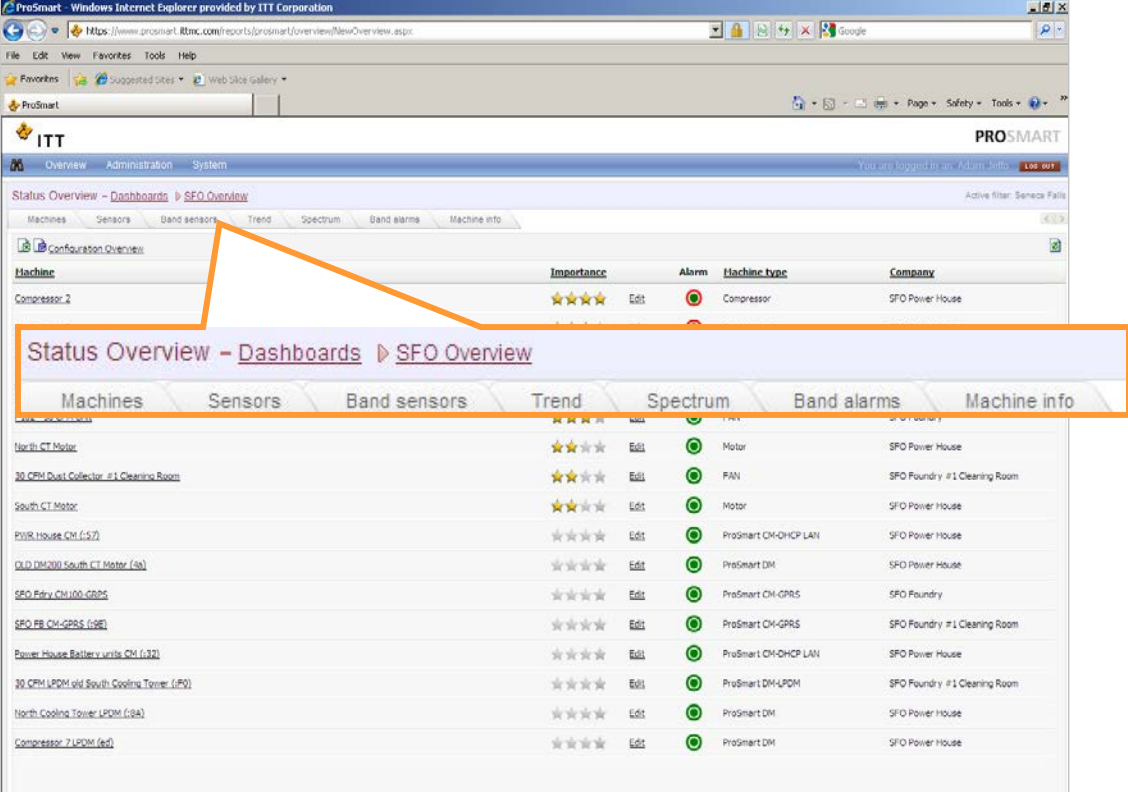

### *MACHINES TAB*

The My Machines page is the list view of equipment. It displays the machine name, the importance level, alarm summary icon, the machine type, and the company it resides under.

The machines are automatically sorted by importance and alarm levels. Machines are first sorted by a user defined importance level, by the alarm state, and then by current operation state. This will allow you to rapidly sort through machines and sensors to find critical data.

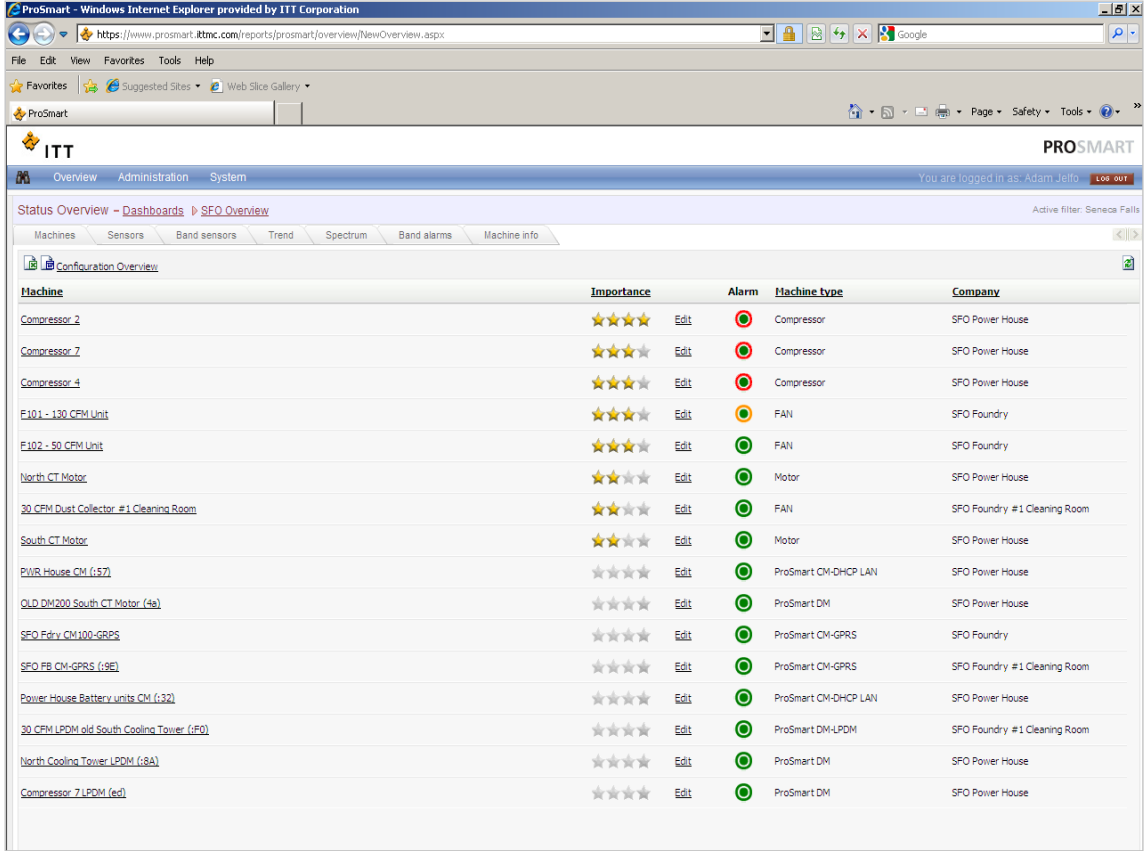

.

### *SENSOR TAB*

Selecting the machine's name from the Machine tab will open the Sensors tab. This will display available sensor groups and sensor values. Sensor data can be trended, spectrum data viewed, and sensor readings requested from this single page.

This page displays:

- Sensor description
- Sensor last recorded value
- Unit associated with sensor reading
- Last time the sensor value was recorded
- Alarm Icon
- Trending and Data Request Icons

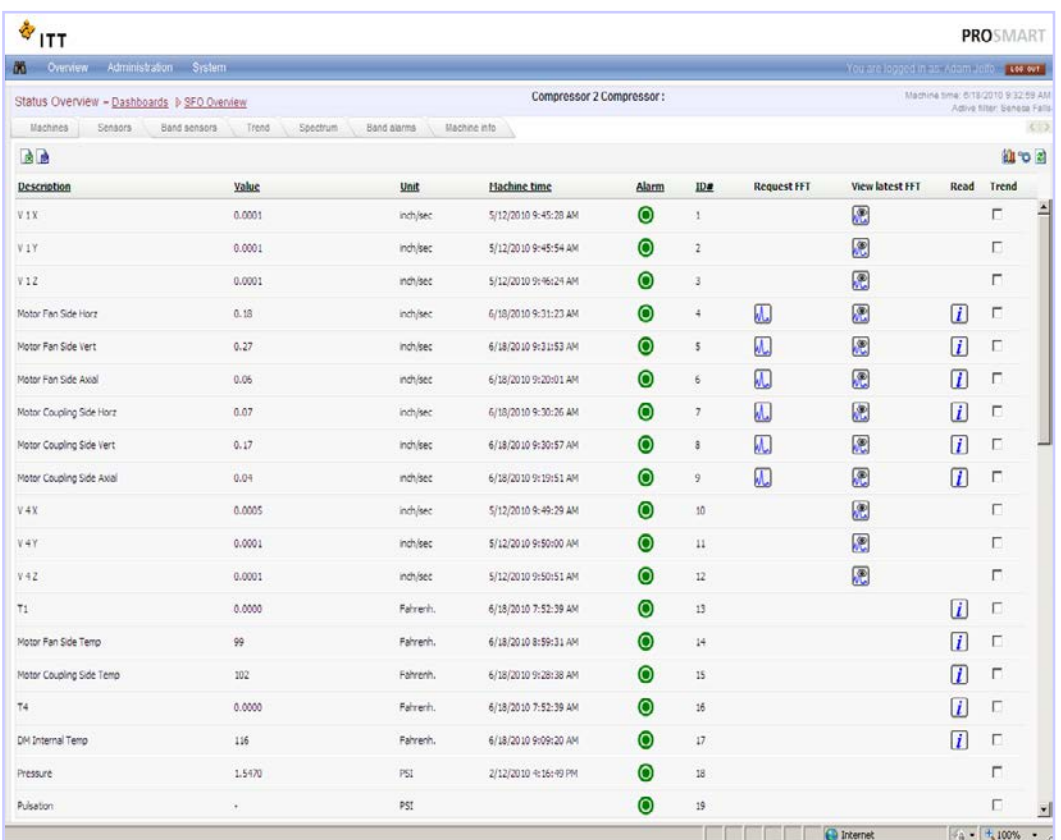

NOTE – If the machine time is greater than 8 hours old, the sensor may be disabled or the DM is not reporting. If sensor value is "---", it means the DM has stopped communicating with the platform. It is recommended to check power on CM and DM.

### **Trending & Requesting Data**

Icons on the right side of the screen are used for trending and requesting data (as shown below). REQUEST FFT/TWF – Request an FFT and/or Time Waveform to be taken

VIEW LAST FFT/TWF – Plot FFT and/or Time Waveform data READ – Request a sensor reading to be taken

TREND – Plot sensor data against time

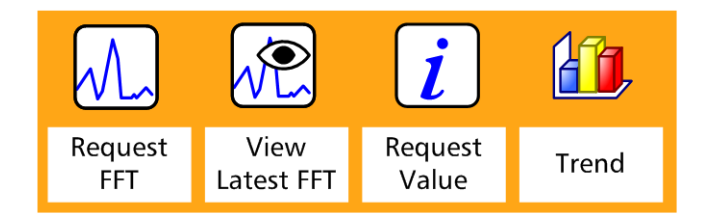

To trend data from the Sensors tab, select the desired sensor by clicking on the empty box at the right

side of the screen. Once all the desired sensors are selected, click the **interest of the set of the staph of the** trends of the selected sensor(s).

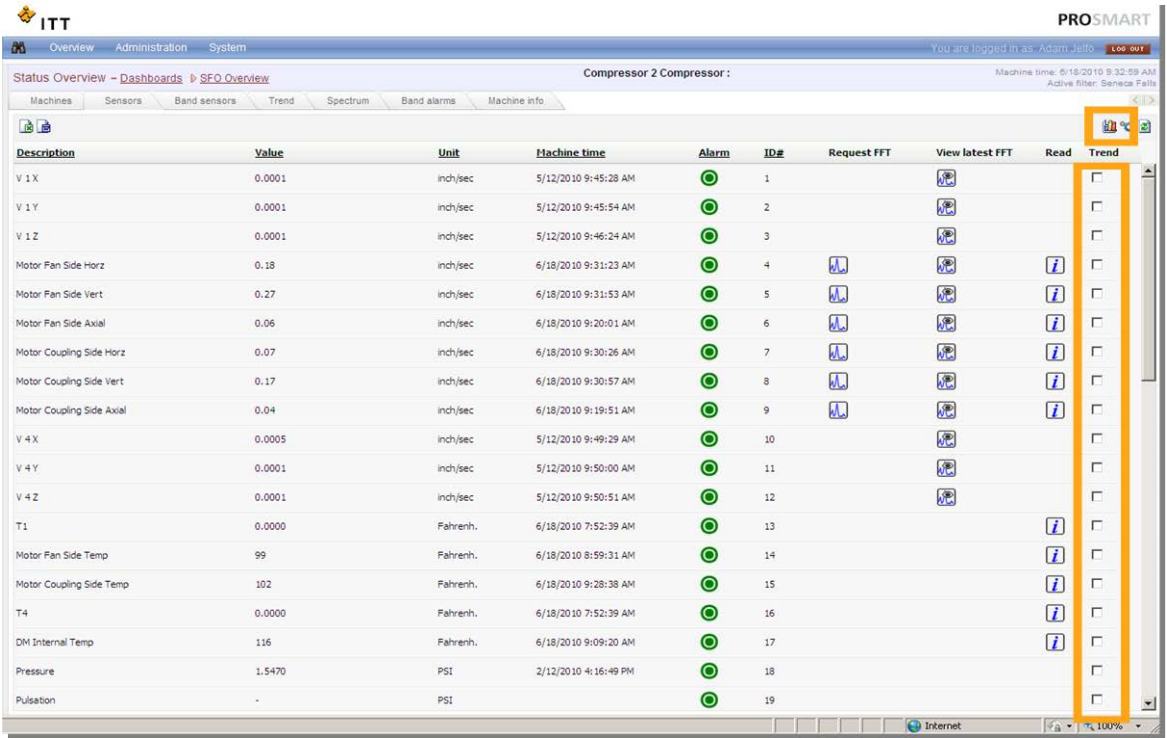

### *MACHINE INFO TAB*

The Machine Info tab contains:

- The DM name, DM's MAC ID, & Company
- Last communication time
- Importance level
- Machine type
- Bearing information (BPFO, BPFI, BSF, FTF)
- Machine Notes (Record of cleared alarms and comments.)

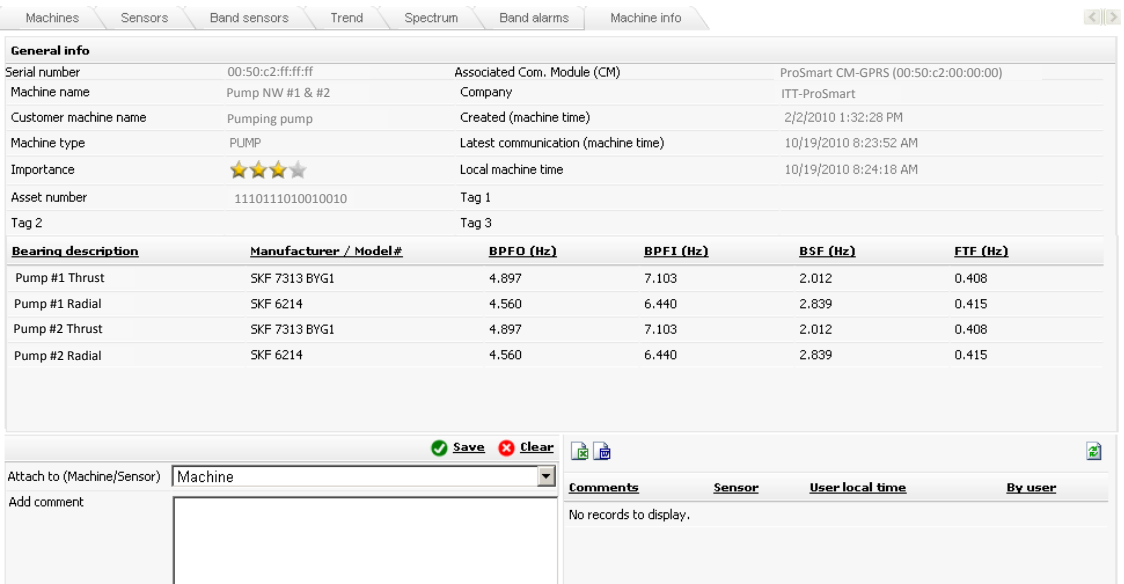

### **Alarm Acknowledgements**

When an alarm is cleared a note will be made of what alarm was cleared, by whom, and at what time.

#### **User Comments**

A user can add comments to a machine or sensor. First a user must select the area they would like to comment on

Machine ▼

Then type the comment into the text field.

Then click **3** Save

The comment will appear to the right of the text field

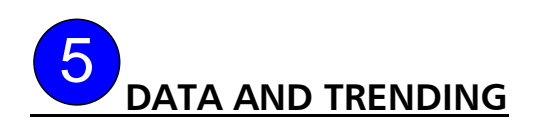

*TYPES OF DATA*

### **Overall Vibration**

Overall is calculated as a Root-Mean-Squared (RMS) value.

### **Fast-Fourier Transform (FFT)**

ProSmart has the ability to analyze the time-waveform data collected from a vibration sensor using a Fast-Fourier Transform (FFT) Analysis in RMS (ips). Users are able to view the FFT value in Velocity (ips), Acceleration (g), and Displacement (mils)

- *On Alarm* When a sensor goes into an alarm condition, ProSmart can be configured to automatically capture an FFT
- *On Schedule* Automatic capture of FFT on calendar schedule
- *On Request* On Demand

### **Time Waveform (TWF)**

Users are able to view the raw data associated with a specific vibration spectral measurement. This is also known as Time Domain Spectrum (TDS). *This is on Request Only*

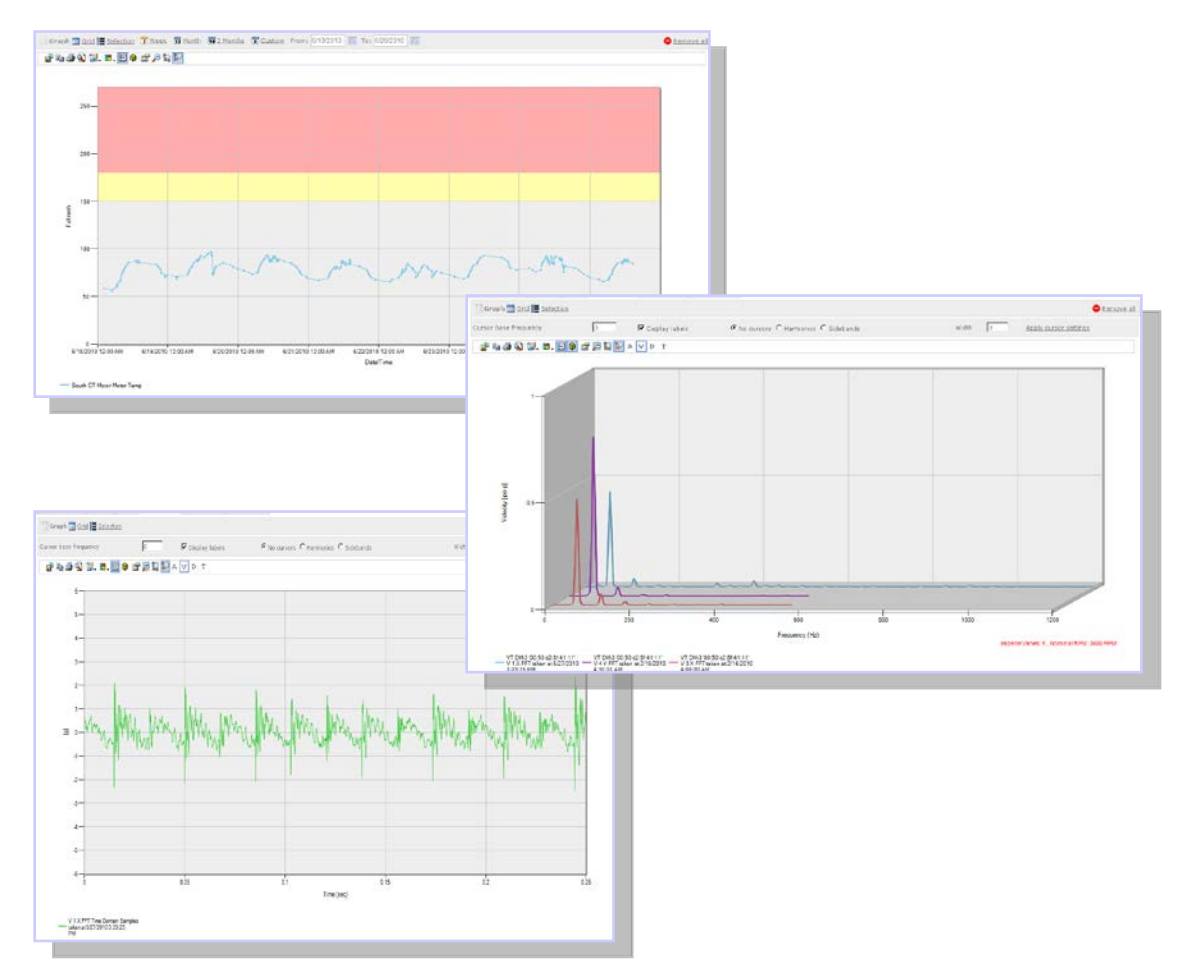

ProSmart Installation & Operation Guide

## **PRONET USER GUIDE**

### *VIEW OPTIONS*

The trending windows have 3 primary ways to view the data

**間** Graph

**1.** Graph is the graphical view of the data.

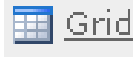

**2.** Grid view is a list of all the data points that make up the graph. This is where you would go to export the data points.

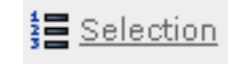

**3.** Selection is essentially the graph legend where you can remove a trend line or change the axis it is graphed on.

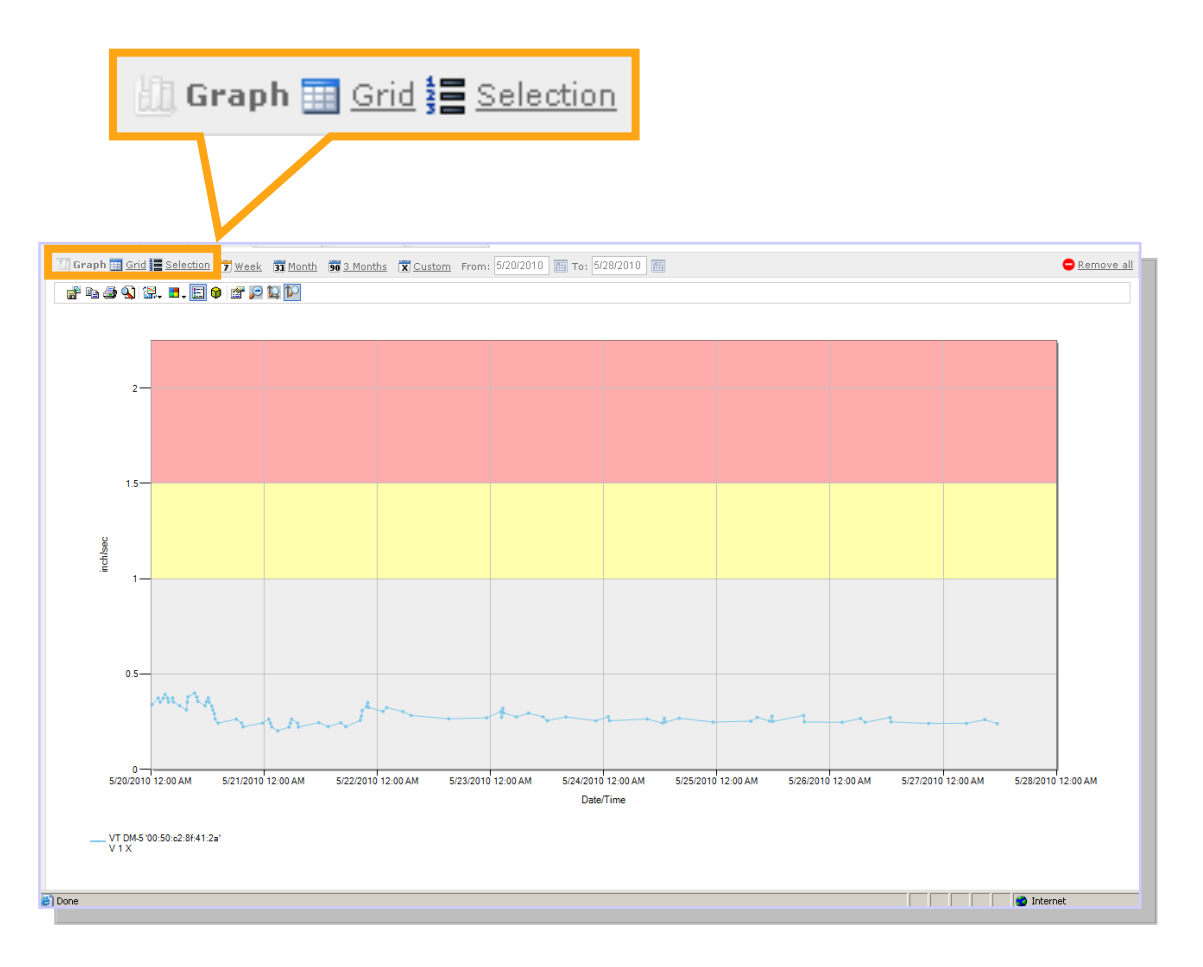

### *ALARM VALUES*

ProSmart provides up to four alarm levels when monitoring data:

- High Alarm (Red Band)
- High Warning (Yellow Band)
- Low Warning (Yellow Band)
- Low Alarm (Red Band)

Alarm levels are set in the ProNet platform and then sent down to the Data Monitor. *(Tip: Yellow band represents warning and red band represents alarm thresholds)*

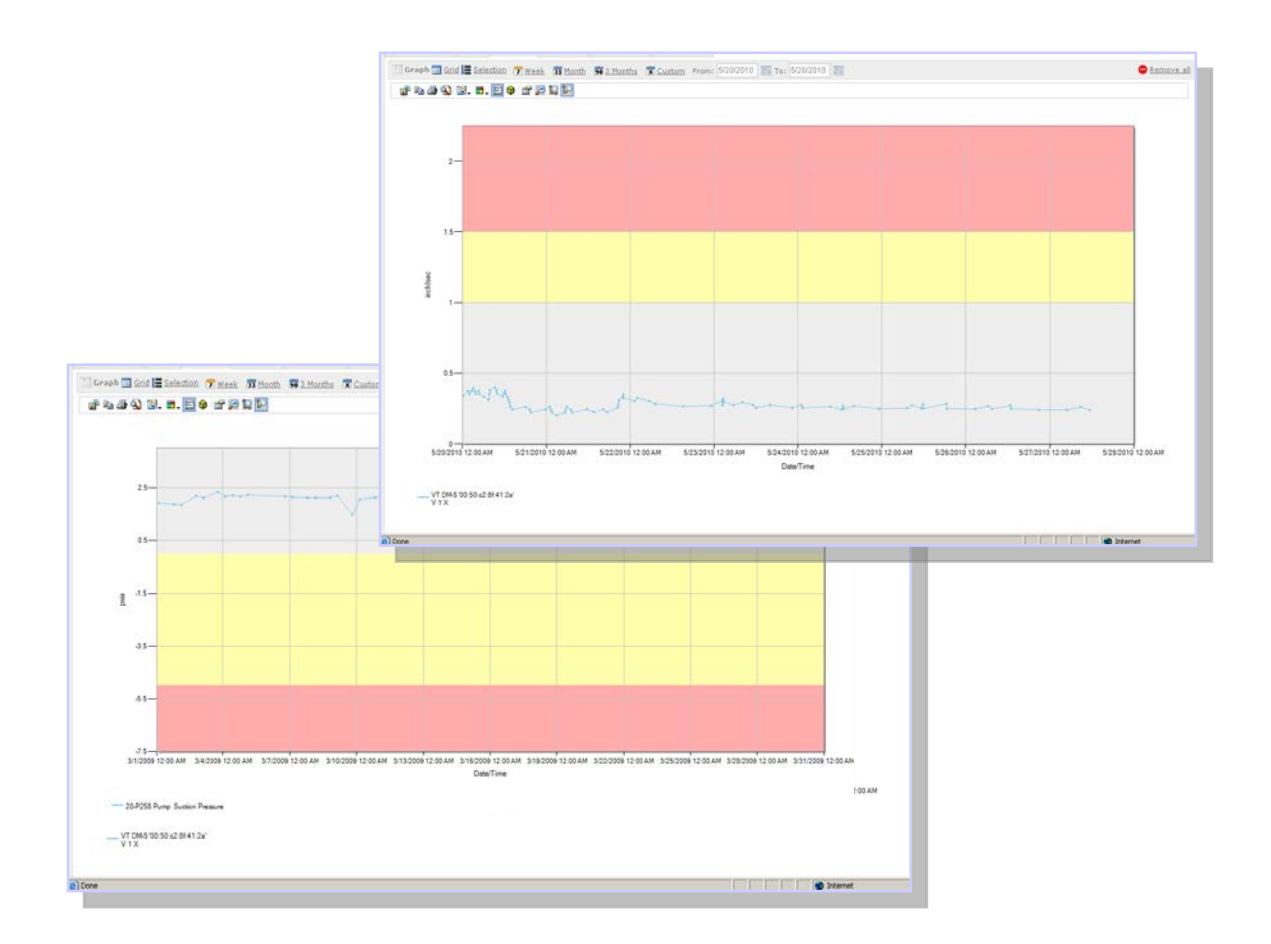

### *ZOOM*

Click on the graph to initialize the starting point of the area which will be zoomed in to. While still holding the left mouse button, drag your mouse (left or right) and let go when you have reached the end point of your desired zoomed in area.

- Select the  $\blacksquare$  icon to reset the zoom level. Select the  $\frac{1}{2}$  icon enable zoom for x-axis only. (Default)
- Select the  $\frac{1}{2}$  icon enable zoom for x- and y- axis

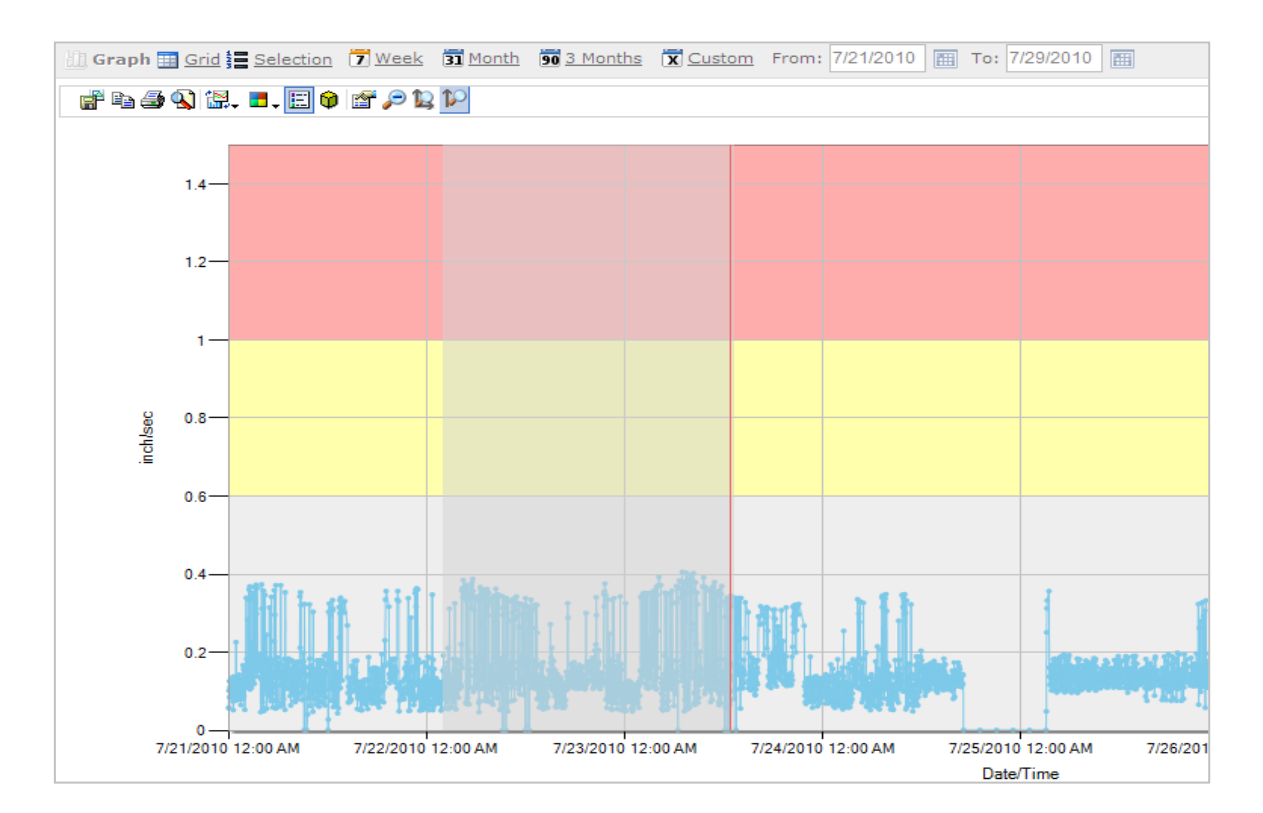

### *VIEWING HISTORICAL DATA*

The date range selected can be changed from the top of the trend page. Orange calendar top indicates the current selection. Week (7 days) is shown below as currently selected.

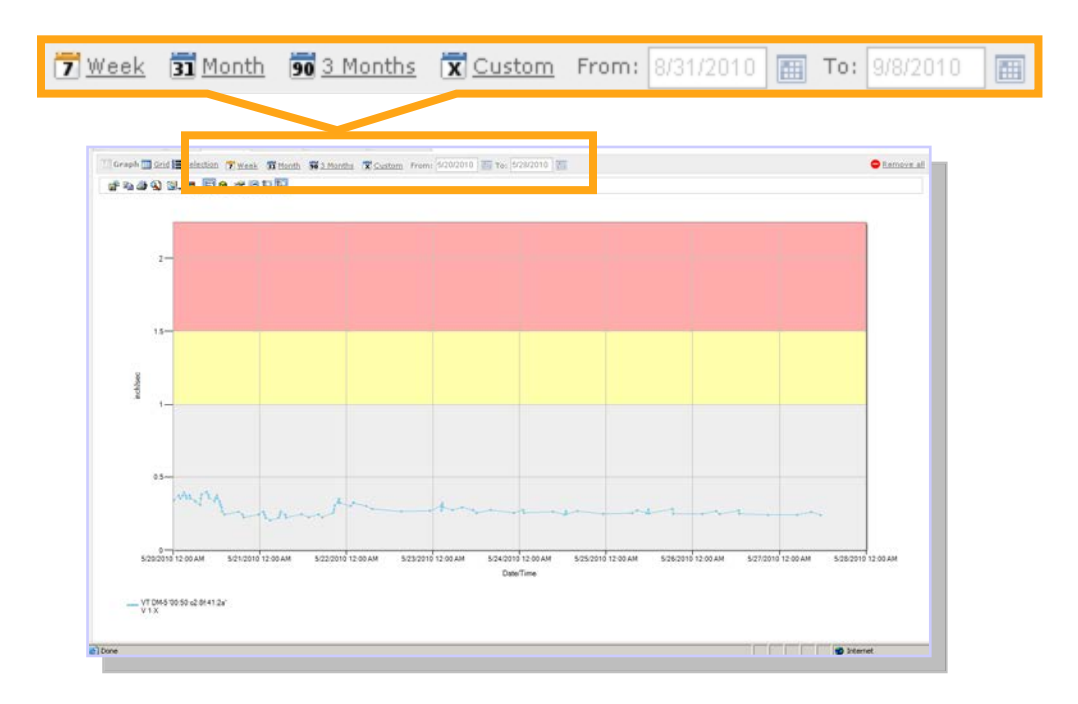

### **Quick Select Date Filters:**

 $\boxed{7}$  Week 7 Day Trend (Default) 31 Month 31 Day Trend 90 3 Months 90 Day Trend

### **Custom Date Selection:**

1. Click  $\overline{X}$  Custom to edit date range. Once the Custom button is clicked the dates will be editable.

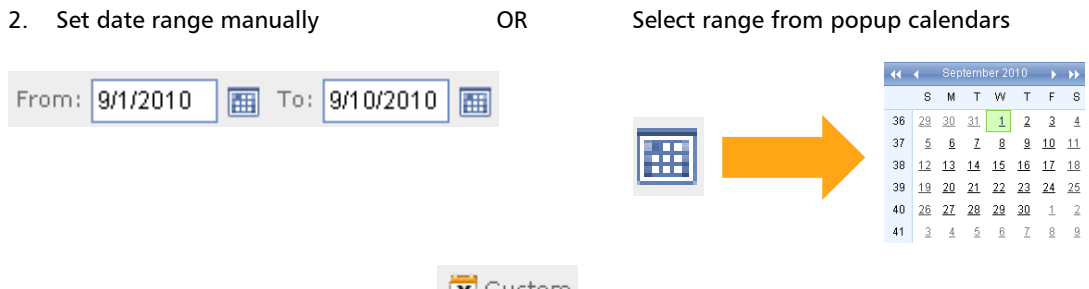

3. Once you have set both dates click  $\frac{|\mathbf{X}|}{|\mathbf{X}|}$  to activate the date range.

### *REMOVING TREND LINES*

It is sometimes necessary to drop one or more trend lines from a graph while analyzing data. There are two primary ways to remove trend lines from a graph.

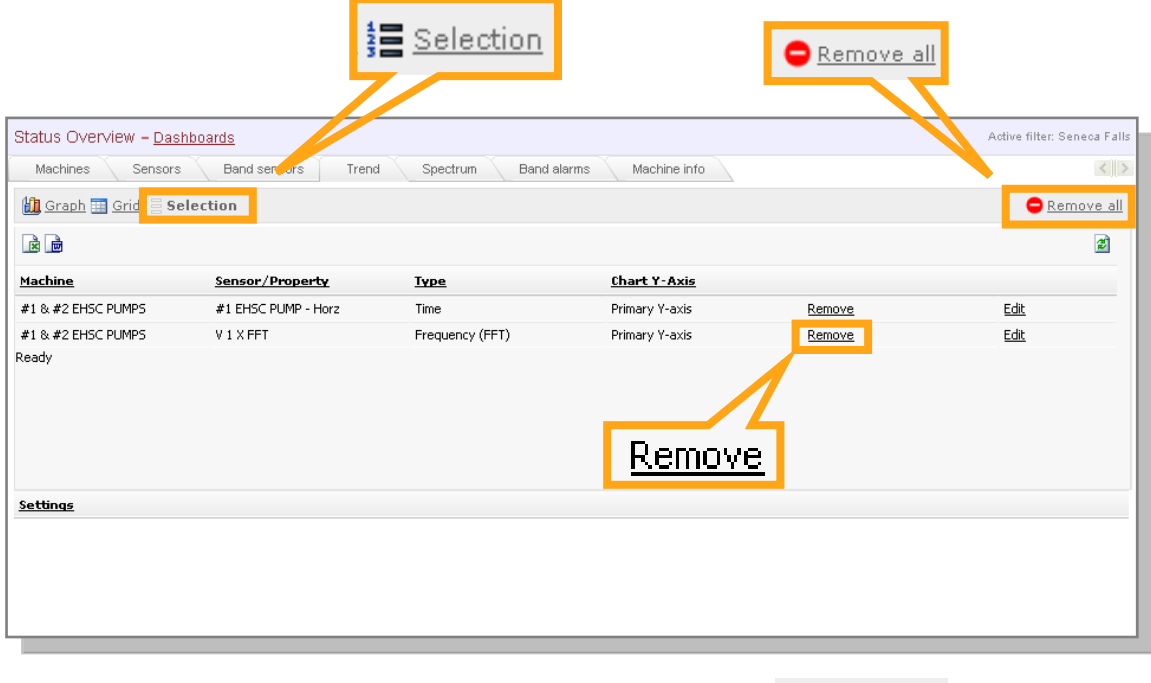

- 1. To remove all the trend lines from a graph simply click on the  $\bullet$  **Remove all** icon which is located near the upper right corner of the screen.
- 2. To remove only one sensor from the trend, go to the  $\frac{1}{2}$  selection page and then click  $R$ emove  $\vert$  for the sensor you would like to remove.

### *SECONDARY AXIS*

The Secondary Axis feature is used to view different data sets at the same time. As you can see from the screen shot below if temperature and vibration are graphed on the same axis, temperature will over power the vibration reading because of the difference in scales.

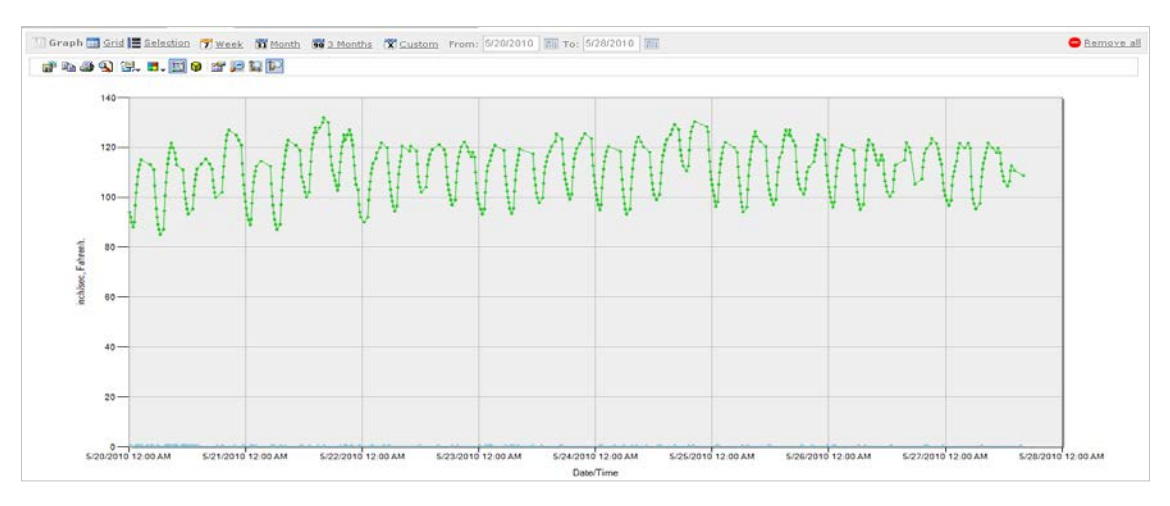

It is necessary to move one of these data sets to a "Secondary Y-axis" in order to establish if there is a correlation between vibration and temperature.

To set a trend to the "Secondary Y-axis" follow these steps:

- 1. Click on  $\frac{1}{3}$  Selection
- 2. Then click Edit

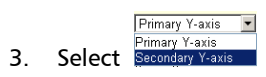

- Update 4. Click
- **in** Graph 5. Click

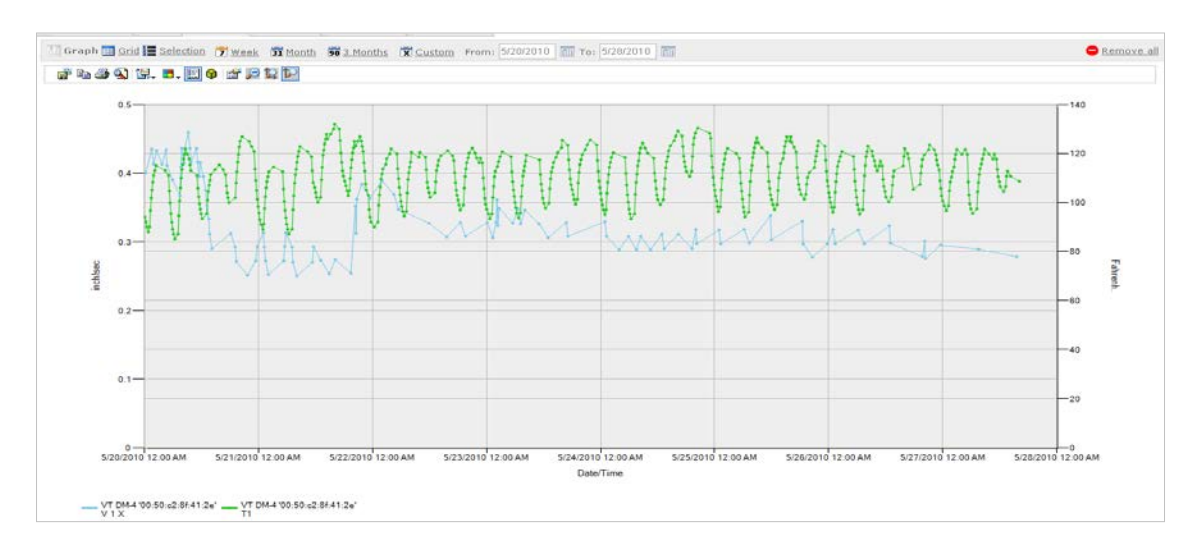

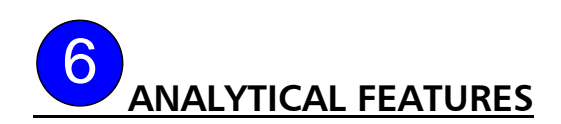

#### *BAND SENSORS (aka window sensors)*

Band sensor (or window) is a frequency span that covers particular fault frequency. This band sensor is used to monitor the progression of a given fault.

There are 10 possible band sensors available per vibration axis. This means that there are 30 possible band alarms per physical sensor and 120 band sensors per DM.

There are 2 ways to view the settings; the first is the list view of band sensors under the Band Sensors Tab.

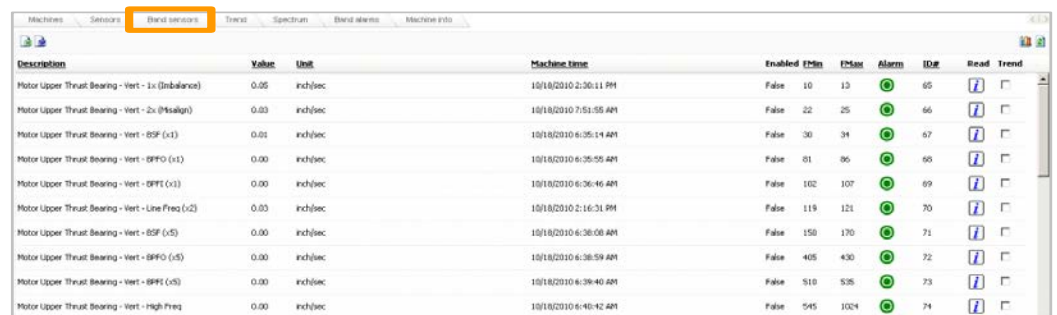

The view shown below is a graphical view found under the Band Alarms Tab. User must select sensor they wish to view from the drop down menu. This displays the alarm and warning levels as well as the current value.

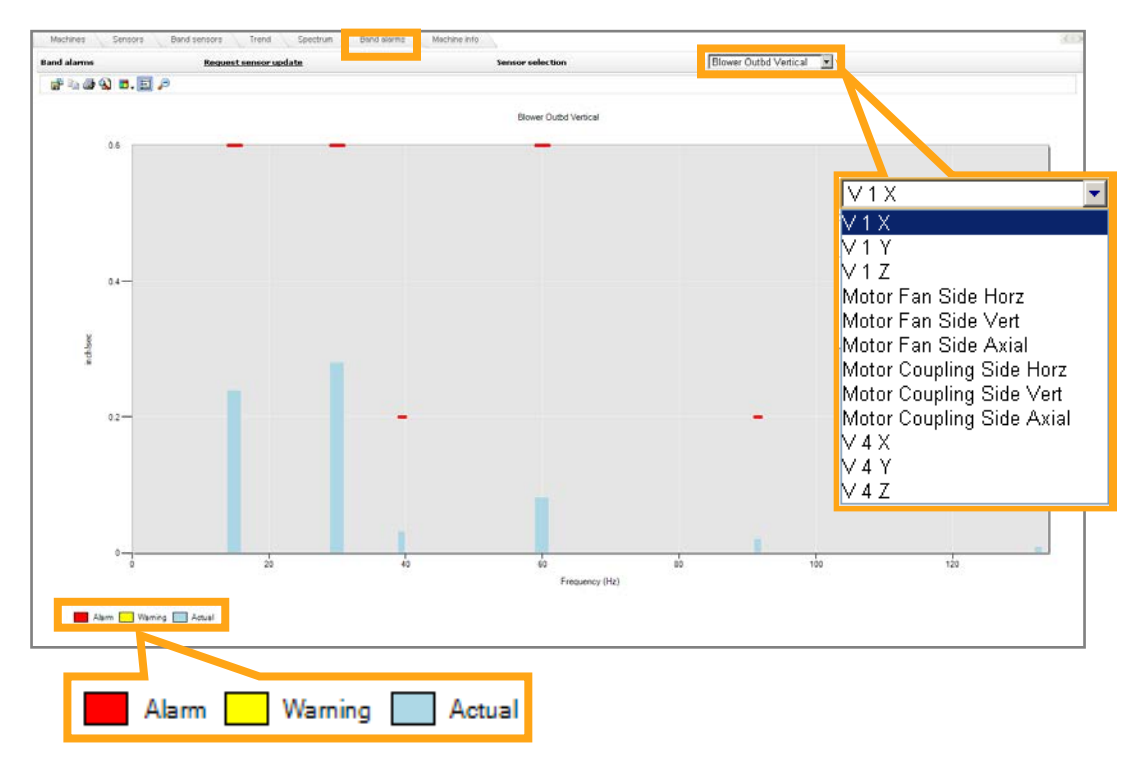

### *FFT EVENT ICONS*

ProSmart will show when an FFT was taken for a trended sensor. This event icon will appear at the bottom of the vibration trend. The icon also doubles as a link. When the icon is clicked, the user will be navigated to the spectrum tab with the selected FFT displayed.

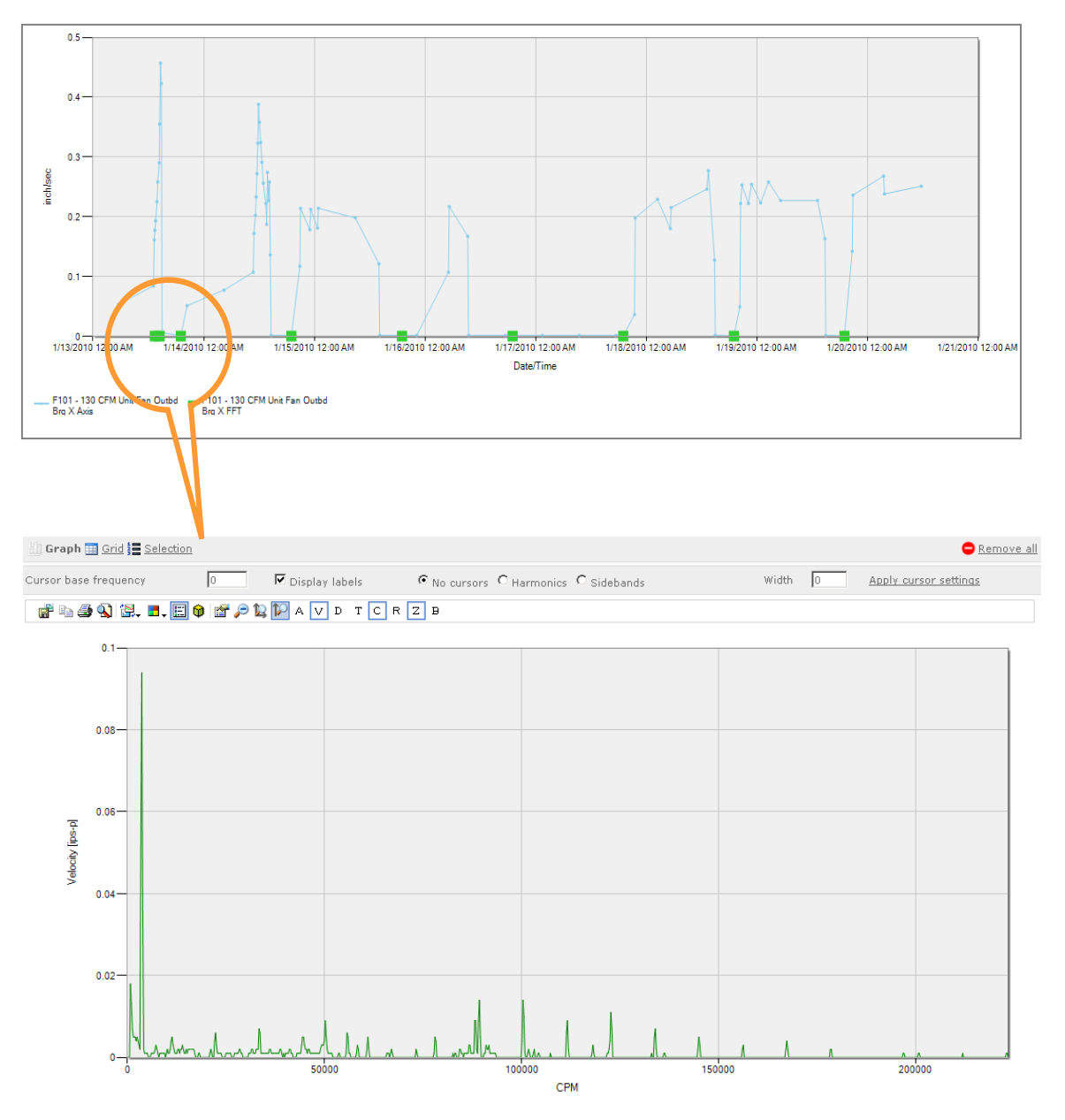

*SPECTRUM DATA OPTIONS*

### **Fast-Fourier Transform (Units)**

- A Acceleration (g's)
- V Velocity (inch/sec)
- D Displacement (mils)

ProNet has the ability to make on-the-fly unit conversions to better meet the user's preferences.

### **Multiple Viewing Options**

ProNet can display FFT and Time Waveform on the same screen as well as individually to aid in rapid diagnosis.

- Clicking "**T**" will toggle between three different graphing views, respectively
	- 1. FFT Only
	- 2. TWF Only
	- 3. FFT and TWF

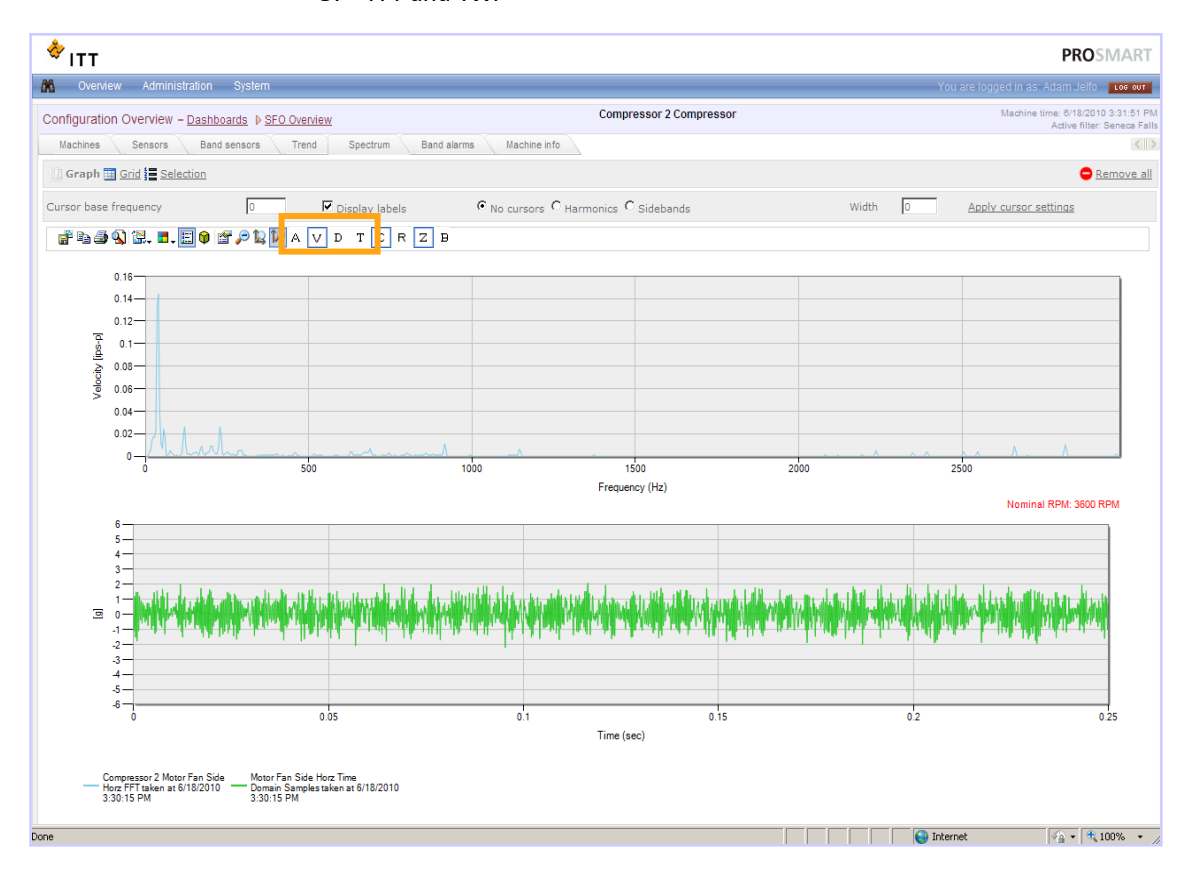

#### *TOGGLE CPM/HZ*

ProNet allows user the option to choose their FFT spectrum X-axis unit in either CPM or Hz. To switch between these two units, click the "**C**" at the top of every spectrum page. The default unit is Cycles per Minutes - CPM.

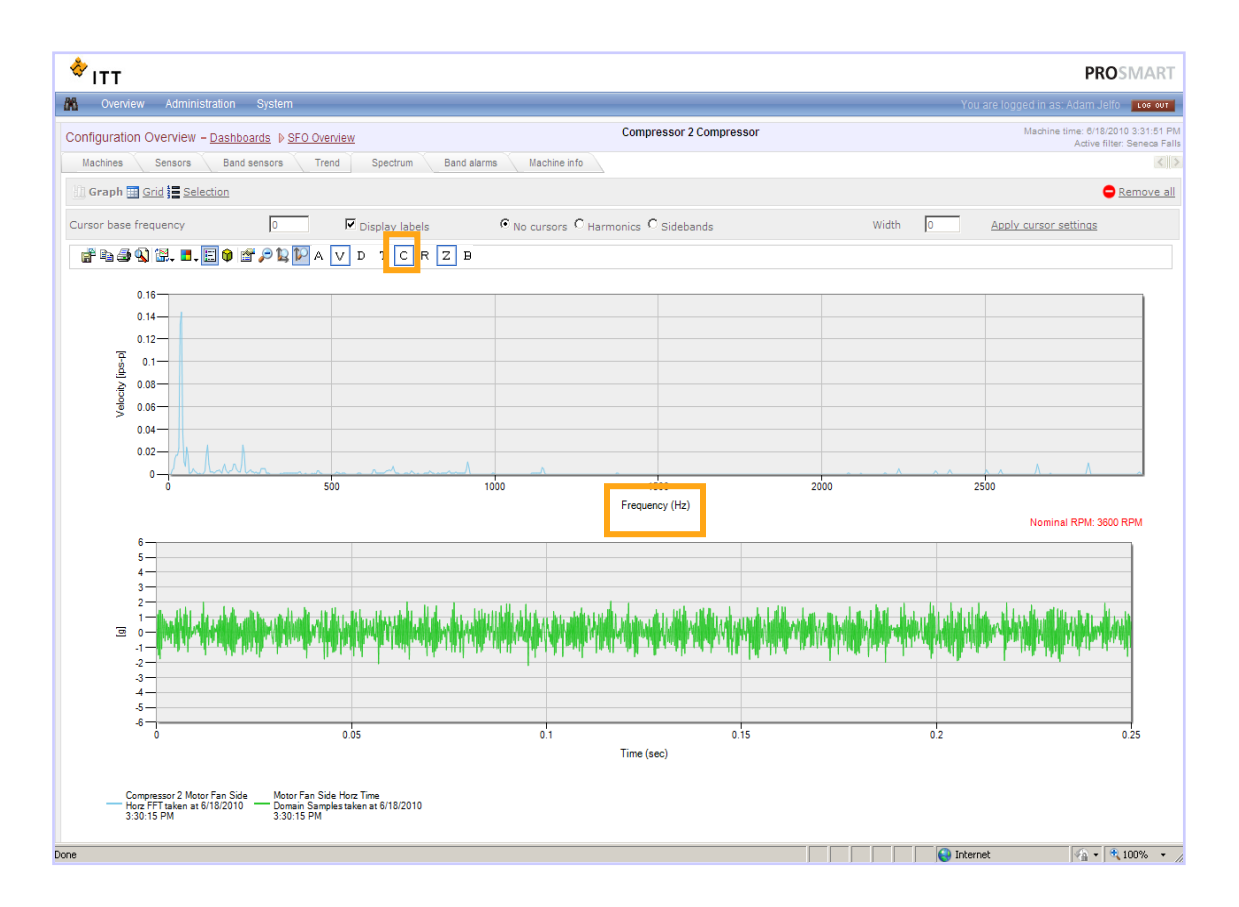

### *WATERFALL VIEW*

### (aka 3D FFT view)

After several FFTs are selected on the same graph, click the 3D view on the graphing tool bar.

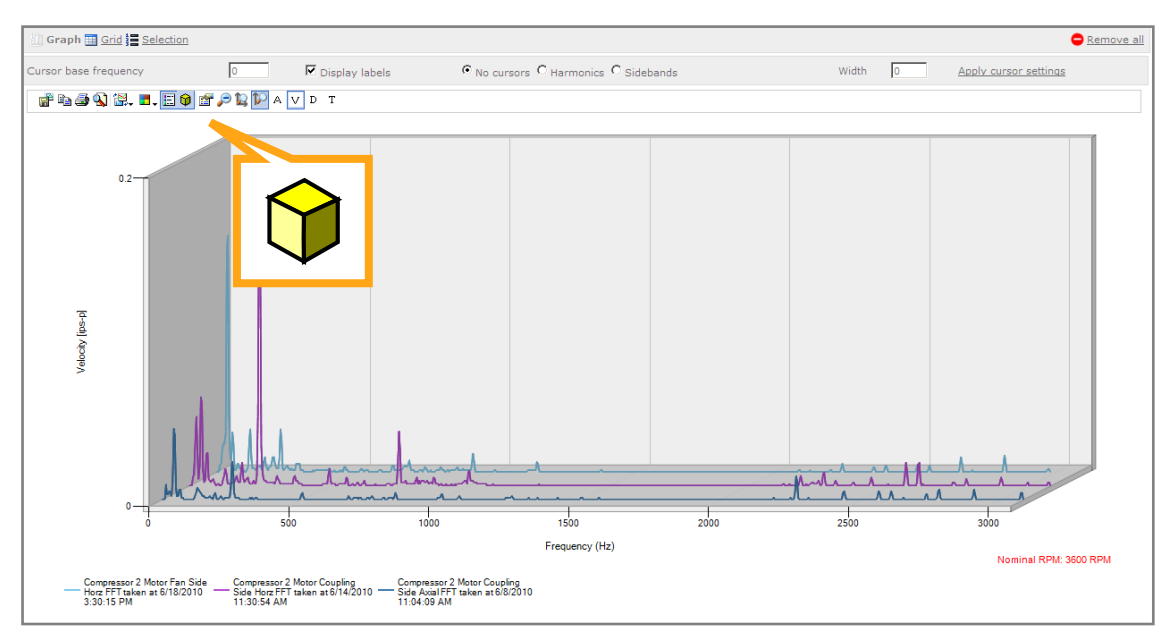

### *ZERO ELIMINATION*

The Zero Elimination feature of ProNet automatically zoom the data into the part of the spectrum that contains non zero data. This is accomplished by eliminating the view of zeros at the high end of the spectrum. To toggle Zero Elimination on and off, click the "**Z**" at the top of every spectrum page.

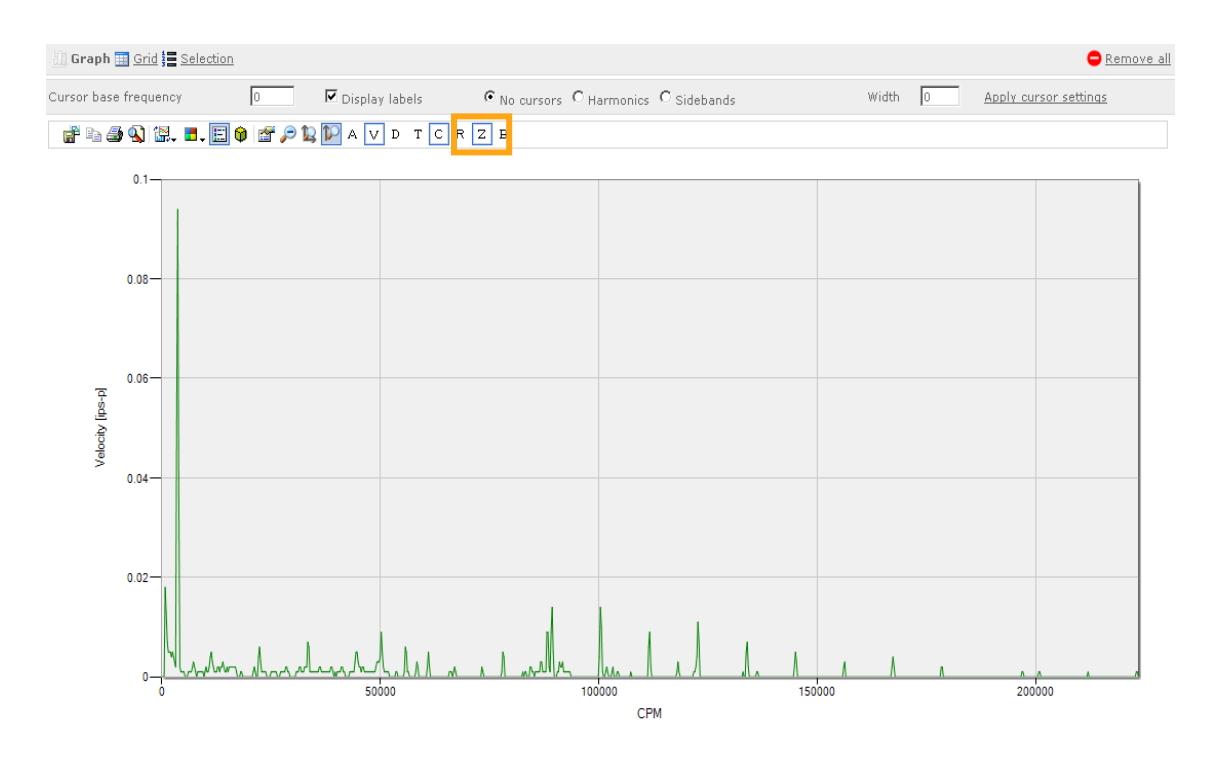

*Cursors: Orders of Running Speed*

Orders cursors are used to distinguish synchronous and non-synchronous FFT peaks relative to the multiples of the machine run speed. Lines are placed on the graph according to the machine's RPM value taken from the tachometer sensor.

*Note: If the device does not have a tachometer sensor installed, then the order cursors will be calculated from the Nominal RPM property of the equipment. Both values can be seen in the bottom right corner of the screen.* 

Graph H Grid = Selection Remove all Cursor base frequency  $\nabla$  Display labels width  $\boxed{0}$ **Apply cursor settings**  $\sqrt{a}$ C No cursors C Harmonics C Sidebands FLJQK. I.EO FALPAVD TOR<mark>ZE</mark>  $0.2$  $0.15$ /elocity [ips-p]  $0.1$  $0.05$  $\mathbf 0$ 50000<sub>5x</sub>  $\frac{25x}{CPM}$ <sup>10</sup> 100000 150000  $20x$  $30x$  $\mathbf{A}$ 1x 2x 3x 4x 5x 6x 7x 8x 9x 10x 35 45s  $50x$ Running speed: Nominal speed 3600 RPM, Actual speed 0 RPM

To toggle the RPM Lines, click the "**R**" at the top of the spectrum page.

### *Cursors: Rolling Element Bearing Fault Frequencies*

While analyzing FFT spectrum, user may choose to overlay cursors at four important fault frequencies:

- FTF Fundamental Train or Cage,
- BPFO Ball Pass Frequency of the Outer Race,
- BPFI Ball Pass Frequency of the Inner Race, and
- BSF Ball Spin Frequency

These values are the "fault frequencies" of the ball bearings of the machine being monitored.

*Note: Equipment's bearing models and the fault frequencies are stored in the Machine info page of the ProNet and can be modified by a ProNet supervisor or administrator user.*

To toggle the ball bearing fault frequencies, click the "**B**" at the top of the spectrum page.

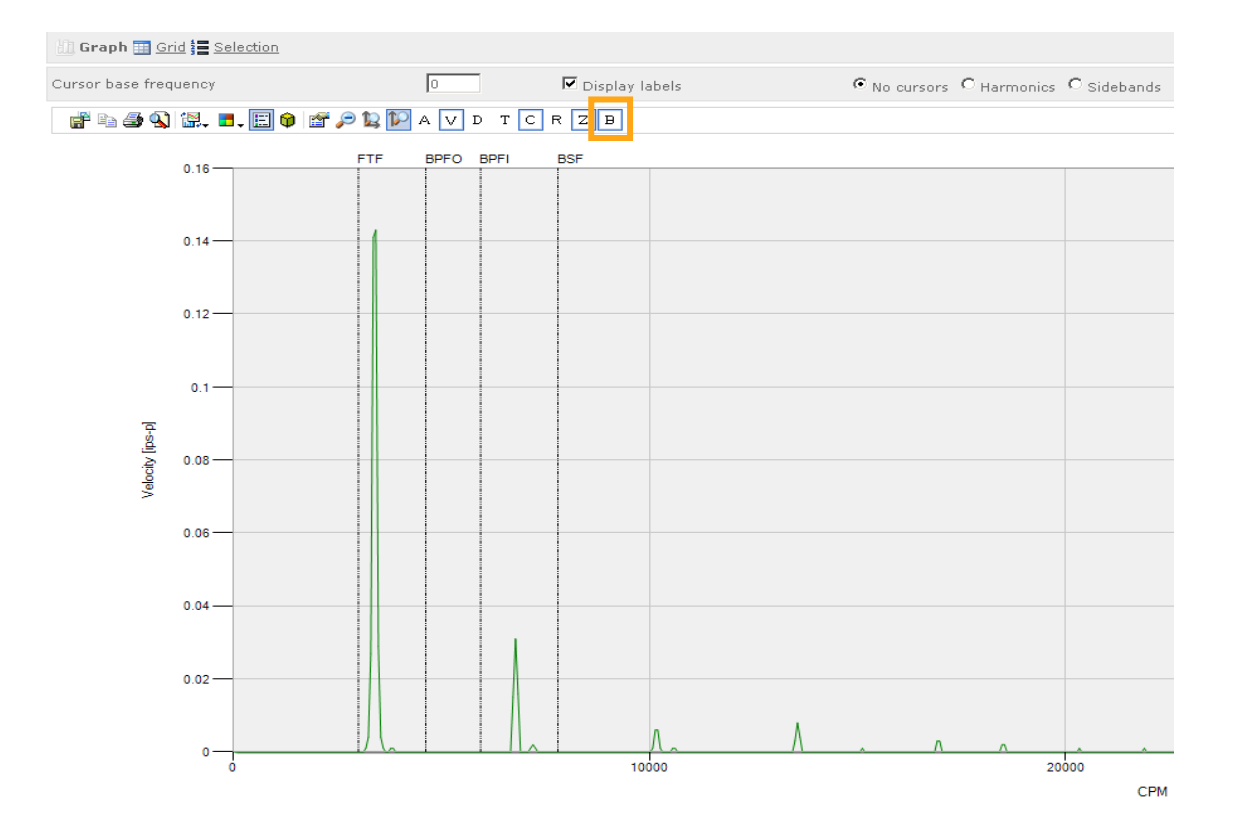

### *HARMONIC CURSORS*

Harmonic cursors are used as a tool in vibration analysis to eliminate possible fault conditions. Harmonic cursors are used to distinguish synchronous and non-synchronous peaks as well as to view harmonics of a frequency.

### **To use harmonic cursors:**

1. Set the cursor base frequency. The cursors base frequency is typically the running frequency (RPM/60) or the fundamental frequency of harmonics.

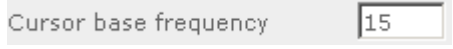

- 2. Then click <sup>©</sup> Harmonics
- 3. Click to Apply: Apply cursor settings

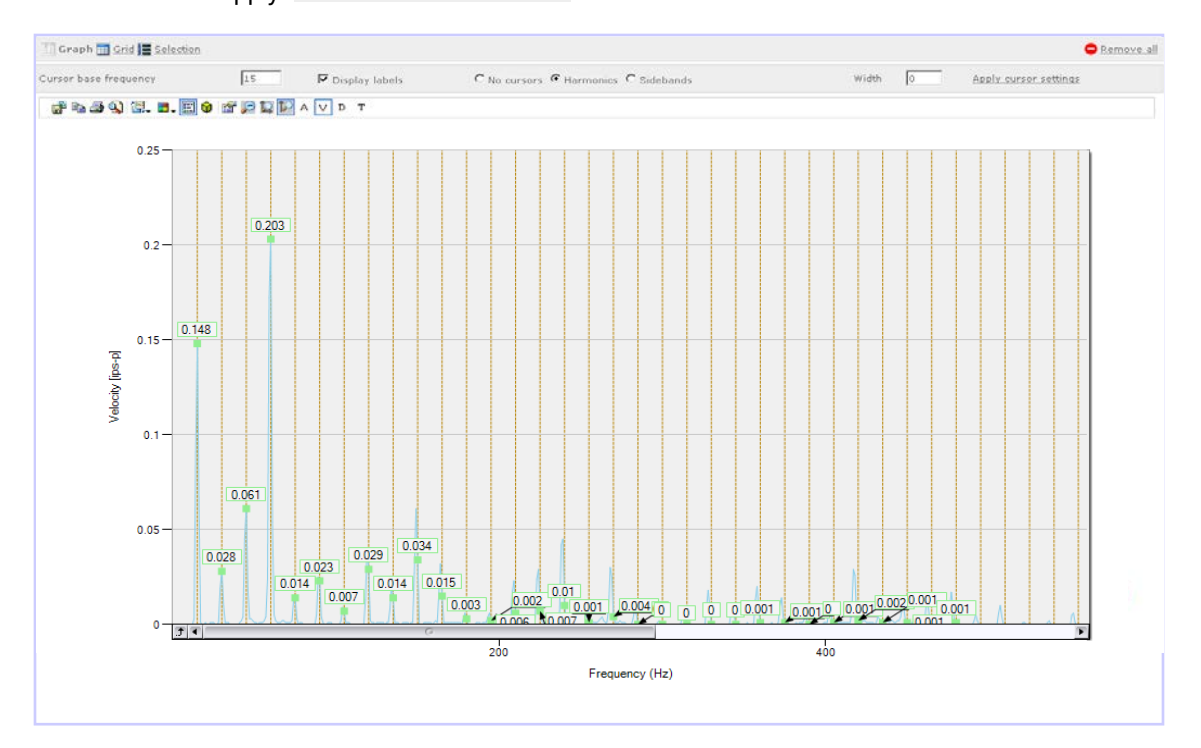

NOTE – The Width does not need to be set in order to use the harmonic cursors.

To remove cursors select  $\bigcirc$  No cursors and then select Apply cursor settings

NOTE – The fields for cursor base frequency and width need to have a value otherwise you will not be able to apply changes. If necessary set the fields to 0.
#### *SIDEBAND CURSORS*

Sideband cursors are used to distinguish peaks that appear next to a primary peak. This is another tool used in vibration analysis.

#### **To use sideband cursors:**

1. Set the cursor base frequency. The cursors base frequency is typically the fault you want to view for sidebands (typically bearing faults).

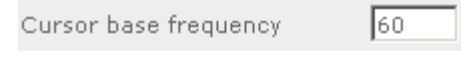

- 2. Then click <sup>C</sup> Sidebands
- 3. Set the side band width. This will set how far the sideband lines are apart from each other. width  $\sqrt{15}$
- 4. Click to Apply: Apply cursor settings

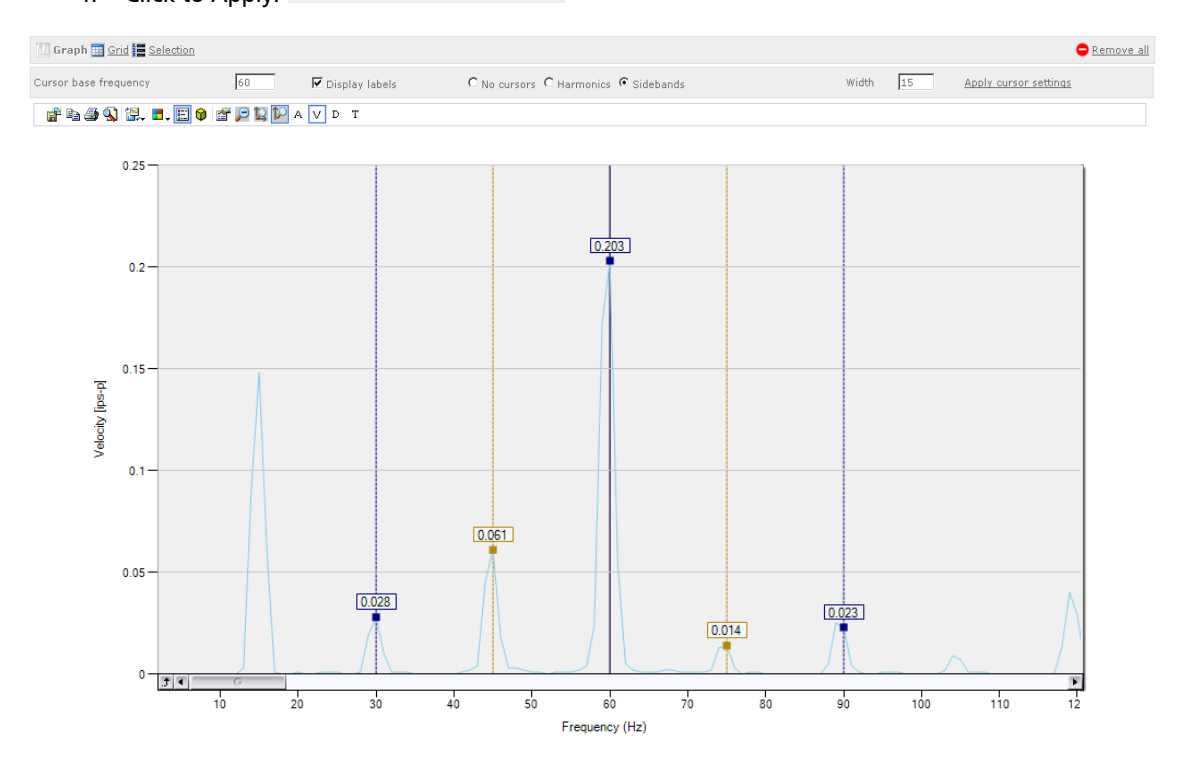

NOTE – The Width should be smaller than ½ of the cursor base frequency otherwise the sideband markers will be hidden.

To remove cursors select  $\bigcirc$  No cursors and then select Apply cursor settings

NOTE – The fields for cursor base frequency and width need to have a value otherwise you will not be able to apply changes. If necessary set the fields to 0.

#### *DATA EXPORT*

Graphing data, spectrums, time waveform, and user comments can all be exported into excel.

- 1. If exporting User Comment Log go to step 3. If exporting graph data or spectrum/time waveform go to step 2.
- 2. First select  $\frac{1}{2}$  of view the data points on a graph or the data for a spectrum/waveform. If applicable: Click on either the FFT or the TWF to view the data points in the lower window.

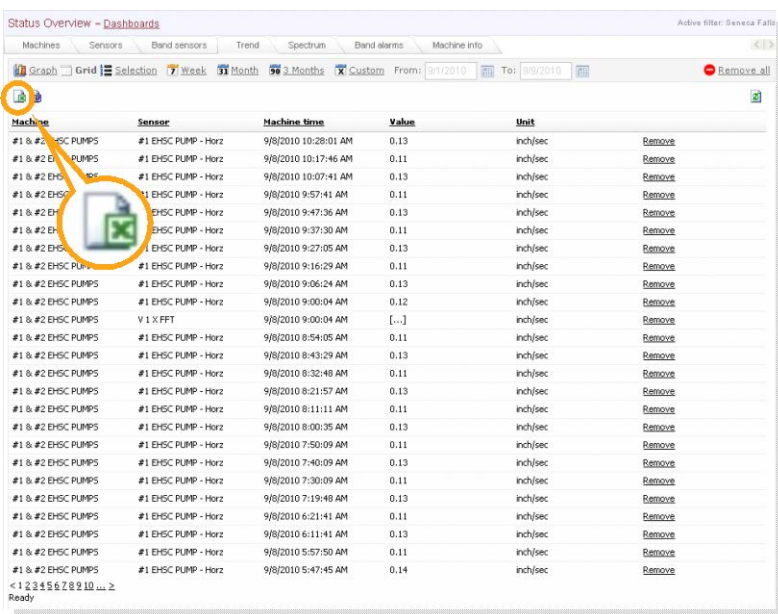

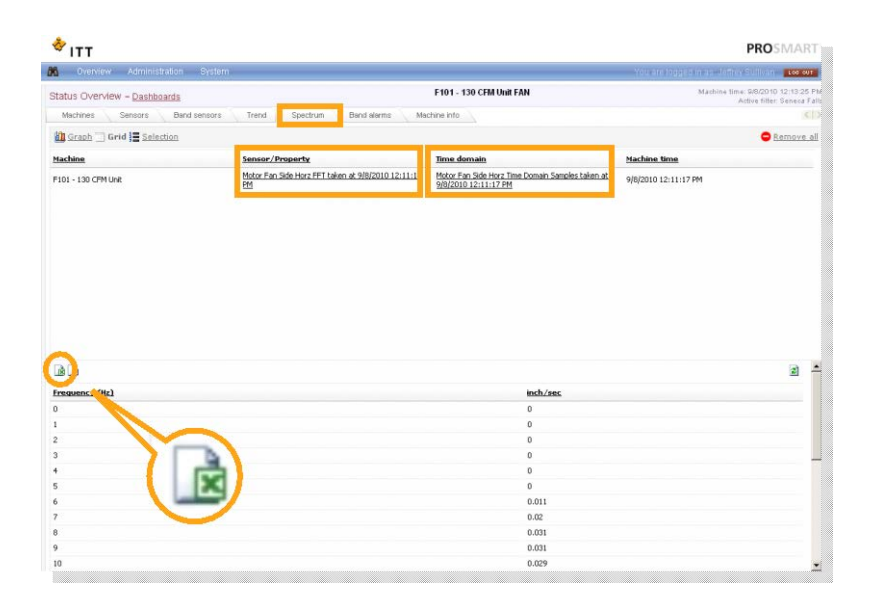

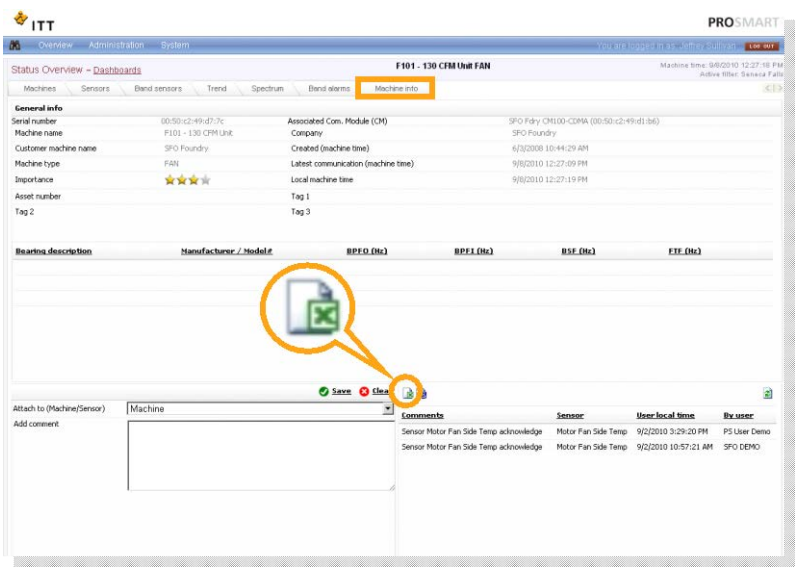

- 3. Then click the  $\Box$  icon to export to Microsoft Excel.
- 4. A dialog box will pop-up (if using Internet Explorer). Some Browsers may automatically start the download once icon is clicked.

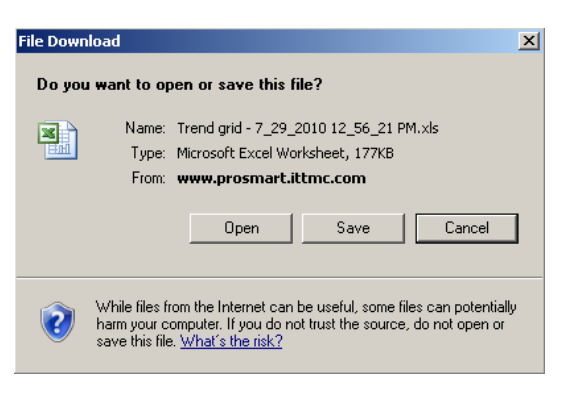

5. Select save and save the data in a safe and accessible location.

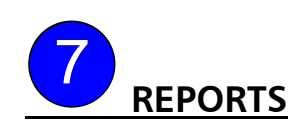

The reporting system of ProNet generates Exception Reports in the background and sends them to select users via email. These reports can be generated weekly, monthly, or on-demand. Subscribed users will receive their report on the first Monday after the weekly reporting period ends or the first business day of a new month.

All users have the ability to request reports. However, Read-only Users and Regular Users can only schedule reports for themselves and receive reports in PDF file format. ProNet Supervisors and Administrators can schedule reports for other users and send reports to email addresses outside of the ProNet system. They can also request reports in PDF or RTF format.

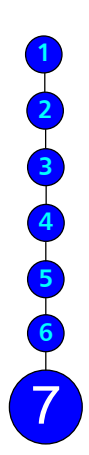

#### *CREATING A REPORT SUBCRIPTION*

1. Select Report subscriptions from the Administration drop down menu

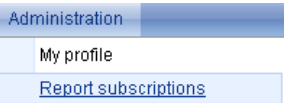

2. Select  $\bullet$  at the top of the page to add a new report subscription.

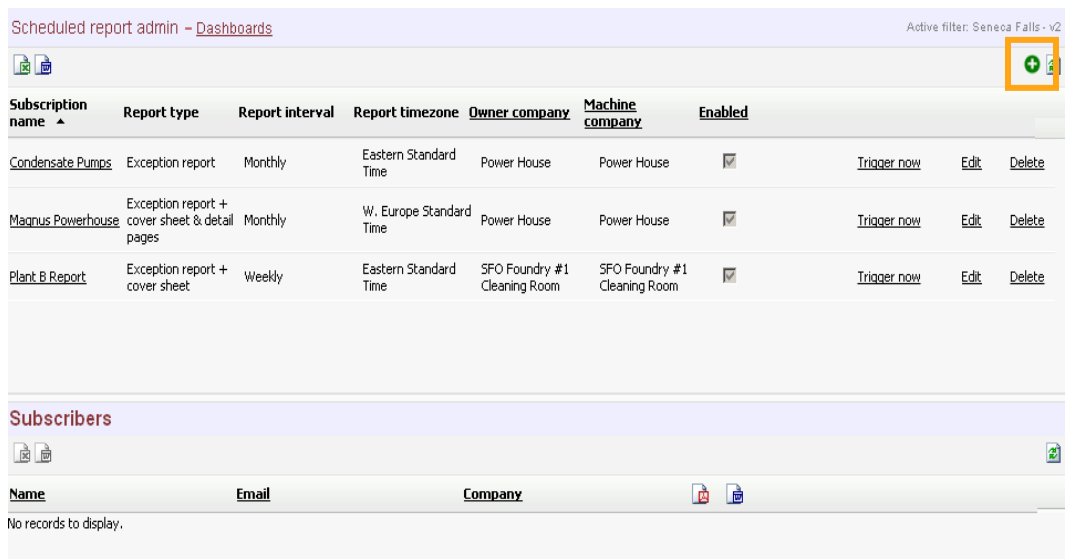

- 3. On the New report subscription window configure following items to schedule recurring reports
	- Report schedule name (Give report subscription your preferred name)
	- Report type
	- Select preferred time zone (ProNet system will use this time zone to automatically generate and email scheduled report.)
	- Report schedule frequency— either monthly or weekly.<br>• Select the owner company of the reporting subscription
	- Select the owner company of the reporting subscription.
	- $\bullet$  Click  $\bullet$  to submit the subscription.

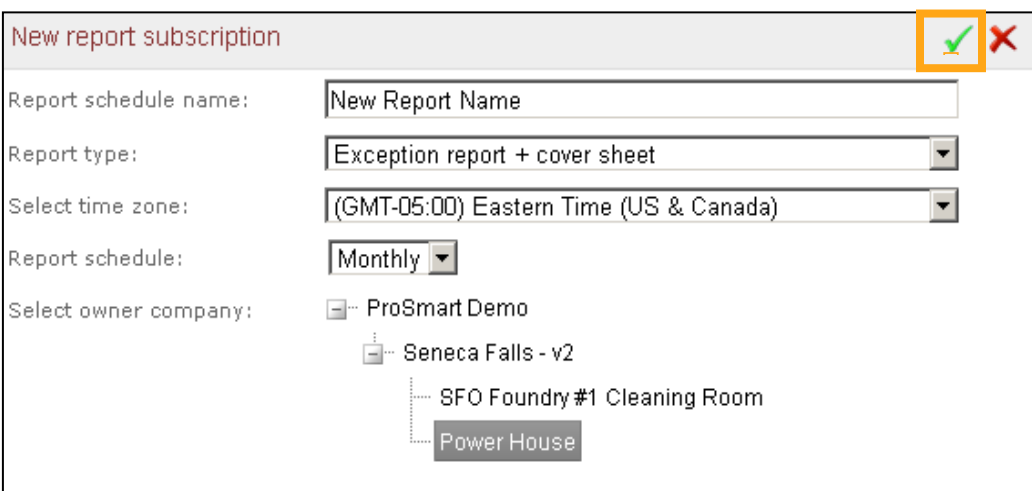

#### *ADDING USERS TO A REPORT SUBSCRIPTION*

- 1. Click on the report subscription name to add or modify subscribed users.
- 2. Select  $\bullet$  to add a new user to the report subscription

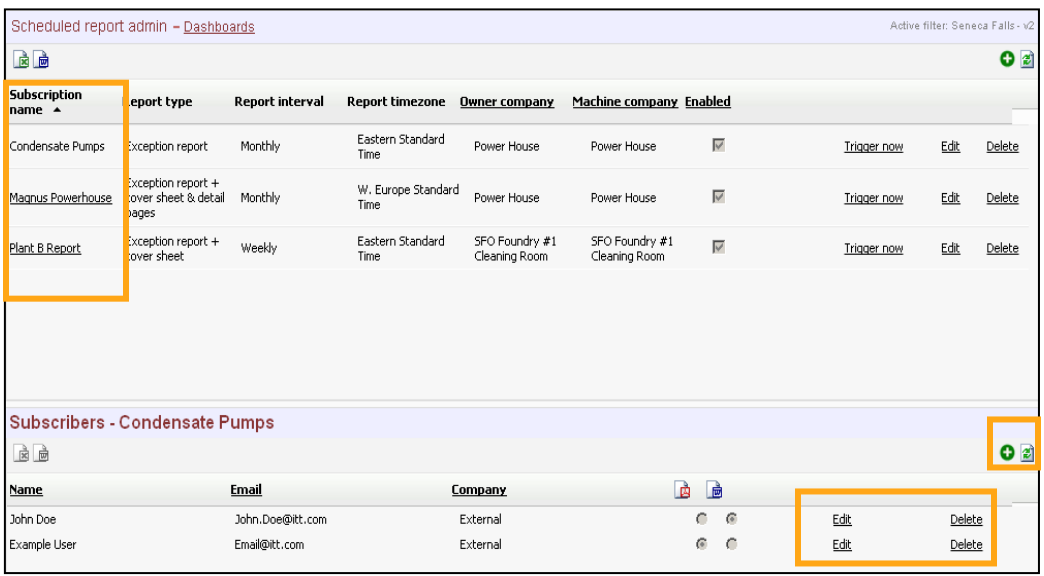

- 3. Click Lelece to remove the user from the subscription or click Edit to edit the user's email address.
- 4. In the Add subscribers window, select the "ProSmart user" tab or the "External user" tab

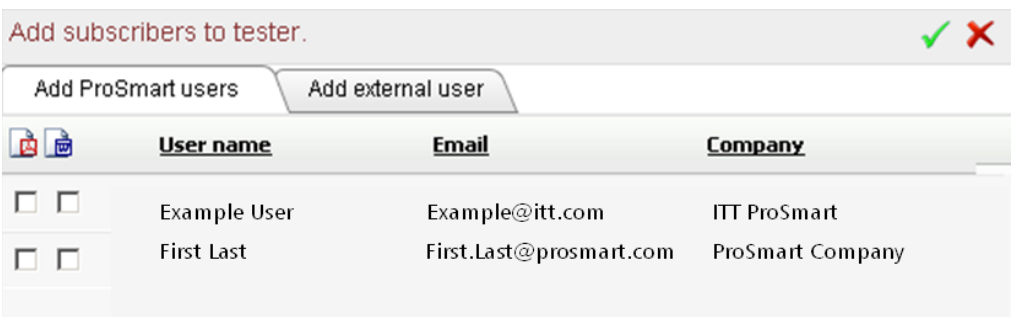

*5.* For ProSmart user select the report file type (PDF or RTF)

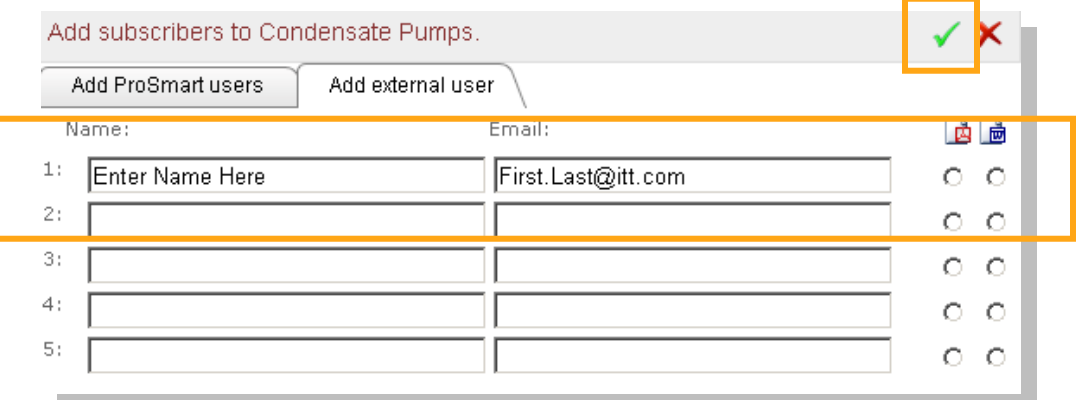

- *6.* For external user enter the name and email address of the user and select the report file type (PDF or RTF)
- 7. Click the  $\begin{bmatrix} \checkmark \end{bmatrix}$  to save the subscription.

ProSmart Installation & Operation Guide

## **PRONET USER GUIDE**

This page was intentionally left blank.

## **APPENDIX A-1 MODBUS INFORMATION**

#### **Modbus Specifications**

The Communication Module supports the FieldTalk™ Modbus/TCPIP slave functionality, which allows the Modbus-TCP/IP master device to enquire data from the Communication Module.

The Communication Module maps physical sensors - overall vibration, temperature, tachometer, analog inputs, digital inputs, and relay output readings from DM modules into a Modbus registry space. Alarming and device management on ProSmart, using Modbus, is not possible at this time.

NOTE – Communication Module does not poll the DM module when the master requests a reading, but it uses the latest stored value.

Modbus/TCPIP master and slave devices need to be on the same LAN. Communication Module communicates via the standard Modbus port 502.

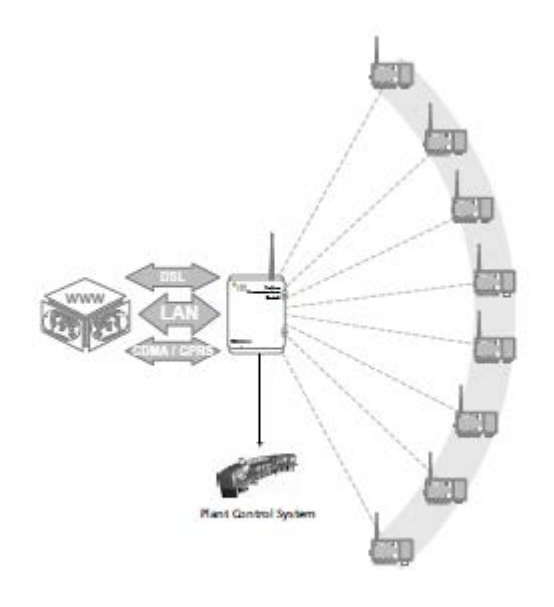

ProSmart Installation & Operation Guide

## **APPENDIX A-1 MODBUS INFORMATION**

This page was intentionally left blank.

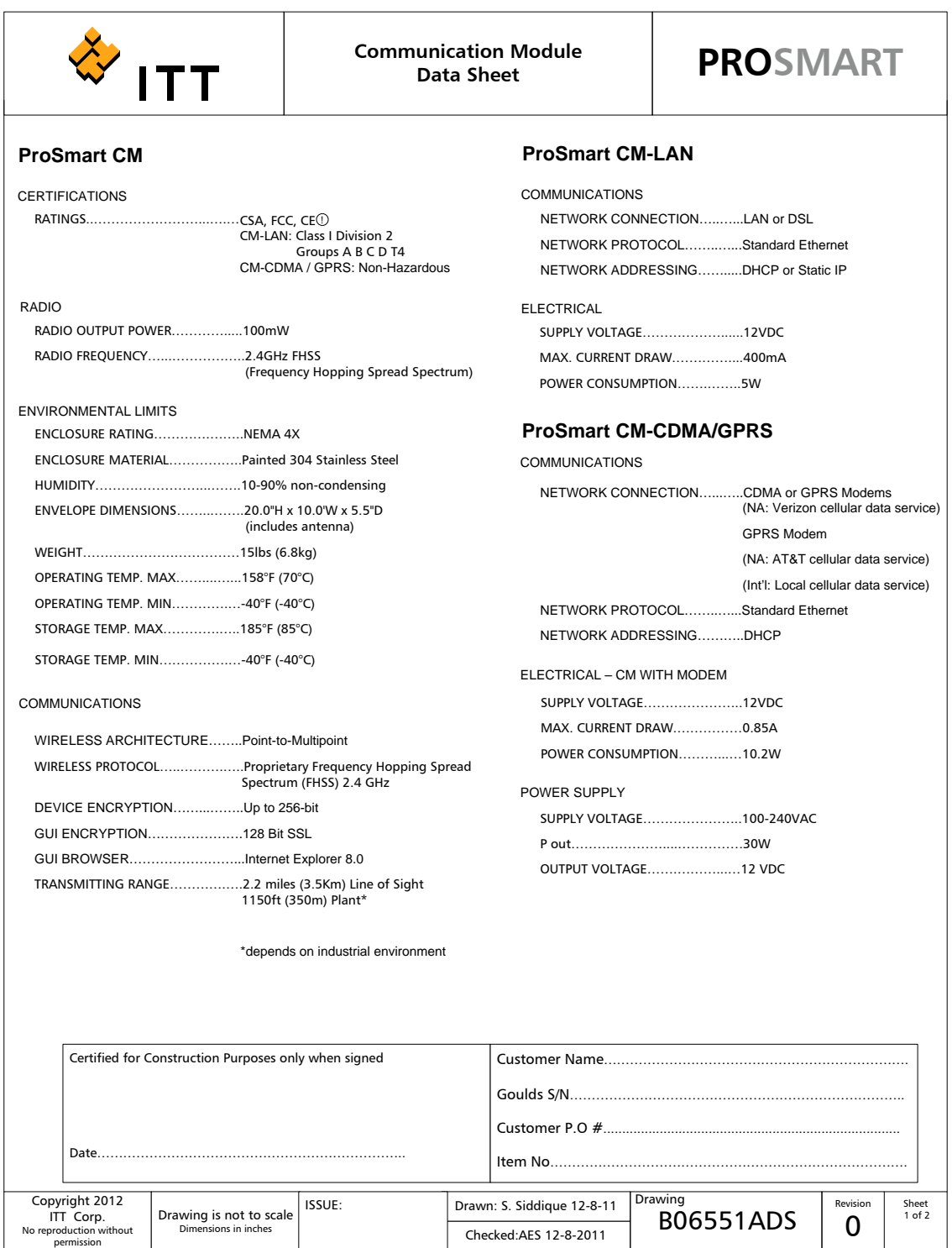

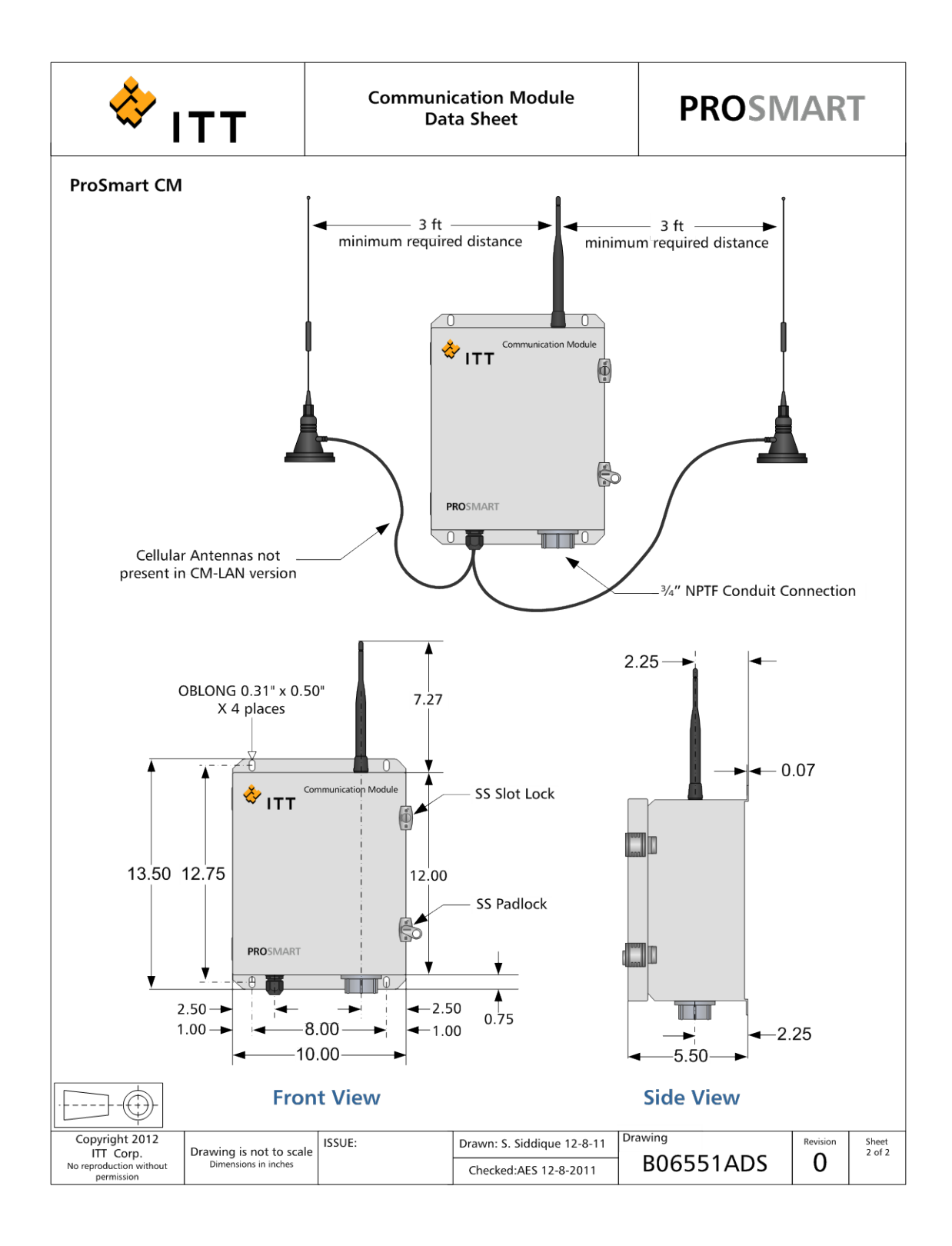

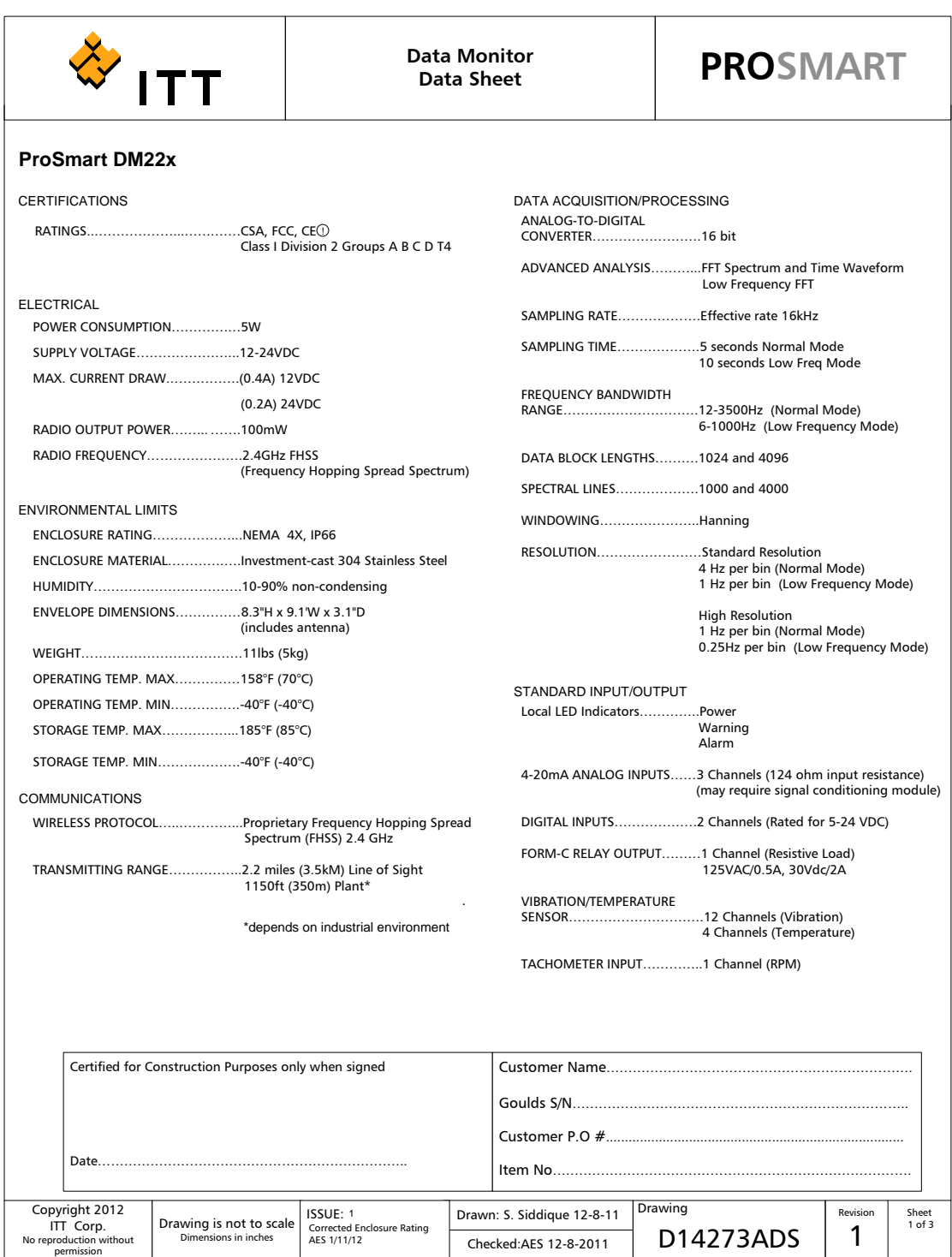

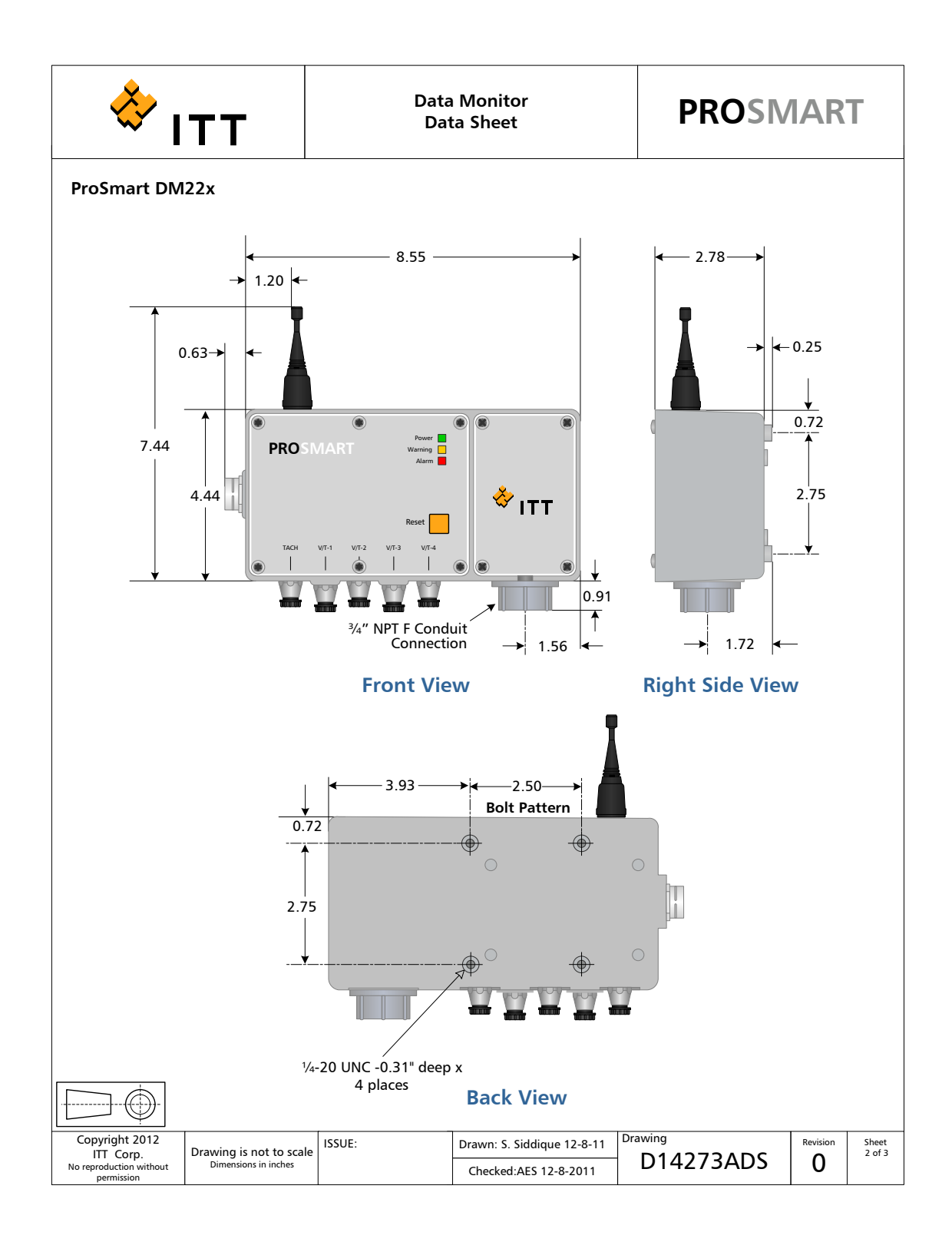

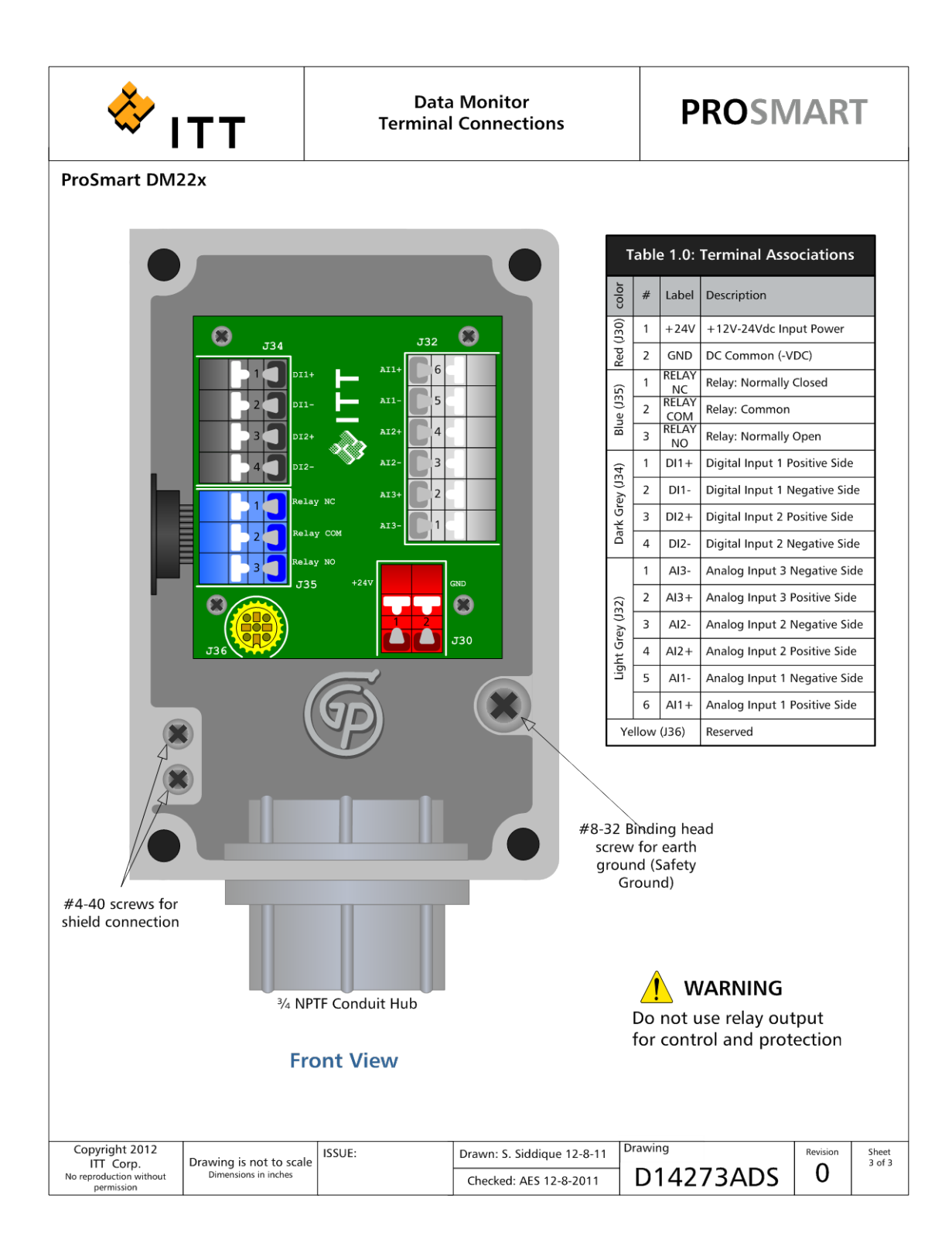

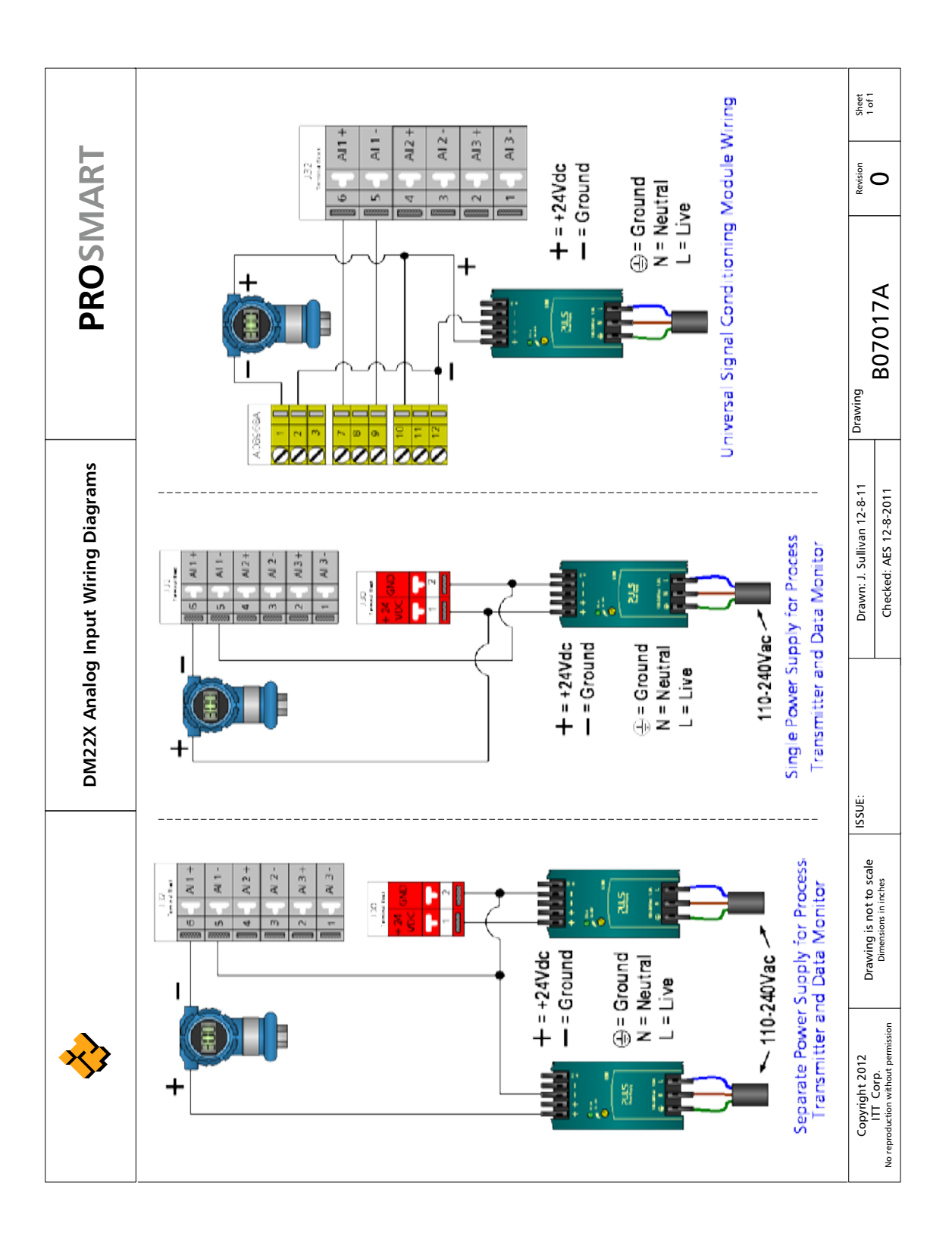

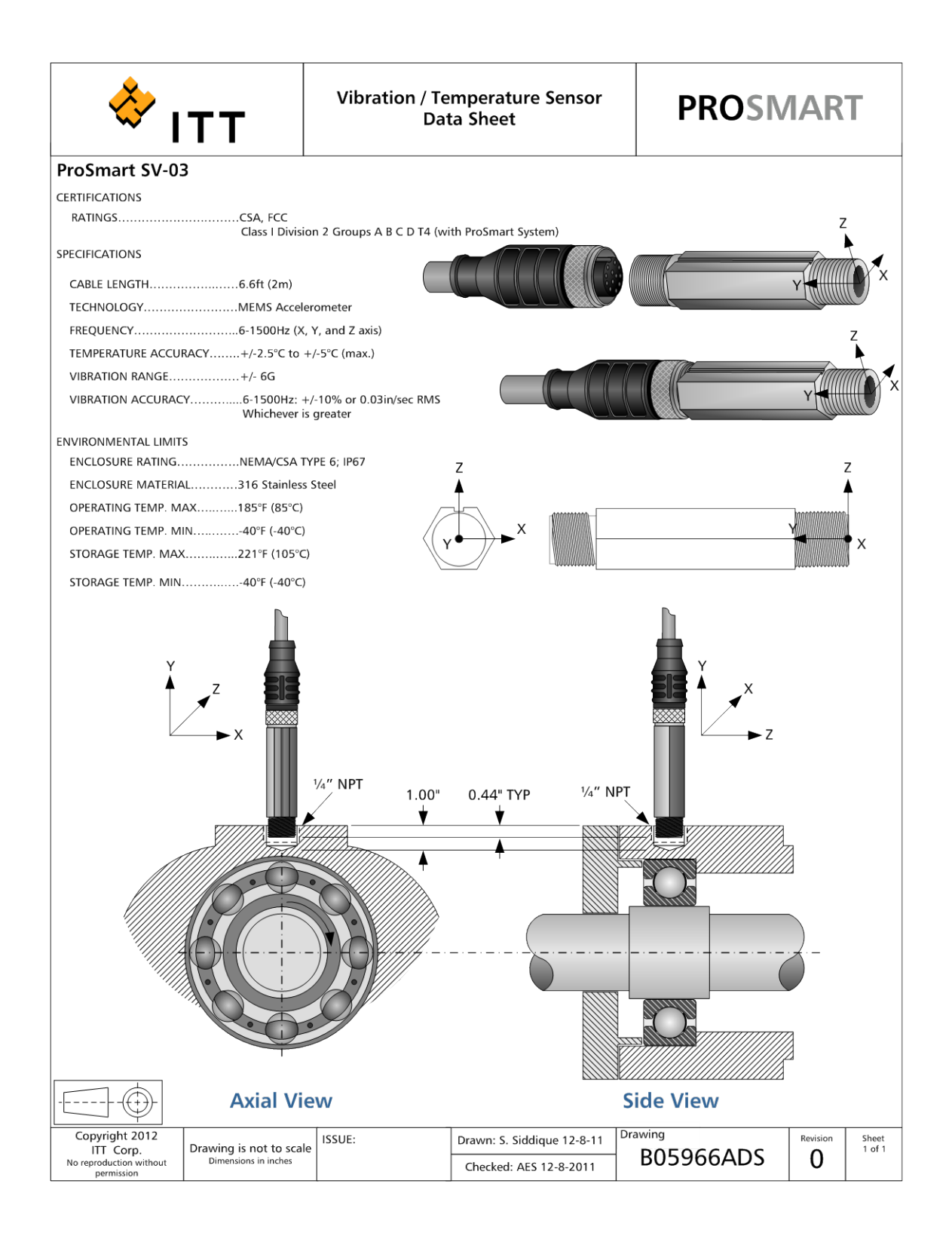

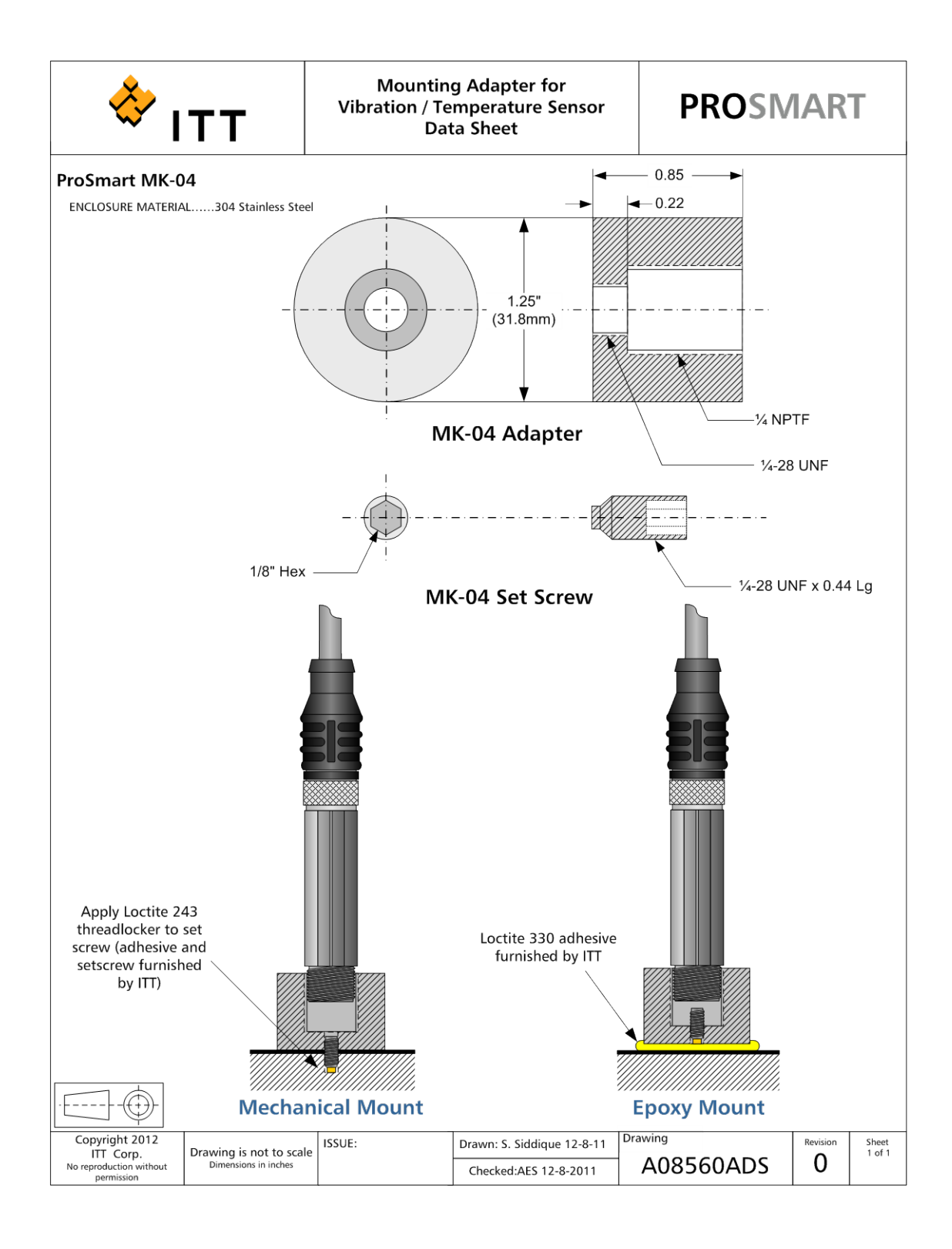

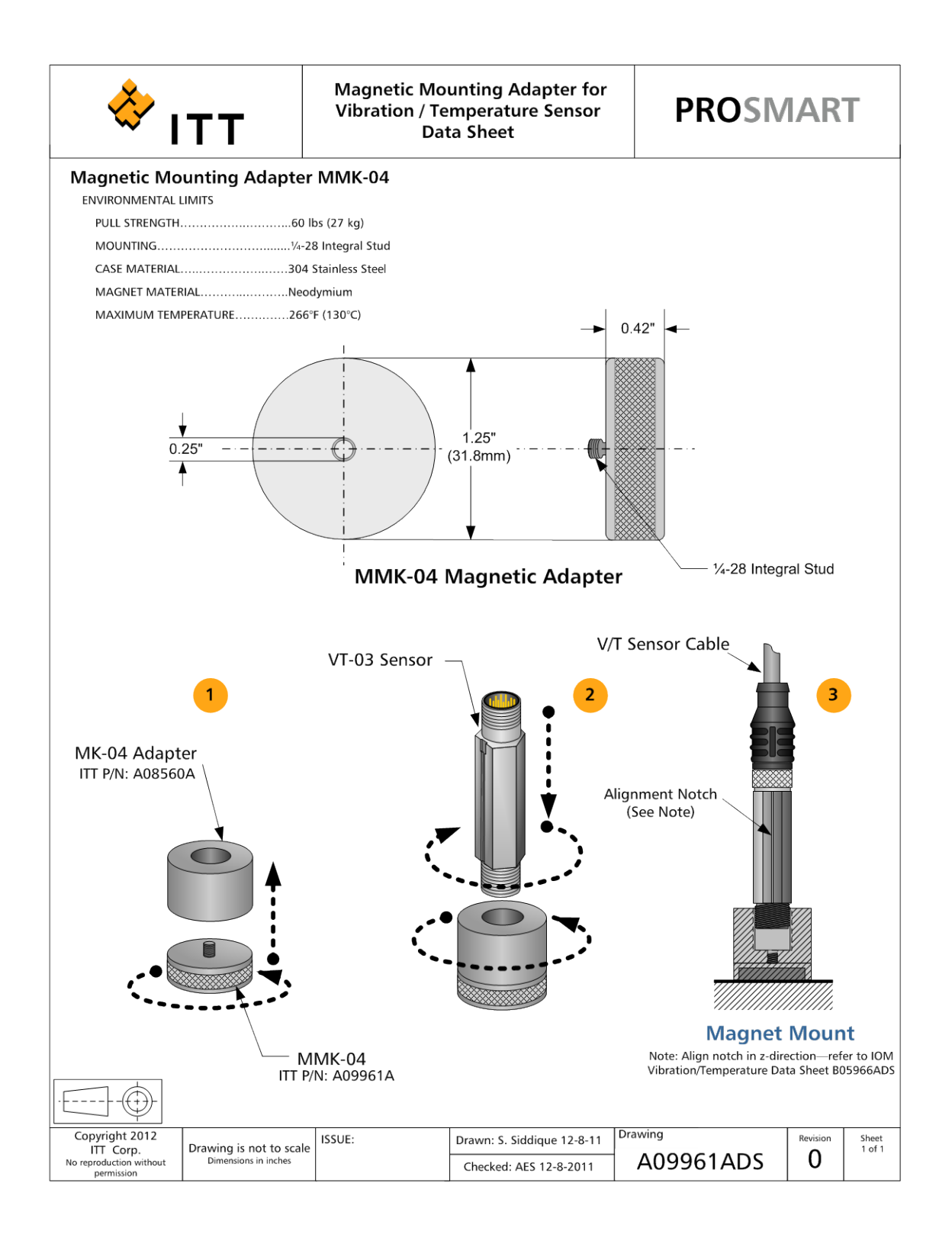

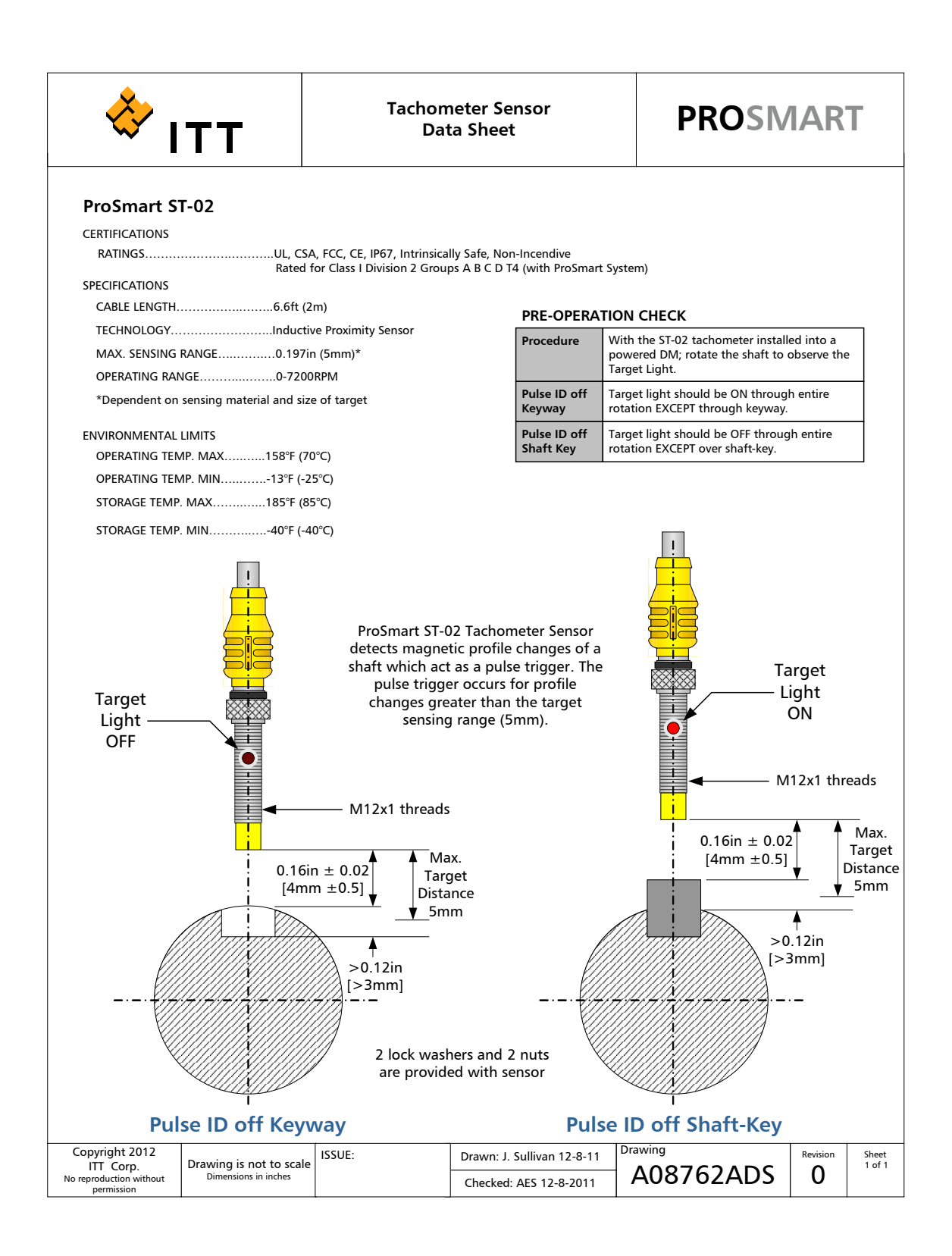

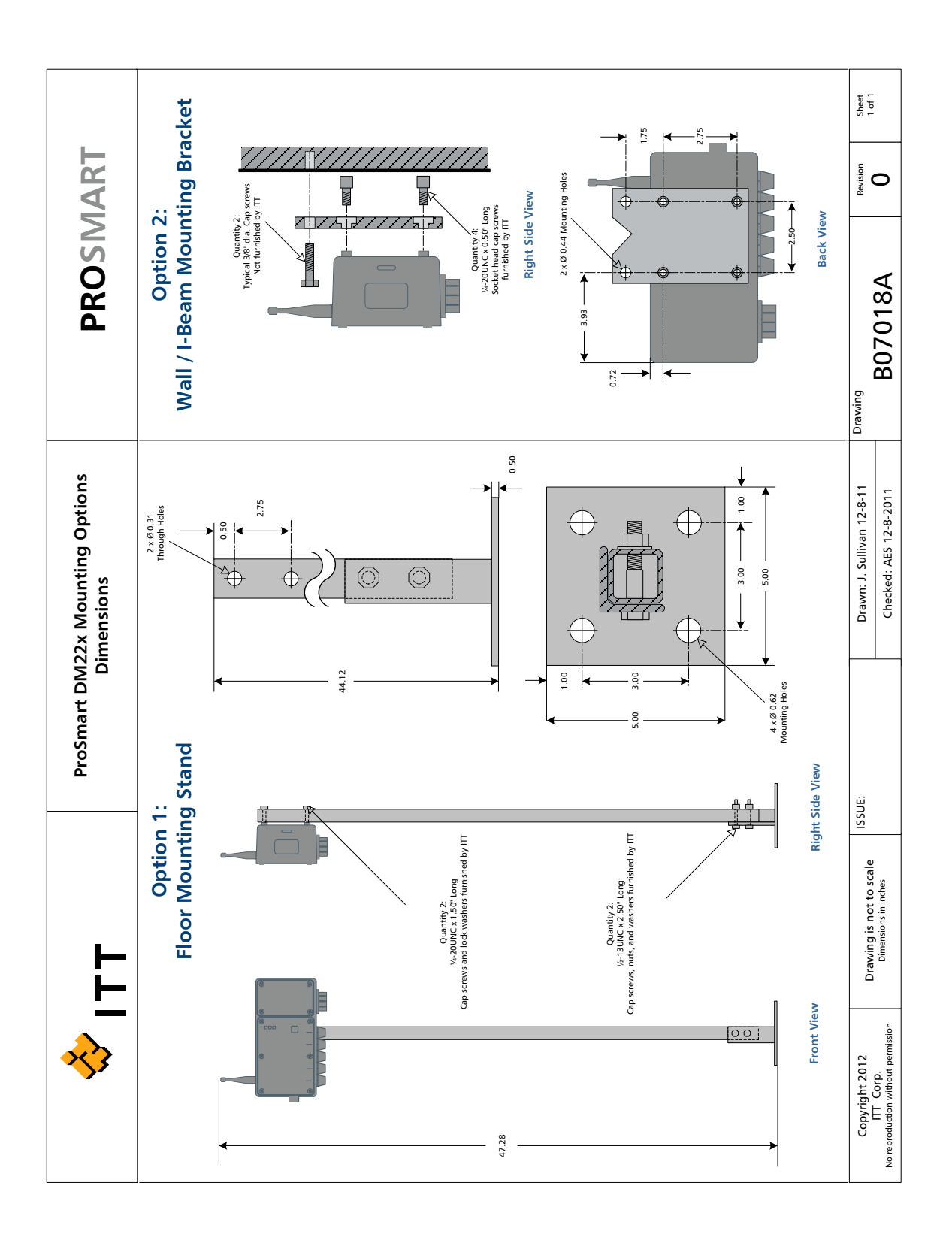

This page was intentionally left blank.

# **DATA MONITOR TROUBLESHOOTING**

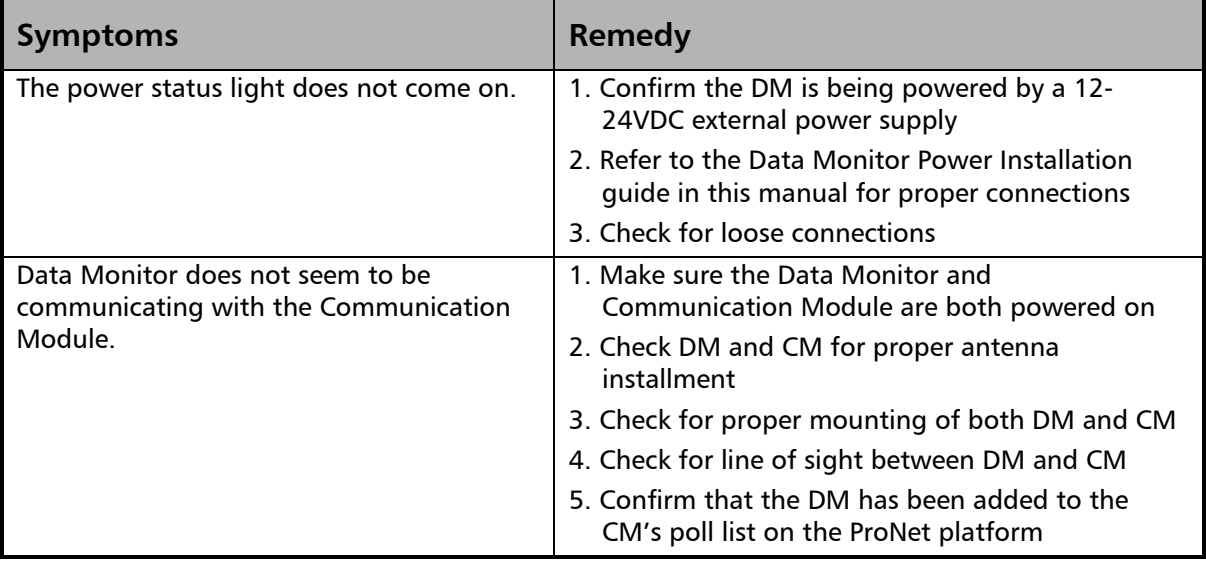

# **COMMUNICATION MODULE TROUBLESHOOTING**

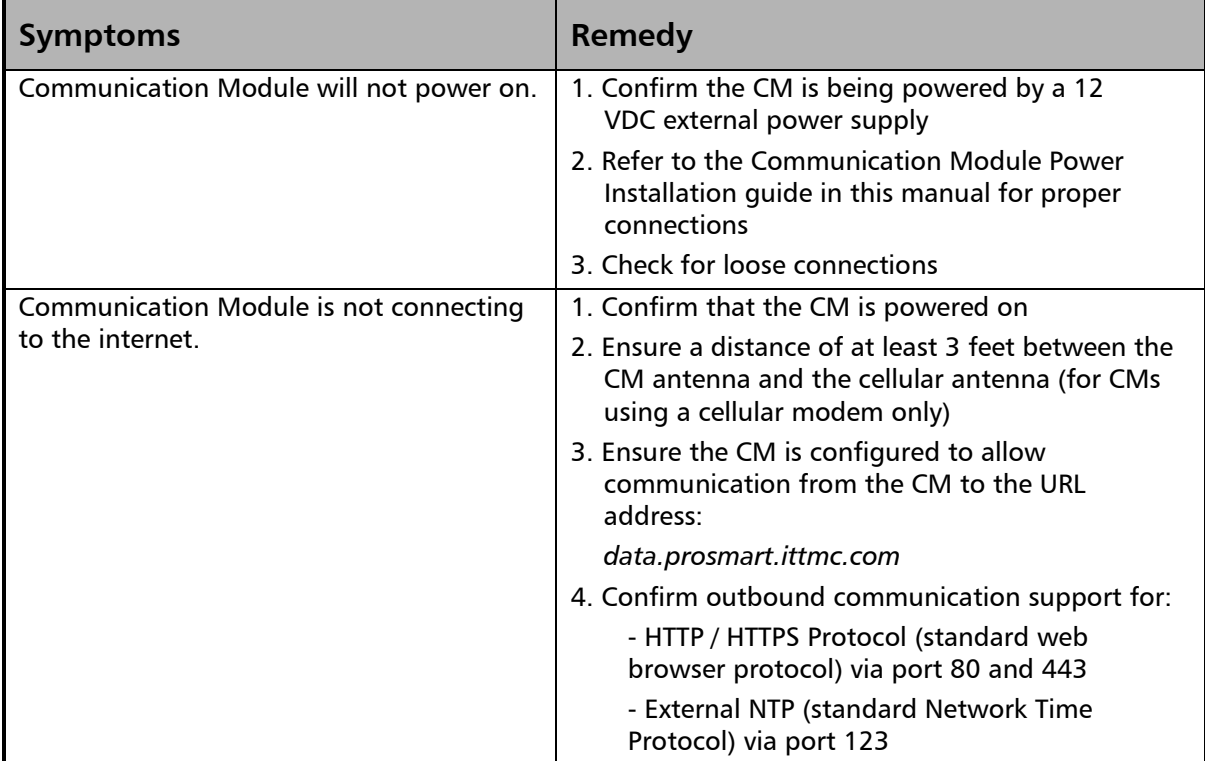

## **SENSOR TROUBLESHOOTING**

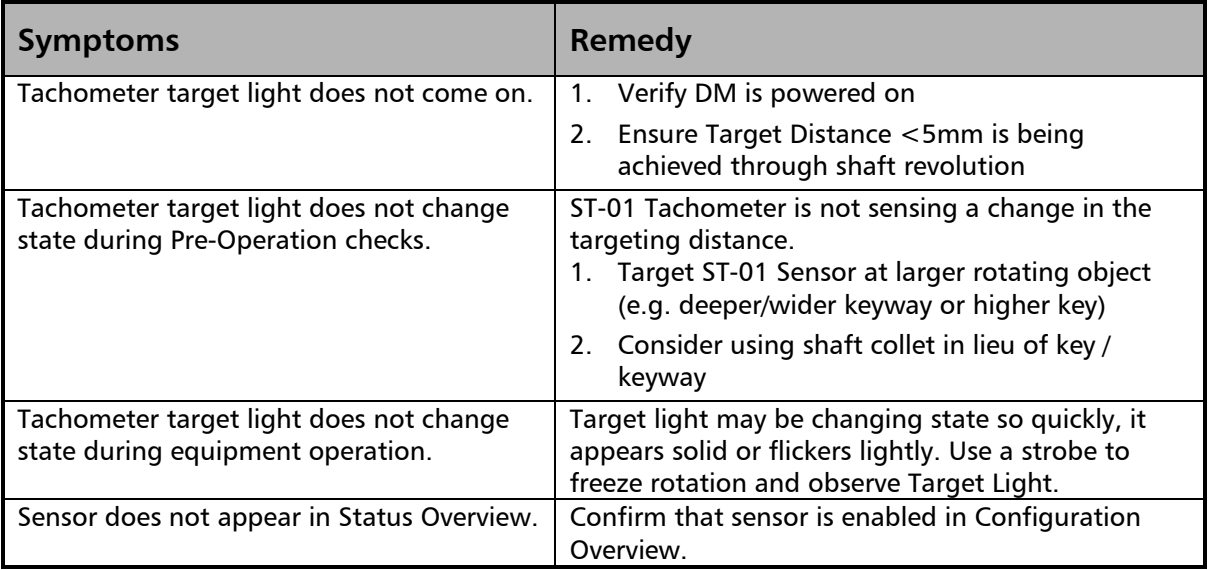

## **PRONET TROUBLESHOOTING**

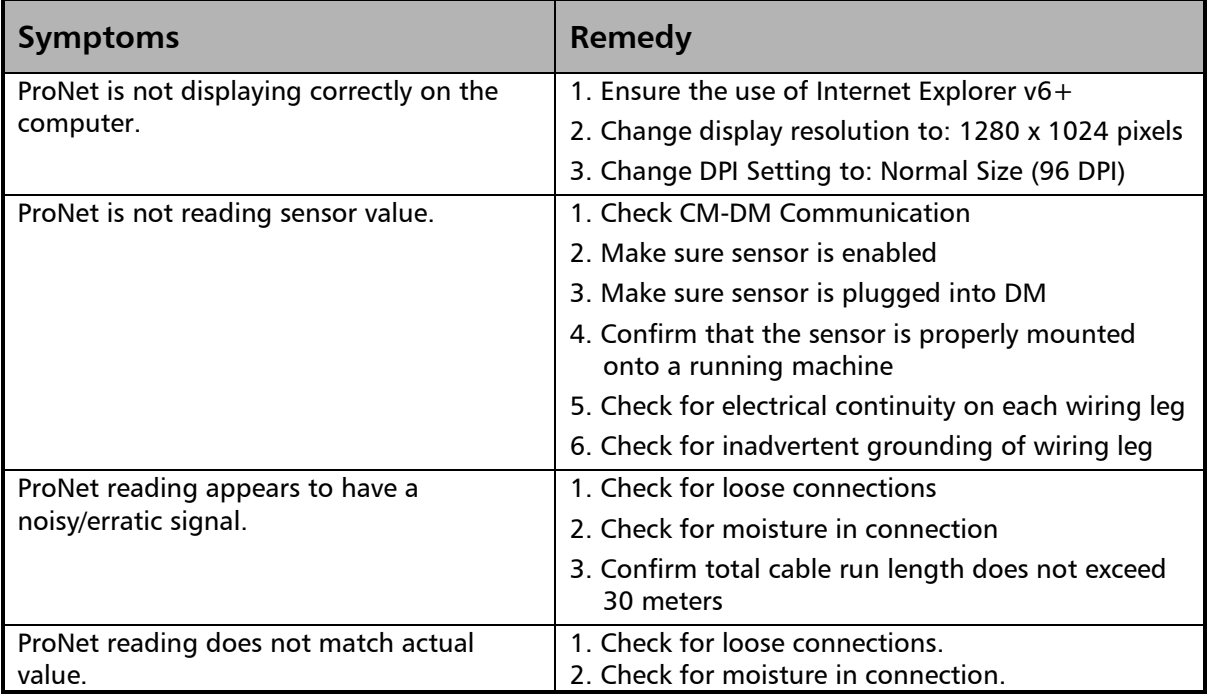

**\*If problem is not able to be resolved, then please contact your ProSmart Global Administrator** 

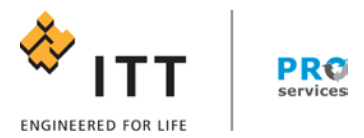

# Increased Uptime and Reduced Operating Costs

Leveraging our 160+ years in process machinery design, manufacturer and operation, ITT monitoring and control products and services have one goal – improving your plant's profitability. Our ProSmart systems provide continuous, predictive monitoring of all your rotating equipment at an exceptionally low price.

Our PumpSmart pump-control systems provide real-time control and protection of your centrifugal pumps while also providing valuable process knowledge without the need for additional sensors. Our PRO Services team delivers our system knowledge to your plant floor to help you optimize the performance of your system.

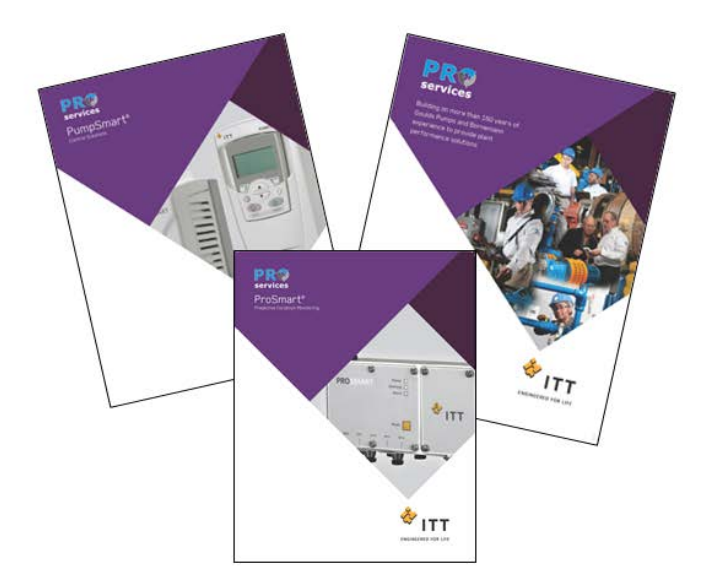

Visit our website at [www.ittmc.com](http://www.ittmc.com/) or [www.ittproservices.com](http://www.ittproservices.com/)

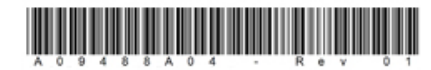

Form IPPROSMART-CM 9/13 © ITT 2013 Monitoring and Control